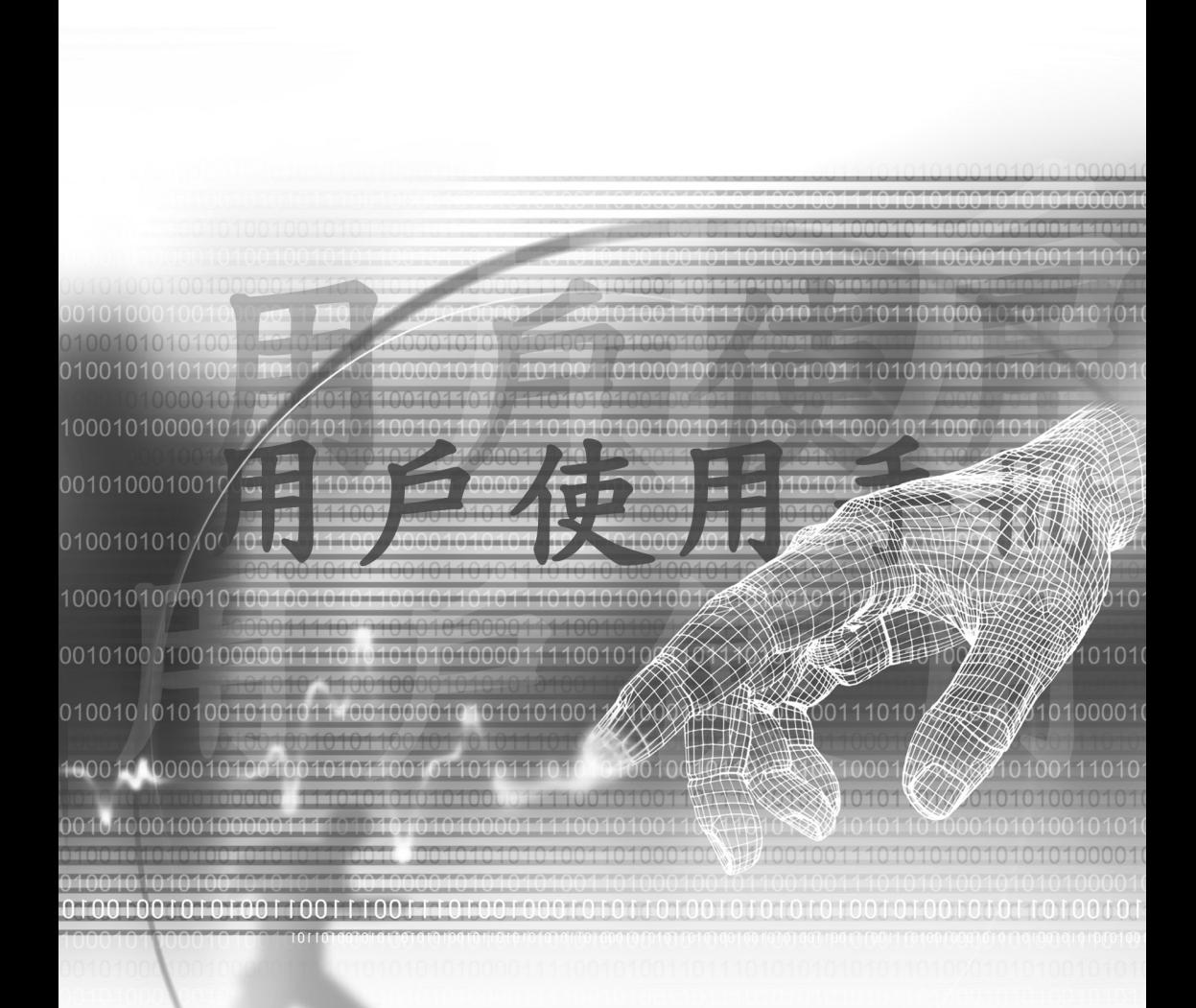

# Pocket PC Phone

### 開始使用本產品前,請先詳讀下列重要訊息

本產品在您拆封時並未事先充電。

當產品正在充電時,請勿取出電池組。

要插入SIM卡之前,請確定先將裝置的電源關閉,然後再將SIM卡插入正確位置。

如自行打開或拆裝本產品外殼,將會使您的保固失效。

#### 使用環境的限制

在任何有可能發生爆炸的環境或者有易燃材料存在的地方,您應將手機關閉並遵守所有警告標誌 及指示。上述區域若產生火花可能引發爆炸或火災,導致人員身體受傷甚至死亡。在加油場所(維 修站、加油站等)時,建議使用者不要使用本設備。在燃料庫、化學工廠或進行爆破作業的地方 ,提醒使用者必須遵守使用無線電手機的相關限制。有可能發生爆炸的環境通常(但並不一定)會 有明確的標示。這些地方包括加油站、船上的機房、燃油或化學轉運站或儲存設施以及空氣中含 有化學物或微粒(例如顆粒、粉塵或金屬粉末)的地方。

個人隱私的限制規定

有些國家會要求完整公開通話錄音內容並規定您必須通知受話者您正在進行通話內容錄音。當您 使用Pocket PC Phone的錄音功能時,請務必遵守貴國的相關法規與規範。

### 重要的安全注意事項

使用本產品時,務必遵守下列安全注意事項,以補償可能的法律責任及損害情形。

n 電氣安全

本產品使用電池供電。其他用法可能會產生危險性並讓本產品所獲得的任何許可失效。

■ 飛航安全

因本產品可能會對飛機的導航系統和通訊網路產生干擾,因此大多數國家均禁止在飛機上使用本產  $\frac{u}{2}$  。

■ 環境限制

請勿在加油站或燃料補給站使用本產品。同時亦禁止在油庫、化學工廠及含有炸藥的地方使用本產 品。

■ 道路安全

除了緊急事件以外,車輛駕駛人不得使用手持的電話裝置。某些國家則允許改用免持裝置。

n 對醫療設備功能的干擾

本產品可能會使醫療設備產生故障情形。因此在大多數醫院及診所中禁止使用本產品。

■ 非離子化發射

本產品應在建議的正常狀況下使用,以確保發射效能和干擾的安全性。如果和其他行動無線傳送設 備一併使用,建議使用者在操作設備時,身體的任一部份都不要太靠近天線,以達到令人滿意的設 備操作性能及人身安全。

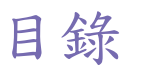

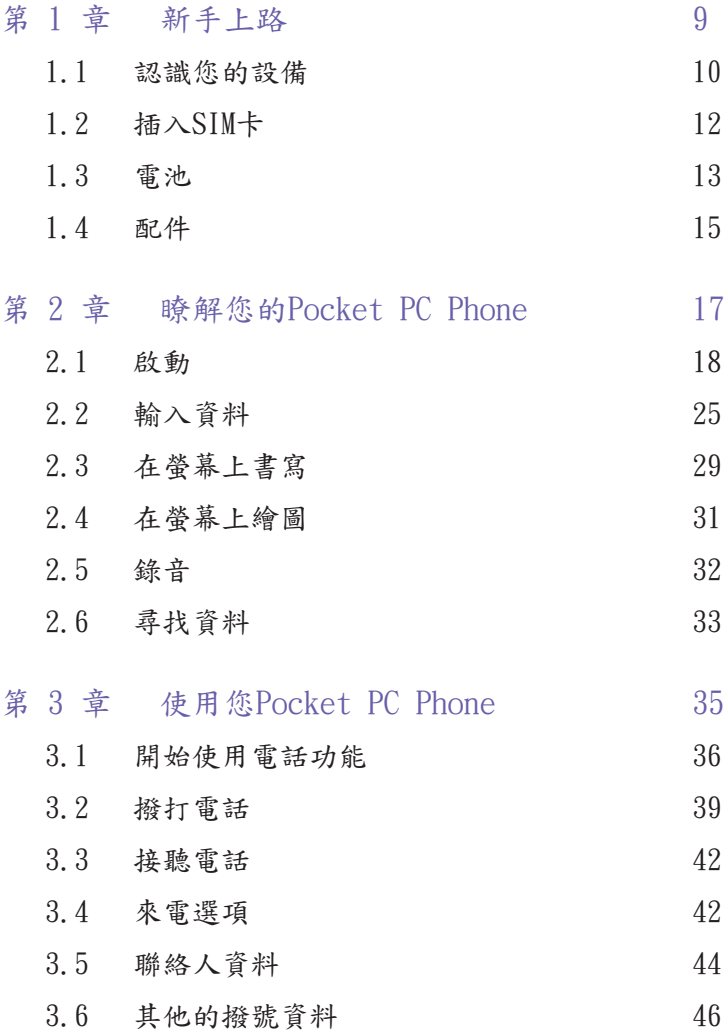

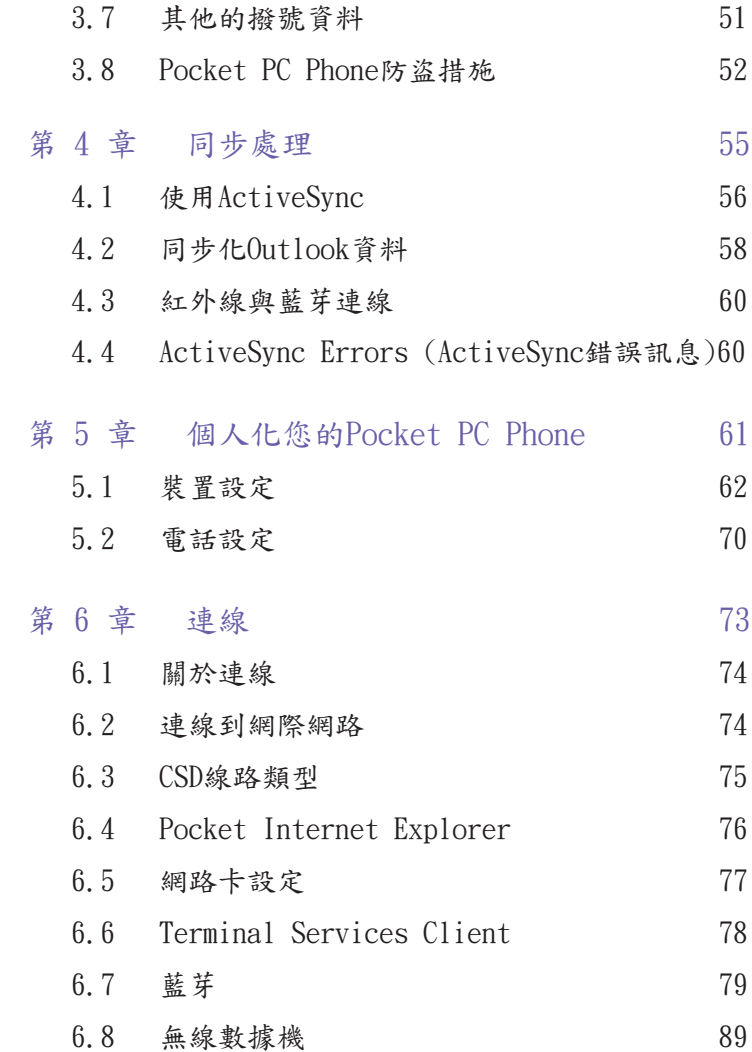

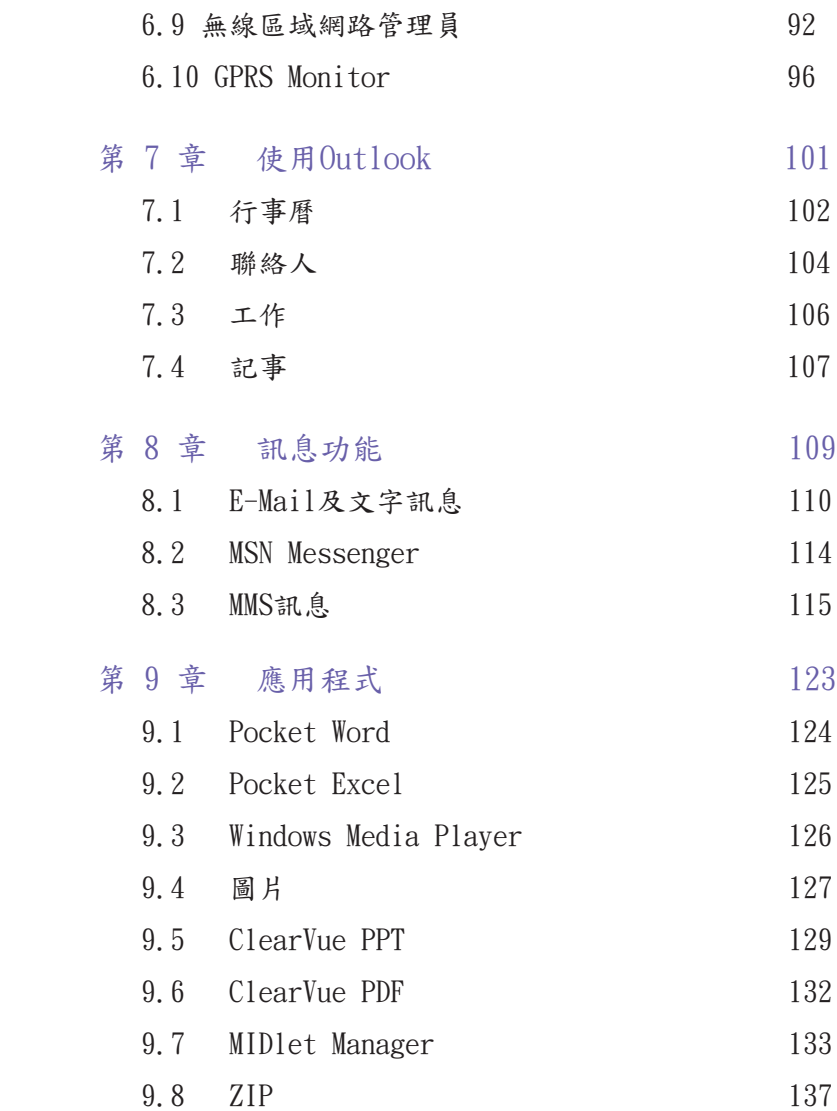

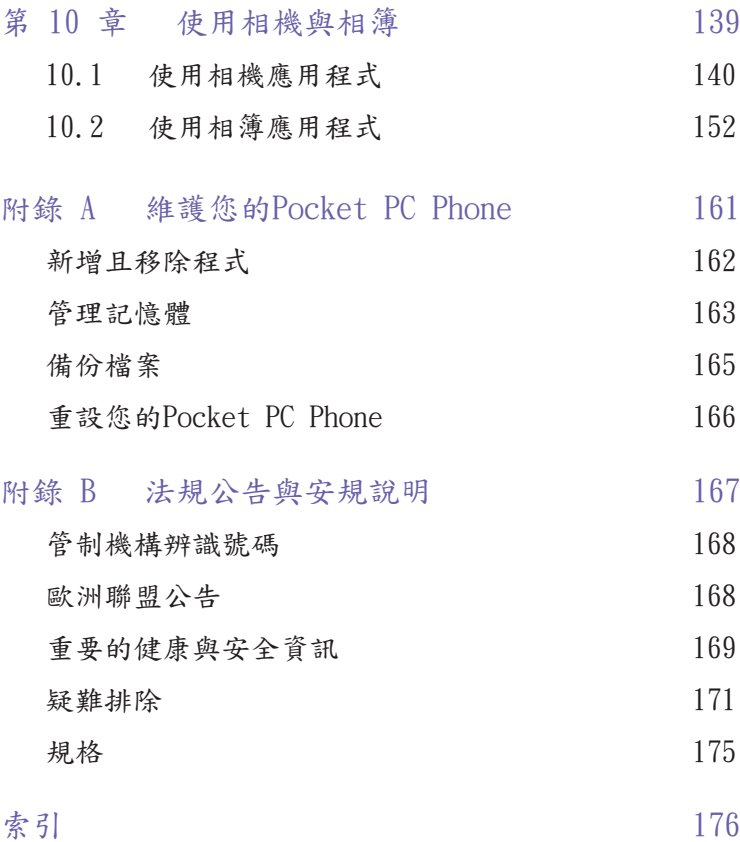

<span id="page-8-0"></span>第 1 章

## 新手上路

1.1 認識您的設備 1.2 插入SIM卡 1.3 電池 1.4 配件

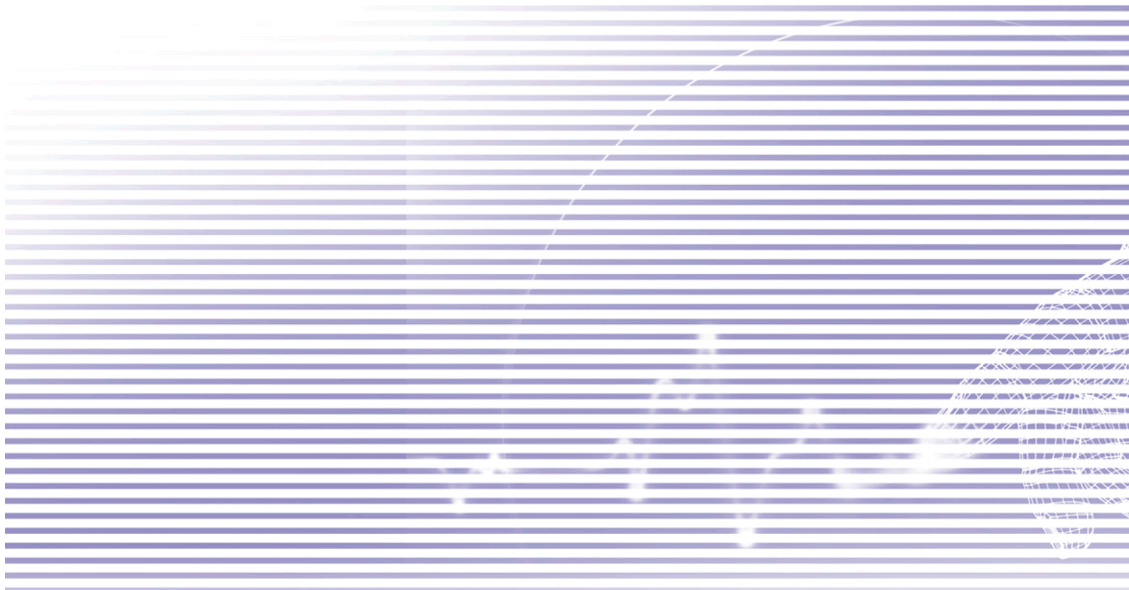

### <span id="page-9-0"></span>1.1 認識您的設備

正面、頂部及左側面板外觀

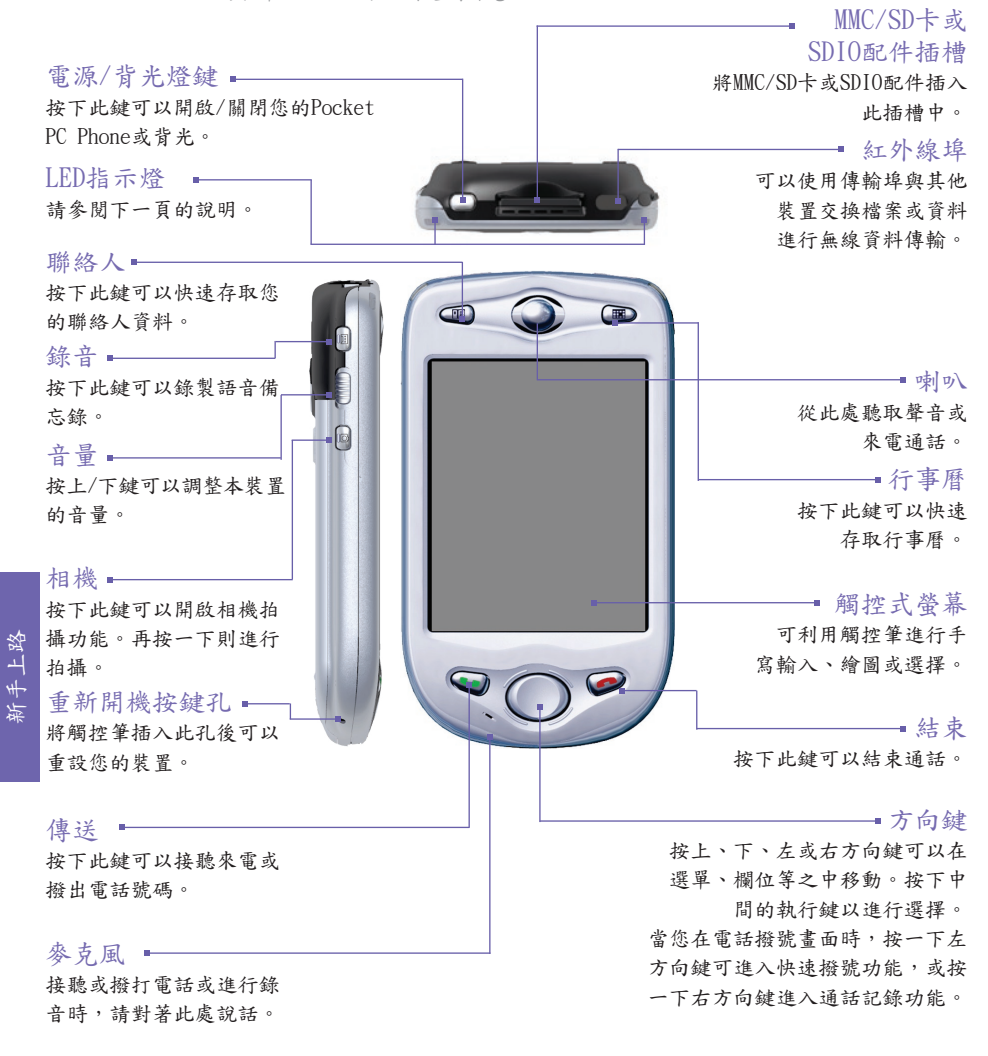

相機鏡頭 外接天線 如果您的車上有提供支援 的話,您就能將Pocket PC Phone連接至外接天線以使 用其優異的接收品質。 自拍鏡 如果您要自拍,這面 "鏡子"可以協助您將相機 擺放在正確的角度。 背蓋 固定鎖 按一下此鎖 可以鬆開背蓋。 耳機插孔 可以讓您聆聽音效裝置或 使用電話免持聽筒套件。 觸控筆及收納槽 · LED狀態顯示指 示燈 右側的雙色LED指示燈: 顯示GSM待機狀態、 SMS訊息、GSM網路 連線狀態、PDA通知、 PDA充電狀態。 左側的雙色LED指示燈: 藍色和綠色的LED指示 燈表示藍芽系統已經 開啟以供傳輸RF訊號與 WLAN的就緒狀態。 重新開機按鍵孔 = 將觸控筆插入此孔後可 以重設您的Pocket PC Phone。 同步化插槽 ·

背部、底部及右側面板外觀

使用這個插槽進行同步 化/傳輸資料或充電。

### <span id="page-11-0"></span>1.2 插入SIM卡

- 1. 確認已經關閉裝置的電源。
- 2. 將您的裝置倒轉,使底部朝上,按下"固定鎖"(如下圖所示),然後滑開背蓋。

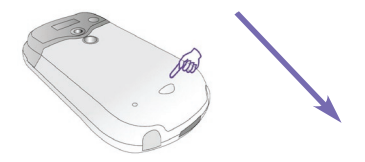

3. 將紅色電池鎖向下壓,鬆開電池組。此時就可以輕鬆取下電池了。

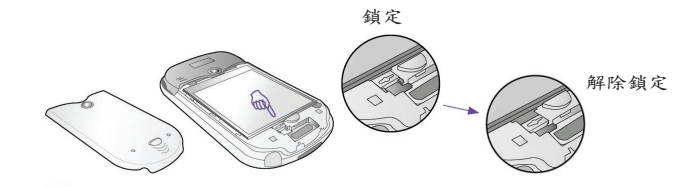

4. 將SIM卡放入定位,有金屬接點的一面朝下。卡片的切角應該對準插槽的切 角。輕輕壓下,使其卡入定位。

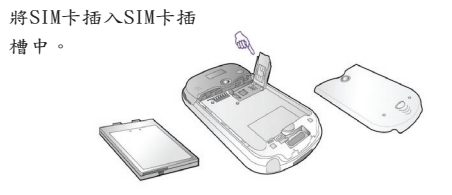

- 5. 裝上電池,然後推回紅色的電池鎖,將電池鎖入定位。
- 6. 裝上背蓋:先將背蓋滑入,然後輕壓到底,使其穩穩地卡入定位。

### <span id="page-12-0"></span>1.3 電池

您的Pocket PC Phone包含一個充電式鋰電池。電池的消耗電量是依講電話時間、使用PDA功 能或是否隨時處於待機狀態而定。

電池耗用時間:

- n 通話時間:3 4小時
- PDA: 15小時(預估值)
- n 待機:168小時(預估值)
- 資料保留時間:72小時

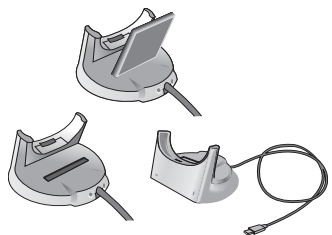

上述的時間是根據每次使用單一功能基準來估計。在不同功 能之間切換將會影響上列電池的耗用時數。

警告:為避免火災或燙傷,請勿將本機體拆解、擠壓、刺戳電池、使外部接點短路、加熱 超過60℃(140℉)以上的高溫或棄置於火中或水中。只能更換原廠指定的電池。請依照環保 法規適當地回收或處置廢棄的電池。

#### 資料保留

請務必記得將電池充電。因為您的Pocket PC Phone並沒有裝置硬碟,所有的資料和您所 安裝的程式都儲存於RAM。如電池的電量耗盡,則上述的資料和程式都會被清除。只保留 出廠時預設的程式。

為了避免資料遺失,即使當電池電量用完時,主電池內仍 保留一部份的電量可以安全地保留您的資料達72小時。另 外還有一個內部備用電池,可以在您取出主電池時安全地 保存資料,此備用電池,可以維持20分鐘左右。

注意:在取出主電池之前,請先確定備份電池至少還有 50%的電量。您可以到開始功能表 > 設定 > 系統 > 電 量檢查電池的剩餘電量並設定各種選項。電量畫面的主 要標籤如右圖所示。

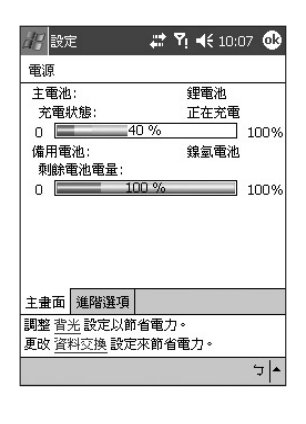

### 為您的Pocket PC Phone充電

#### 您的裝置可以使用下列的方法充電:

1. 讓您的Pocket PC Phone直接連接到外接電源。

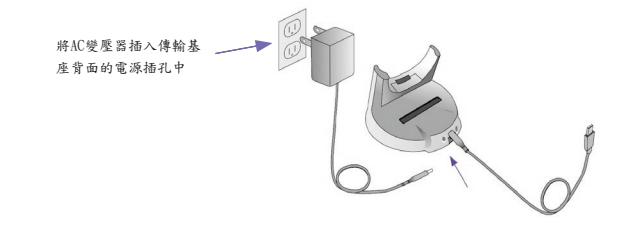

2. 您也可以將同步傳輸線接到電腦的USB埠,為Pocket PC Phone進行充電。

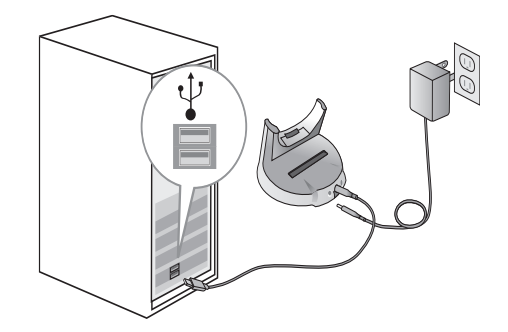

#### 電量不足時

出現電源不足警告訊息時,請立刻儲存您正在處理的資料、並與電腦執行同步化作業,再將 Pocket PC Phone的電源關閉。內部備用電池只能在更換電池或SIM卡時保存資料。因電量不 足而關機時,資料只能保存72小時左右。

### <span id="page-14-0"></span>1.4 配件

AC變壓器

AC變壓器可讓您對您的Pocket PC Phone充電。

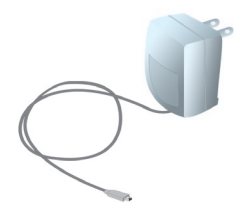

USB傳輸線

選購的USB傳輸線可用來和個人電腦進行同步化作業。

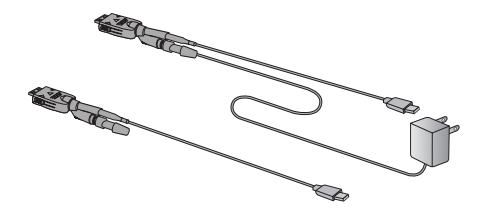

耳機

立體聲有線耳機有一個音量控制旋轉鈕與接聽及結束通話的按鍵。

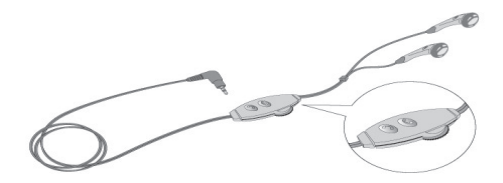

第 2

# <span id="page-16-0"></span>瞭解您的Pocket PC Phone

2.1 啟動 2.2 輸入資料 2.3 在螢幕上書寫 2.4 在螢幕上繪圖 2.5 錄音 2.6 尋找資料

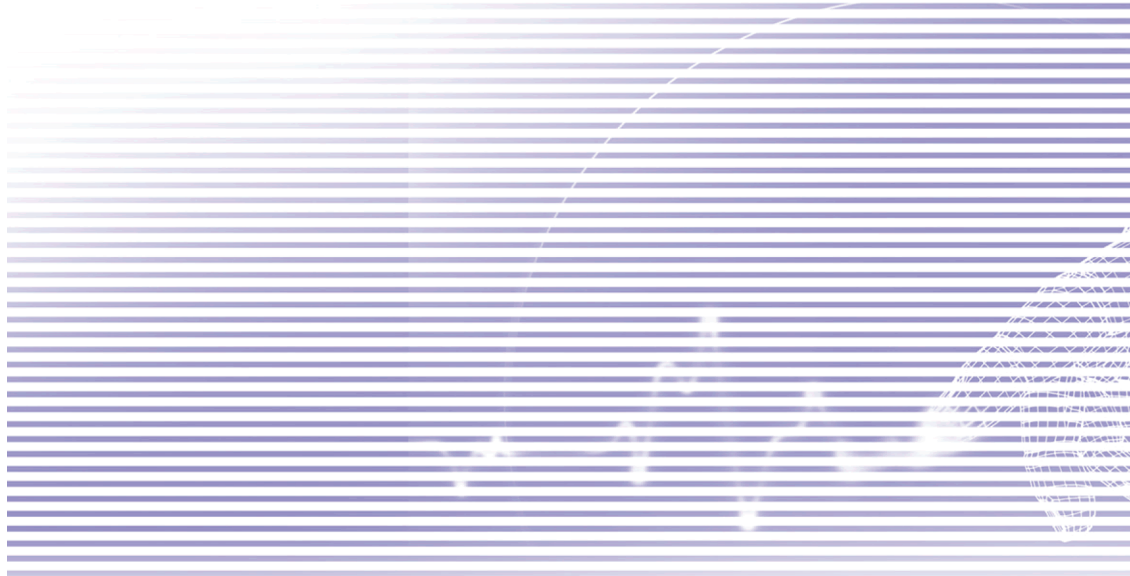

#### <span id="page-17-0"></span>2.1 啟動

開啟及關閉Pocket PC Phone

開啟裝置:

按下本裝置右側的電源鍵。(Pocket PC Phone將會開機,如果這是本裝置首次開機,則會自 動開始進行初始化/校正程序。詳細情形請參閱以下說明)。

關閉裝置:

按下本裝置右側的電源鍵。

注意:當您關閉本裝置時並不會關閉電話。要關閉電話時,請選擇GSM圖示並選擇"開啟飛 行模式"。

螢幕觸控與校準

當您首次啟動Pocket PC Phone時,需要作螢幕觸控校準的動作,方法是隨著書面上十字符 號的移動,用觸控筆點選十字符號的中央。此校準程序可確保您使用觸控筆點選螢幕時,被 點選項目會準確被啟動。

重新校準螢幕

如果Pocket PC Phone未能正確地回應螢幕點選,您就必須再次校準:

- 1. 點選開始 > 設定 > 系統標籤 > 螢幕。
- 2. 點選一般標籤中的校準螢幕按鍵,依上述說明重新校準螢幕。

注意:校準觸控式螢幕時,請用觸控筆穩定正確地進行點選。

螢幕顯示方向

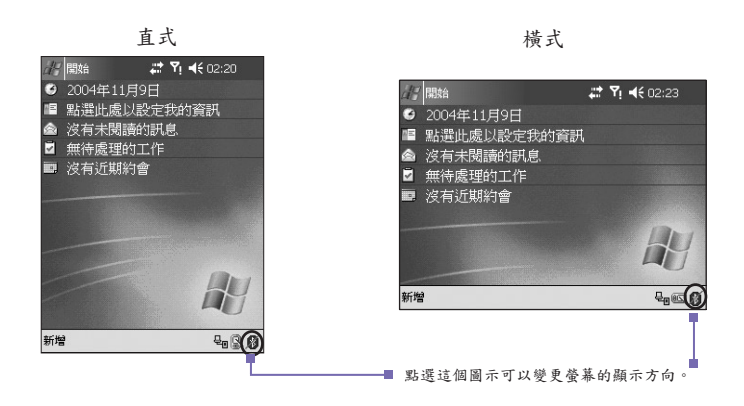

預設的螢幕顯示方向是直式顯示。要切換成橫式時,請點選螢幕右下角的圖示(如上圖所示 )。點選一下會切換至"慣用右手者適用"橫式顯示。如於此模式中再點選一下該圖示,則會 切換成"慣用左手者適用"橫式顯示。此時再點選一下該圖示就會再回到直式顯示。

或者,您也可以點選開始功能表 > 設定 > 系統 > 螢幕,然後選擇您想要的顯示模式。直式 可以讓Pocket PC Phone的一些程式有更好的檢視畫面或操作環境,而橫式則適合觀看較長 的文字檔。

如要在支援ClearType的程式中更容易閱讀文字的話,請點選ClearType標籤,然後選擇啟動 ClearType選項。要在支援調整文字大小的程式中增加可讀性或觀看更多內容時,可以點選 文字大小標籤調整文字的大小。移動調整桿可以放大或縮小文字。

#### Today畫面

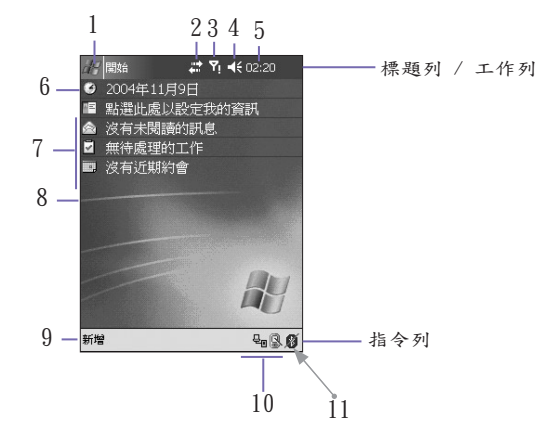

1. 點選這裡可以開啟開始功能表。

2. 點選以檢視網路/連線狀態與存取設定。

- 3. 點選以檢視電話狀態,開啟/關閉飛行模式,以及存取設定。
- 4. 點選以更改Pocket PC的音量,或設定為來電"震動"。
- 5. 點選以檢視日期和"下個約會"的資料,或點住不放以調整時間格式(類比/數位)。
- 6. 點選以調整日期和時間。
- 7. 今日行程綜覽。點選以開啟相關的程式。
- 8. GPRS監控器 計算某一段時間內經由GPRS網路傳輸的流量、記錄資料傳輸量及比較費 率等。點選可以開啟並使用此功能。您也可以選擇是否要顯示上圖中的其他圖示:螢幕亮 度面板、電池面板、連線狀態、Internet Explorer及收件匣。
- 9. 點選以開啟一個功能表來新增一個約會、聯絡人、Excel檔、訊息、記事、工作或Word文件  $\circ$
- 10. 左到右依序為:點選可以結束USB/ActiveSyn連線;開啟/關閉藍芽;或啟動無線區域網路 管理員。

11.點選以變更螢幕顯示方向(直式、橫式左至右、橫式右至左)。

當您正在使用其他程式而想要回到Today畫面時,請從開始功能表中選擇 > Today。

注意:要顯示或隱藏Today畫面的項目及更改背景影像時,請按開始功能表 > 設定 > Today > 項目標籤(有關詳細的資訊,請參閱第5章)。您也可以使用相簿應用程式(請參閱第10章)或 圖片應用程式(請參閱第5章),指定一個影像作為Today畫面的"桌布"。

#### 指示符號

Pocket PC Phone的狀態指示符號位於Today畫面右上方的工作列/標題列中。以下列出一些 常見的指示符號。如果您不確定某個指示符號的意義,請用觸控筆點選該符號,營幕上通常 都會出現一個對話方塊說明該符號的功能並允許您更改該特定圖示的設定值。

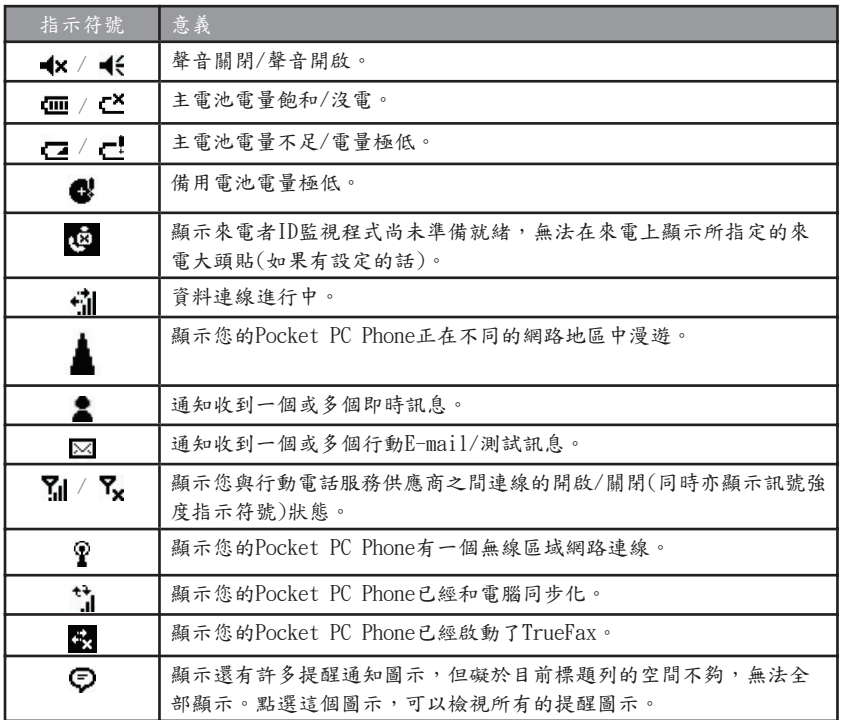

快顯功能表

使用快顯功能表可在一個項目上快速執行一個動作。要叫出快顯功能表,請用觸控筆按住 想要執行動作的項目。功能表出現時(如果有該項功能表的話),點選想要執行的動作或點選 功能表外面的任何地方,以關閉功能表。

瞭解您的<br>Pocket PC Phone Pocket PC Phone

提醒通知

有事情待辦或收到SMS訊息時,Pocket PC Phone會用一些方式來提醒您。例如,在行事曆 中訂有約會行程、工作日期已到或是有鬧鐘設定,則會有下列的方式來提醒:

- 書面上會出現一個訊息框。
- 命發出聲音(可自行設定)。
- Pocket PC Phone的閃動指示燈。
- Pocket PC Phone會震動。

要設定系統的提醒方式和聲音,選取開始功能表 > 設定 > 個人標籤 > 聲音及提醒。以此方 式選擇後,將適用於Pocket PC Phone的所有事件更換項目。

使用開始功能表

開始功能表的範圖例示如下。功能表的前7個項目會固定顯示,而接下來的5個項目是您最近 使用過的程式,因此在這個部分的項目會根據您的使用狀況而有所改變。

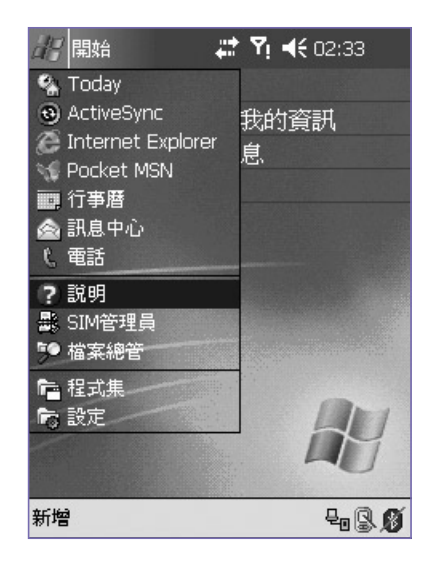

點選程式集以存取程式群組,這個群組包含了應用程式與工具程式(除了開始功能表所列出 的以外)。參閱下列清單。

點選設定以檢視及更改您的裝置設定值。

點選說明以顯示顯線上說明訊息。某些程式亦提供上下文關聯性說明。例如,如果您在使 用相簿時,從開始功能表選擇說明的話,則會出現一個解釋如何使用目前相簿書面的說明 主題。

#### 程式集

有些程式可以從開始功能表直接開啟,您可以按Pocket PC Phone上的按鍵進入其中的一些 程式(請參閱第5章)。大部分的程式都位於程式群組中(開始功能表 > 程式集)。

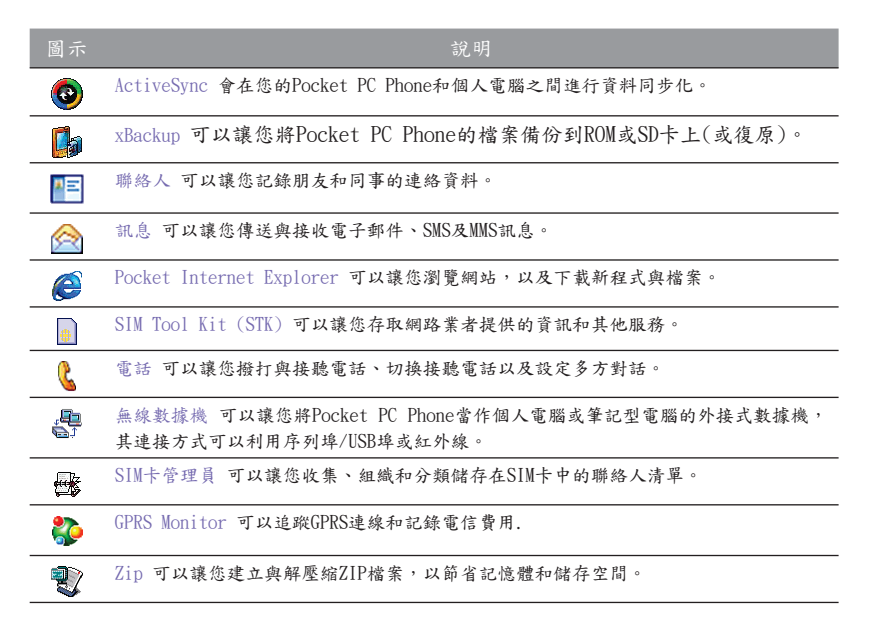

瞭解您的 Pocket PC Phone

Pocket PC Phone

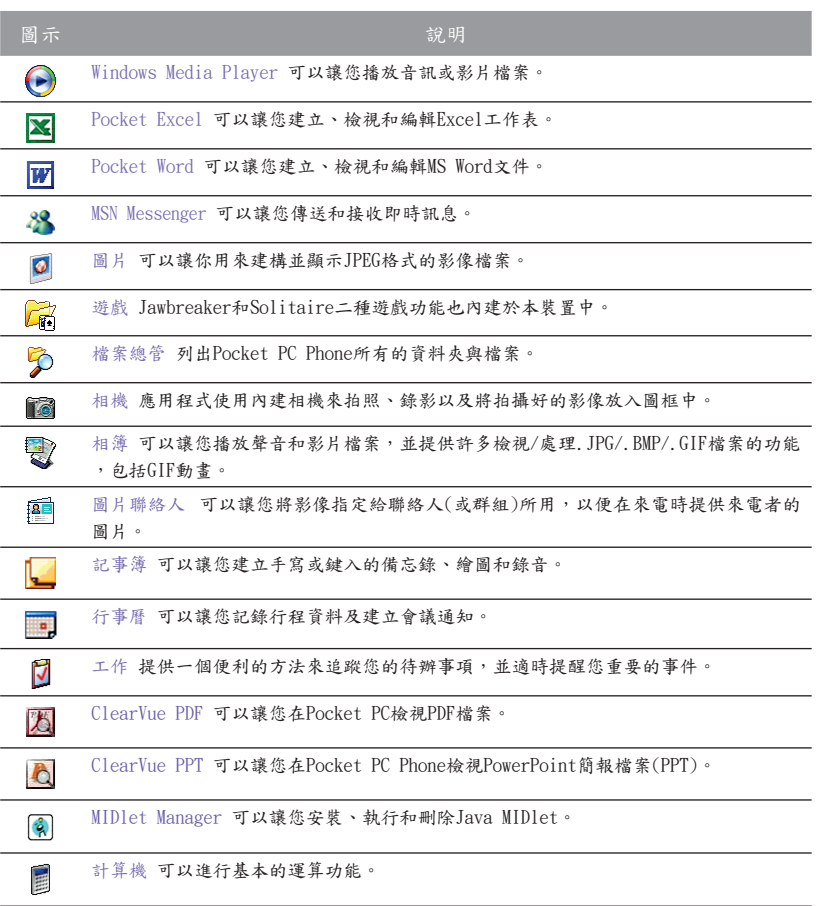

### <span id="page-24-0"></span>2.2 輸入資料

您可經由下列方式在本裝置上輸入資料:

- 瞭解您的<br>Pocket PC Phone ■ 同步處理:使用ActiveSync在個人電腦和Pocket PC Phone之間同步交換資料。(有關 ActiveSync之詳細資訊,請參閱第4章)。
- 點字:點選下圖中的標準螢幕鍵盤或Phone Pad (通話鍵)上的文字。
- 手寫:用觸控筆直接在螢幕上書寫。
- 繪圖:用觸控筆直接在螢幕上繪圖。
- 錄音:製作單獨的錄音或將錄音附加於文件或記事中。

#### 使用輸入法

使用輸入法可以在本裝置的任何程式中輸入資料。您可以點選螢幕鍵盤或Phone Pad (通話 鍵)上的文字,或使用字母辨識、中文辨識或全螢幕手寫來輸入文字。不論哪一種方式,卷 幕上都會出現的鍵入的文字。

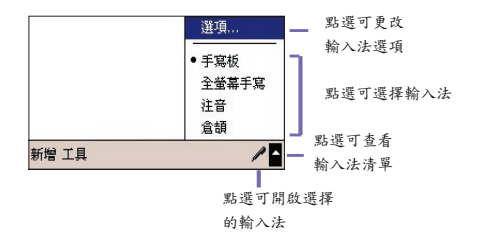

點選輸入法切換按鍵 圖 可以顯示或隱藏最近所選擇的輸入法。要開啟上圖所示的功能表時 ,請點選螢幕右下角的圖示旁邊的箭頭。

Pocket PC Phone

利用標準螢幕鍵盤輸入文字

要開啟標準螢幕鍵盤時,請點選功能表上的鍵盤。

1.要鍵入小寫字母時,請用觸控筆點選該字母按鍵。要輸入一個大寫字母或符號時,請點 選Shift鍵。要連續輸入大寫字母或符號的話,請點選CAP鍵。

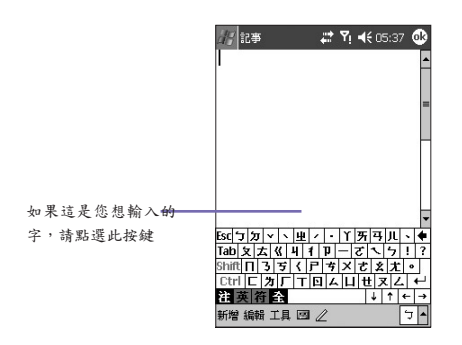

- 2. 要加入空格時,除了點選空白鍵之外,您也可以用觸控筆點選並按住任一鍵且將觸控筆 拖曳到右邊。要往前刪除一個字元時,除了點選倒退鍵之外,您也可以用觸控筆點選並 按住任一鍵且將觸控筆往左邊拖曳至少兩個字元的距離。
- 3.要"換行"時,請將觸控筆點選並按住鍵盤上的任一個地方且往下拖曳。當您使用輸入法 時,本裝置會預測您要鍵入或寫入的字並將其顯示在輸入法上方。當您點選顯示的字 時,它就會自動插入您的內文中。您愈常使用Pocket PC Phone,它就愈能學會預測更 多的字。

注意:要變更聯想片語的選項,例如每次出現的聯想片語數目,請點選開始功能表 > 設定 > 個人標籤 > 輸入 > 聯想片語標籤。關於輸入法設定的詳細資訊,請參閱第5章。

「 <sub>瞭解您的</sub><br>Pocket PC Phone Pocket PC Phone

使用字母辨識功能

使用字母辨識功能時,您可以使用觸控筆書寫字母,就像在紙張上寫字一樣。

- 1. 點選輸入法切換按鍵 图• 旁邊的箭頭,從功能表中選擇字母辨識。
- 2. 在方框中寫一個字母。

當您書寫時,字母會轉換成一般文字出現在螢幕上。關於使用字母辨識功能的操作指示,請 在使用字母辨識功能時點選手寫區旁邊的問號 ?。

#### 使用中文辨識功能

使用中文辨識功能時,您可以使用觸控筆書寫中文,方法和其他手寫裝置相似。

- 1. 點選輸入法切換按鍵 旁邊的箭頭,從功能表中選擇中文辨識。
- 2. 在方框中寫一個字母。

當您書寫時,字母會轉換成一般文字出現在螢幕上。關於使用中文辨識功能的操作指示, 點選手寫區旁邊的問號?。

#### 使用全螢幕手寫

全螢幕手寫輸入可讓您不需侷限在手寫板的手寫區域內書寫,而可以利用觸控筆在螢幕上的 任何位置書寫文字。這和字母辨識及中文辨識不同,您可以一次寫一段句子以上。全螢幕手 寫可以確實辨識清楚的草寫體、印刷體與混合字體,以及數字和符號。書寫時,請暫停一下 ,讓全螢幕手寫的文字轉換成"鍵入的文字",

- 1. 點選輸入法切換按鍵旁邊的箭頭,然後選擇全螢幕手寫。
- 2. 在螢幕上的任何位置書寫。觸控筆在螢幕上的移動動作會被視為手寫輸入,並與內建的字 典比對相符的字詞。

關於全螢幕手寫的特定使用說明,請在開啟全螢幕手寫的情況下,點選螢幕右下角的問號圖 示開啟說明文件。當您第一次使用全螢幕手寫時,也會出現一個說明按鍵。說明訊息提供許 多詳細說明幫助您使用此功能。

瞭解您的 Pocket PC Phone

Pocket PC Phone

在全螢幕手寫中加入標點符號

- 1. 點選工具列的鍵盤按鍵 |
- 2. 點選您要的標點符號。
- 3. 再點選一次鍵盤按鍵 | | 隱藏螢幕鍵盤。

#### 使用字型選擇器

字型選擇器功能可以讓您的個人書寫風格達到最佳辨識效果。

- 1. 點選工具列的 2.
- 2. 出現字型選擇器畫面:
- 在螢幕下方選擇您要查看的字。
- 在螢幕上方點選這個字的圖片。讓您看清楚這個字的書寫順序。
- 選擇您使用此方式書寫這個字的頻率。

當您選好所有的字之後,可以點選檔案 > 儲存並輸入檔名,將其存成設定檔。最初有兩個 設定檔:

- 主用一般是由Pocket PC Phone的主要使用者使用。這個設定檔不會受到任何客用使用者設 定的影響。
- 客用是暫時提供其他人使用本裝置時使用。

#### 編輯與選擇文字

每一種輸入程式都會提供游標鍵用於在內文中移動及倒退,因此能讓您更正拼音、文法或插 入其他相關資訊。或者,您也可以用您的觸控筆來插入文字。

要選取一段鍵入的內容,請用觸控筆在您想要選取的內容上拖曳。點選並按住選取的文字 ,然後點選快顯功能表上點選編輯指令或點選編輯功能表上的指令,即可剪下、複製或貼 上該內容。

### <span id="page-28-0"></span>2.3 在螢幕上書寫

在諸如記事、行事曆、聯絡人或工作等任何可以接受書寫的程式中,您都可以用觸控筆直接 在榮慕ト書寫。方法就像在紙張上書寫一樣。你可以編輯書寫的內容並設定格式,稍後再將 輸入的內容轉換成鍵入的內文。

點選書寫筆功能鍵 切換到手寫模式。此時螢幕上會出現參考線幫助您更容易書寫。

#### 選擇手寫

要對書寫內容進行編輯或設定格式之前,請先選取該段文字。

1. 再點選一次 《 離開手寫模式。如此可讓您更輕鬆地選擇書寫內容。

2. 用觸控筆點選並按住您要選擇的內容旁邊。此時會出現"插入點"游標。

3. 直接用觸控筆在您想要選取的內容上拖曳,不必將觸控筆提起。

如果您不小心劃到了螢幕,請點選編輯 > 復原,然後再試一次。

和編輯鍵入的內容一樣,您可以在剪下、複製及貼上手寫的內容。也就是說,點選並按住選 取的文字,然後從快顯功能表上選擇編輯指令或選擇編輯功能表上的指令。

將手寫文字轉換成內文

在螢幕上寫好您所要的一段文字後,從工具功能表上選擇辨識。

或者,如果您只想要轉換部份的手寫字,請先選取您要辨識的字後再點選工具功能表的辨 識。也可以先點選並按住選取的文字,然後再點選快顯功能表上的辨識,如下頁的圖例所 示。

如果某個字沒有被辩識出來,就會維持其手寫的模樣。如果轉換結果不正確,您還可以從近 似字詞清單中選擇不同的字或回復成原來的手寫字。

點選並按住不正確的字(一次點一個字),然後點選快顯功能表的近似字詞。螢幕上會出現一 個近似字詞清單供您選擇。點選您要使用的字詞或點選功能表上方的手寫文字回復成原來 的手寫字。

Pocket PC Phone

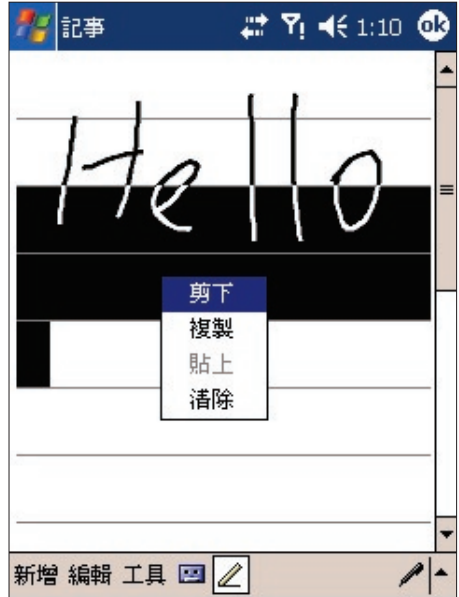

達到良好辨識效果的秘訣:

- 1. 字跡工整。
- 2. 在參考線上書寫,筆劃伸過基線的字母要寫到參考線下方。"t"的十字及省略符號不要超過 第一行,這樣才不會和上面的字搞混。句號和逗號要寫在底線的上方。
- 3. 要達到良好的辨識效果,請使用150%或以上的檢視比例,請點選工具 > 縮放百分比來調整 檢視比例。
- 4. 同一個單字的字母要靠近一點,不同單字之間則可以保留稍大的空隙,讓系統可以輕易地 辨識每個單字的開頭與結尾。
- 5. 用連字符號連接的字詞、包含如重音記號等特殊字元的外國單字及某些標點符號並無法轉 換。

注意:如果您讓系統嘗試辨識某個字詞之後再加以編輯或添加內容,當您再次執行辨識功能 時,新加入的手寫內容將不會被納入已辨識好的字詞中。

### <span id="page-30-0"></span>2.4 在螢幕上繪圖

如同在螢幕上的手寫方式一樣,您可以直接在螢幕上繪圖。在螢幕上繪圖和書寫的差別, 在於選擇項目的方式及編輯的方式。例如,選取的繪圖內容可以重新調整尺寸,手寫則不 行。

#### 建立繪圖

只要您的繪圖範圍橫跨三條螢幕上的參考線以上。在您已繪圖區域的周圍就會出現一個邊框 。後續在此繪圖框內繪製的任何物件均視為此繪圖的一部份。繪圖範圍若不超過畫面的三條 參考線以上,則將會被視為手寫輸入。此時會出現如下面範例般的"繪圖"字樣,以告知您程 式將此視為繪圖,而非文字。

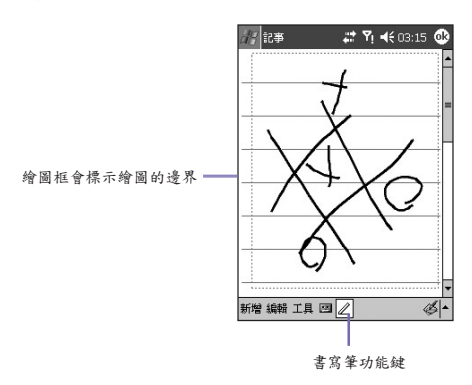

#### 選取繪圖

如果想要編輯或編排繪圖,則必須先框選繪圖。

- 1. 用觸控筆點選並按住繪圖,直到繪圖周邊出現選取點為止。要選擇多個繪圖,請取消書寫 筆圖示,然後拖曳以選擇想要的繪圖。
- 2. 點選並按住選取的繪圖,然後點選快顯功能表或編輯功能表上的編輯指令,即可剪下、複 製或貼上該繪圖。要調整繪圖的大小,請確定勿點選書寫筆圖示並拖曳繪圖周邊的選取點  $\circ$

注意:您可以調整檢視比例,以便能更容易地進行繪圖工作或檢視繪圖,請點選工具功能表 的縮放,然後點選縮放百分比。

瞭解您的<br>Pocket PC Phone Pocket PC Phone

### <span id="page-31-0"></span>2.5 錄音

任何可以在螢幕上書寫或繪圖的程式中,都可以啟動錄音功能,迅速記錄靈感、提醒及電話 號碼。您可以在行事曆、工作及聯絡人程式中,利用記事標籤來記錄錄音內容。

在記事程式中,還可以製作單獨的錄音或是將錄音附加於書寫的記事中。如果想在記事中附 加錄音,請先開啟該筆記事。

而在訊息程式中,您也可以將錄音訊息附加在E-mial郵件上。

建立錄音

- 1. 要在記事中附加一段錄音,請先點選開始功能表 > 程式集 > 記事簿開啟該筆記事資料。
- 2. 如果螢幕下方附近沒有錄音/播放工具列的話,請點選指令列的
- 3. 讓本裝置的麥克風靠近嘴巴或其他的聲音來源。
- 4. 點選 開始錄音。即會發出一聲嗶聲。
- 5. 點選 停止錄音。即會發出二聲嗶聲。剛完成的錄音會出現在記事清單中,或如下圖般 以附加圖示呈現。

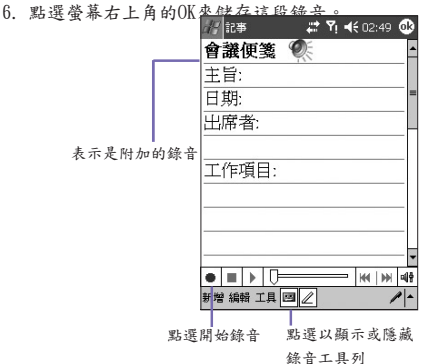

新的錄音會儲存於開啟的記事當中或是單獨以錄音的形式儲存,如果未開啟任何記事程式。

<span id="page-32-0"></span>要播放錄音內容,請點選已開啟的記事(類似上圖所示)或記事清單中的檔案名稱。

使用Pocket PC Phone的錄音功能鍵

按下Pocket PC Phone的錄音鍵(本裝置左側最上方的按鍵,如上一章的圖例所示),也可以 開啟錄音/播放工具列。

要快速錄音,請按住Pocket PC Phone左側的錄音功能鍵不放。當您聽到嗶聲後,就可以開 始錄音,但是要一直按住功能鍵。錄音結束時,只要放開功能鍵即可。

改變錄音格式

有許多錄音格式可供您選擇。有兩種方式讓您使用這個功能:

- 點選開始功能表 > 設定 > 個人標籤 > 輸入,然後點選螢幕下方的選項標籤。
- 如果您正在記事清單書面中,請點選工具 > 選項 > 整體輸入選項,然後點選選 項標籤。

從錄音格式的下拉式選單中,選擇一個格式。

注意:PCM (脈碼調變)是其中一種錄音格式。雖然它提供稍微好一點的聲音品質,但是這種 格式無法製作附加於記事中的錄音,而且也比其他格式需要更大的儲存空間。

### 2.6 尋找資料

Pocket PC Phone中的尋找功能可以幫助您快速找到您要尋找的資料。

- 1. 選取開始功能表 > 程式集 > 尋找。
- 2. 在尋找欄位中輸入檔案名稱或文數字字串或您要搜尋的其他資料。如果您之前尋找過同樣 的項目,就可以點選尋找欄位旁邊的向下三角形,從清單中選擇您所要的項目。
- 3. 根據預設設定,尋找時會搜尋全部的資料。如果您要縮小搜尋範圍,可以開啟尋找欄位的 下拉式選單選擇一個類別。例如,若要快速尋找在Pocket PC Phone中佔用大量儲存空間 的資料檔案,請在類別中選擇大於64KB選項。
- 4. 點選執行按鍵。即會在我的文件資料夾及其子資料夾搜尋符合上述型態的資料檔案。
- 5. 在結果清單中,直接點選想要開啟的項目。

瞭解您的<br>Pocket PC Phone Pocket PC Phone

 $3$ 

# <span id="page-34-0"></span>使用您的Pocket PC Phone

3.1 開始使用電話功能 3.2 撥打電話 3.3 接聽電話 3.4 來電選項 3.5 聯絡人資料 3.6 圖片聯絡人 3.7 其他的撥號資料 3.8 Pocket PC Phone防盜措施

### <span id="page-35-0"></span>3.1 開始使用電話功能

就和一般行動電話的所有標準功能一樣,您可以使用這部Pocket PC Phone內的電話功能來 撥出與接聽電話、記錄通話記錄及寄發SMS/MMS訊息。您也可以在通話中同時記事、利用 聯絡人直接撥號並可直接在SIM卡和本裝置的RAM之間傳輸聯絡人資料,快速又方便。

撥號畫面

要開啟撥號畫面,請從開始功能表選擇電話,或按下Pocket PC Phone的通話鍵。從這個畫 面中,可以進入通話記錄、快速撥號及電話設定。這個書面的電話功能相關項目包括:

- 1. 顯示訊號的強度。
- 2. 您所撥打電話號碼的聯絡人名稱或號碼會在此 顯示。
- 3. 觸控螢幕鍵盤。
- 4. 清除、複製或貼上電話號碼。
- 5. 進入電話設定工作列。
- 6. 在通話中同時記事。
- 7. 從Pocket聯絡人清單中選擇聯絡人。
- 8. 靜音 / 取消靜音
- 9. 結束電話。

 $\circ$ 

- 10.儲存先前定義過常用的電話號碼,以利後續選取
- 11.點選以檢視接到、撥出以及未接的所有通話記錄。
- 12.點選以倒退刪除最後一個數字。

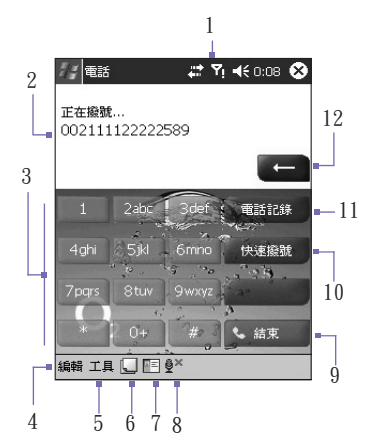
### 方向鍵及撥號

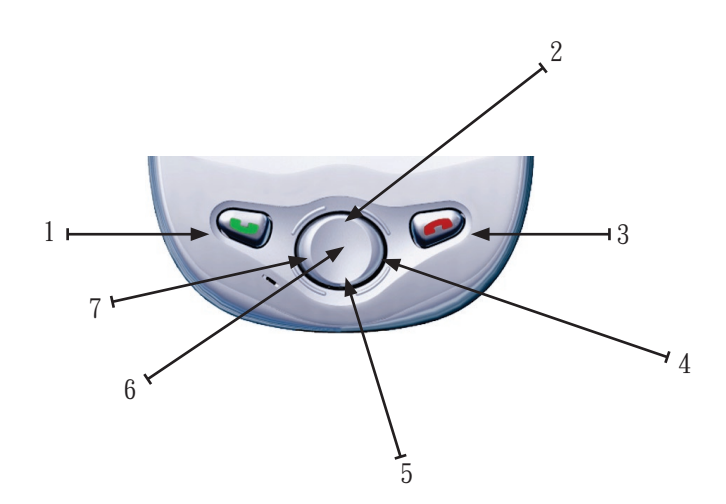

- 1. 撥號畫面:按下此鍵可開啟撥號畫面。 通話:按下此鍵可接聽來電。 免持聽筒:在通話中,按住不放可開啟或關閉免持聽筒。 撥號:按下此鍵撥出電話號碼。
- 2. 向上捲動:按下方向鍵的上半部可以將清單往上捲動或進入通話記錄。
- 3. 結束通話:按下此鍵可結束通話、關閉電話撥號畫面,或結束GPRS連線。
- 4. 通話記錄:開啟電話撥號畫面之後,按下方向鍵的右半部可以進入通話記錄功能。
- 5. 向下捲動:按下方向鍵的下半部可以將清單往下捲動,或在開啟的電話撥號畫面中進入快 速撥號功能。
- 6. 執行鍵:按下此鍵可從功能表或清單中選擇一個項目。
- 7. 快速撥號:開啟電話撥號畫面後,按下方向鍵的左半部可以切換到快速撥號。

#### 輸入PIN

大部分的SIM卡都預設了行動電話業者所提供的PIN (個人識別碼)。這個PIN是行動電話業者 所提供,您必須在每次使用本裝置時輸入此識別碼。(關於將SIM卡插入Pocket PC Phone的 詳細資訊,請參閱簡易使用指南。)

1. 輸入由行動電話業者所指定的預設PIN。

2. 點選輸入按鍵。

如果PIN連續三次輸入錯誤,您的SIM卡就會被鎖住。在這種情況下,您可以用業者所提供 的PIN解碼鎖(PUK)來解開。

#### 檢查連線

本機預設,您的Pocket PC Phone會在您插入SIM卡並輸入PIN碼後,自動連線到業者的電話 。<br>網路。 7 圖示表示您已經連線到業者網路或相關的供應商。 71 即表示完全的訊號強度。當 訊號減弱時,圖示中垂直棒的數量就會減少,無訊號就沒有垂直棒。

法規注意事項:許多國家的法律規定在搭乘飛機時,應關閉行動電話。當您關閉Pocket PC Phone的電源時並不會關閉電話功能。您必須啟動飛行模式以中斷無線網路的連線。

#### 開啟飛行模式

您可以將電話連線模式切換到飛行模式,以結束本裝置目前的無線網路連線。您可以在 Pocket PC Phone處於的開機狀態下,開啟或關閉飛行模式,以使用其他功能 (即使在飛行 模式設定為"開"且沒有電話連線的狀態下)。

- 1. 在Pocket PC Phone使用任何程式時,點選螢幕上方工作列中的 71 圖示。
- 2. 點選畫面上出現的快顯功能表中的開啟飛行模式或關閉飛行模式選項。(要接聽電話時,請 選擇關閉飛行模式。)

通話期間可以在本裝置上使用其他程式。要快速切換到撥號畫面,請點選 1 圖示或移至開 始功能表 > 電話。

調整電話音量

您可以在通話期間點選 ■● 圖示,讓書面出現捲軸來調整音量。請注意,您可以使用捲軸來 調整電話音量 → (鈴聲)或裝置的音量 | (提醒通知與MP3)。或者,往上或往下按本裝置 左側的音量鍵來調整音量捲軸。

您可以點選關閉按鍵進入靜音模式。或者您也可以點選震動按鍵,讓來電時自動轉為靜音。 此時 ■■示會出現在螢幕上方的標題列中,顯示目前設定在震動模式。

電話通話時的音量,必須在通話期間進行調整。在其他時候的音量調整只能改變鈴聲、事 件提醒以及MP3播放的音量。

## 3.2 撥打電話

在本裝置中,您可以利用撥號器、聯絡人、快速撥號、通話記錄及SIM卡管理員進行撥號  $\circ$ 

從電話撥號撥打電話

#### 最直接的方法是使用電話鍵盤。

- 1. 按下Pocket PC Phone正面的通話鍵以顯示電話撥號書面。
- 2. 在鍵盤上點選您要撥的電話號碼數字,然後點選螢幕右下方的通話按鍵(如下圖所示),或再 按一下裝置上的通話鍵。

倒退與刪除

如果您在鍵入時按錯了號碼,可以點選"倒退"箭頭的 按鍵,一次往前刪除一個數字。

您也可以在電話撥號畫面的編輯功能表中選擇清除, 即可刪除視窗中的所有電話號碼。

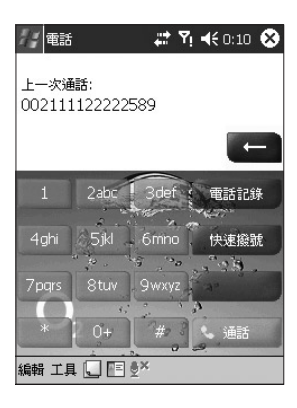

使用聯絡人撥打電話

您可以利用下列方式,從聯絡人中撥打電話:

- 按下靠近Pocket PC Phone左上角的聯絡人按鍵。
- 找到您要撥出的聯絡人,然後按兩次通話鍵(按第一次將號碼送到電話撥號書面,第二次則 開始撥號)。
- 點選電話撥號書面下方的 <mark>■</mark> 圖示(如上頁的圖例所示)。如此可開啟聯絡人書面。從聯絡人 清單中選擇一個對象,然後按兩次通話鍵。

根據預設設定,按下通話鍵會撥出該聯絡人的公司電話號碼。不過,您也可以針對個別聯絡 人自訂不同的電話號碼或電子郵件信箱(如果有的話)來使用。

- 在聯絡人清單中,點選您要自訂的聯絡人右欄中的字母 (例如"w")。快顯功能表會列出這個聯絡人的電話號碼及 電子郵件信箱,而優先顯示的號碼(預設值)旁邊則會標示 一個圓點記號。
- 在快顯功能表中,選擇您要設定為預設值的項目。例如, 如果您選擇了行動電話號碼,該筆聯絡人的右欄中將會出 現m。
- 另一個不必開啟快顯功能表就能更改預設值的方法,就是 在開啟的聯絡人畫面中按下方向鍵的左鍵或右鍵。當您"捲 動"時,代表該聯絡人電話號碼的字母也會跟著改變。

在這裡點選w叫出該聯絡人所有 通話號碼的快顯視窗,若有電 子郵件信箱也會一併顯示。

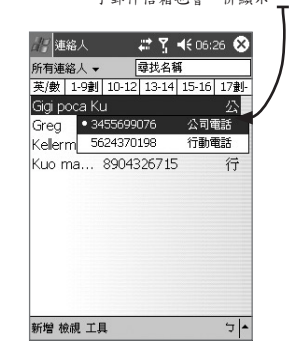

從通話記錄撥打電話

- 1. 在電話撥號畫面中,點選 電話說 或按壓方向鍵的右側按鍵。
- 2. 先選擇欄位類別,找出通話明細。例如,如果它是在未接來電類別中,請從靠近左上角的下拉式 選單中選擇未接來電。如此將可縮小搜尋範圍(與所有通話記錄比較)。
- 3. 使用方向鍵或觸控筆來尋找並選擇您要的號碼,然後按下Pocket PC Phone的通話鍵或點選該電 話號碼左邊的圖示。

從快速撥號撥打電話

使用快速撥號後,只要按一個按鍵,就可以撥打常用的電話號碼。建立快速撥號之前,該號 碼必須已經存放在聯絡人中。

- 1. 在電話撥號的鍵盤上,點選 快速<sup>。</sup>
- 2. 在下一個出現的畫面下方,點選指令列的新增按鍵。
- 3. 點選您要的聯絡人名稱,開啟快速撥號畫面並顯示該聯絡人的資料。在號碼欄位中,選擇 您要指定為快速撥號號碼的電話號碼。
- 4. 在位置欄位中,點選上/下三角形按鍵,選擇可以新增快速撥號內容的號碼。(第一個快速撥 號位置會預留給您的語音信箱)。

只要記住該電話號碼在快速撥號清單中的位置,即可用點選並按住位置號碼的方式來撥打該 號碼。位置功能將預設為提供快速撥號設定畫面中下一個可利用的位置。如果要將一個號碼 置於某個已被佔用的位置,則新號碼會取代已經存在於該位置的號碼。

設定快速撥號的訣竅

要從聯絡人中建立一筆快速撥號清單,請用觸控筆按住聯絡人的名字讓其開啟一個快顯功能 表。選擇新增至快速撥號…,然後選擇一個可用的位置指定給這筆新的快速撥號清單。

要刪除快速撥號號碼,請進入快速撥號清單,在快速撥號碼右邊的框內點選並按住聯絡 人姓名,然後點選刪除。

查看語音信箱

第一個快速撥號位置會預設為語音信箱。在您將SIM卡插入Pocket PC Phone的同時,本裝 置即會自動偵測並設定行動電話業者的語音信箱號碼。

在電話撥號書面中,點選 快速蹦 圖示或按下方向鍵的左鍵以顯示目前的快速撥號清單。 點選語音信箱清單,或反白選取語音信箱後再按下通話鍵。

#### 從SIM卡管理員撥打電話

SIM卡管理員可以讓您查看SIM卡所記錄的內容、將SIM卡電話簿清單傳輸到Pocket PC Phone的聯絡人,以及從您的SIM卡撥打電話。

1. 選取開始功能表 > 程式集 > SIM卡管理員。稍後片刻讓本裝置載入您的SIM卡的內容。

2. 點選並按住您要撥打的聯絡人的姓名或電話號碼,然後從快顯功能表中選擇撥號。

## 3.3 接聽電話

接聽來電

接到來電時,螢幕上會出現一個訊息讓您選擇接聽來電或拒接來電。

- 1. 點選接聽,或按下Pocket PC Phone正面的通話鍵。
- 2. 點選拒接或按下Pocket PC Phone正面的結束鍵,可停止電話鈴聲並拒接來電。根據您的服 務供應商的設定,此舉可能會將這通電話轉接到您的語音信箱。

結束通話

您可以在通話中按下Pocket PC Phone正面的結束鍵,或點選電話撥號畫面的結束按鍵來掛 斷電話。

3.4 來電選項

使用您的<br>Pocket PC Phone Pocket PC Phone

通話保留

通話中若另有來電時,Pocket PC Phone會通知使用者,此時,您可以選擇,依據上述,拒 接或接聽來電。如果您正在進行另一通電話而且也想接聽新的來電,則可以選擇在兩個通話 者之間切換,或建立多方通話讓三人一起對話。

- 1. 點選接聽,接聽第二通來電,讓第一通保留。
- 2. 要結束第二通來電並返回第一通電話時,請點選電話撥號畫面的結束按鍵,或按下Pocket PC Phone的結束鍵。

通話之間的切換

您可以點選電話撥號畫面的切換按鍵,在兩個通話者之間反覆切換。

設定多方通話

- 1. 讓第一通電話保留,然後撥打第二個電話號碼並等候其接通。或者在通話中接聽第二通來 電。
- 2. 在所出現的畫面中點選多方通話按鍵。
- 3. 如果多方通話連線成功,則撥號畫面的上方會出現"Conference"字樣。
- 4. 要在多方通話中新增通話對象,請點選保留按鍵、輸入電話號碼,然後再點選繼續按鍵恢 復繼續通話。

於通話中記事

不論是從撥號器、聯絡人、通話記錄、快速撥號或SIM卡管理員畫面撥打電話,都可以在通 話時同時記事。記事完畢後,該記事資料會被附加於該通話上並儲存在通話記錄資料夾中  $\circ$ 

- 1. 在通話中,點選螢幕下方的 | 图示。
- 2. 您可以使用任何一種輸入法來記事,然後點選OK即可。您可以在通話中或通話結束後完成 記事。

檢視記事

- 在通話記錄清單中,點選並按住您要查看的通話號碼,然後再點選快顯功能表的查看記事  $\circ$
- n 或是進入開始功能表 > 程式集 > 記事,然後從清單中點選檔案名稱。(詳細資訊,請參閱第 2章及第7章)。

開啟與關閉免持聽筒

本裝置有內建一個喇叭,供您免持通話或讓其他人聽到來電者的聲音。

1. 等到電話鈴響。

2. 按住本裝置正面的通話鍵,直到喇叭開啟且狀態列上出現 ●■ 圖示為止。

再按一次通話鍵就可以關閉喇叭。

請勿讓電話在免持模式時貼近耳朵,此音量會導致聽力受損。

通話中靜音

您可以在通話中關閉麥克風的聲音,讓通話對方聽不到您的聲音,但您還可以聽到對方的聲 音。在電話撥號畫面中,點選 <sup>8</sup> 放動通話中靜音或取消靜音功能。

## 3.5 聯絡人資料

您可以用下列方法來輸入聯絡人資料:

- 從SIM卡: 在Pocket PC Phone和其他裝置之間互換SIM卡;用其他裝置在SIM卡上建立一則 或多則聯絡人資料。
- 從通話記錄:從來電或未接來電中找到新的聯絡人號碼。

注意:

- 匯入功能可以讓您將SIM卡電話簿的清單備份到您的Pocket PC Phone中。
- 快速撥號電話號碼的設定是以Pocket PC Phone的聯絡人清單為基準,而非SIM卡。
- 在Pocket聯絡人中建立聯絡人清單,可以記錄更詳細的資料。
- 圖片聯絡人工具也使用相同的Pocket聯絡人資料。

SIM卡管理員

建立SIM卡聯絡人:

- 1. 點選開始功能表 > 程式集 > SIM卡管理員,開啟SIM卡管理員程式。稍後片刻讓本裝置載入您 的SIM卡的內容。
- 2. 載入SIM卡內容後,點選新增。
- 3. 填入詳細的姓名和電話號碼然後點選新增。

將SIM卡的聯絡人傳送至聯絡人:

在SIM卡管理員畫面中,點選工具 > 選擇全部 > 儲存至聯絡人。當選取了一筆聯絡人後, 按住方向鍵中間或用觸控筆按住清單中的一筆聯絡人資料。從快顯功能表中選擇儲存至聯 絡人。

儲存個人的號碼

您可以選擇將個人的電話號碼儲存於SIM卡管理員中的另外一個畫面。

- 1. 點選開始 > 程式集 > SIM卡管理員 > 工具 > 顯示機主號碼。
- 2. 在畫面上新增一個號碼,然後點選OK。

通話記錄

在電話機號書面中點選 《 重記錄 按鍵或按下方向鍵的右鍵,可以檢視通話記錄清單。

從通話記錄新增電話號碼至聯絡人

- 1. 在通話記錄畫面中,選擇您要新增至聯絡人當中的明細資料項目。
- 2. 用觸控筆按住通話記錄清單中的該項目,或按住方向鍵上的執行鍵。在出現的快顯功能表 中選擇儲存至聯絡人。
- 3. 在儲存至聯絡人畫面中,視需要新增此聯絡人的其他詳細資料,輸入完畢後按壓執行鍵或 點選OK跳出。

當聯絡人資料建立好之後,通話記錄中的這則"通話資料"會改成顯示來電者名稱(非電話號 碼)。

檢視通話資料

在靠近螢幕左上角的標題列下方,點選向下三角形就會出現一個下拉式選單。您可以從這個 下拉式選單中選擇一個類別。通話的分類方式如下:

- 所有通話:依時間先後順序顯示Pocket PC Phone撥出及接到的所有通話記錄。
- n 未接來電:顯示未接聽的電話。
- n 撥出電話:顯示撥打出去的電話。
- n 接入電話:顯示接收到的電話。
- 依來電者搜尋: 以字母順序列出Pocket聯絡人的所有記錄。點選一筆聯絡人清單就會列出 與該聯絡人有關的所有通話記錄。

檢視通話的時間

到通話記錄中尋找您要的通話,然後在螢幕的右邊點一下"通話時間"或"通話日期"。此時就 會顯示該通電話的通話時間。

刪除一則通話記錄

點選並按住想刪除的通話。從快顯功能表中選取刪除。

刪除所有通話記錄

從工具功能表中選擇刪除所有通話記錄。

定期清除通話記錄資料

從工具功能表中選擇通話計時器…。從刪除在這之前的通話記錄下拉式選單中選擇一個時 段,然後點選OK。

## 3.6 圖片聯絡人

圖片聯絡人應用程式為您的Pocket PC Phone增添更多使用上的樂趣。它允許您在聯絡人的 項目中指定"來電大頭貼"。然後,當某人打電話給您時(如果您已事先在圖片聯絡人中指定了 影像給該聯絡人),其影像就會出現在Pocket PC Phone的來電顯示螢幕上。您還可以利用多 樣化的功能組來顯示您想要的圖片大小、位置和動態大頭貼範本。

建立一個新的圖片聯絡人

- 1. 選擇開始 > 程式集 > 圖片聯絡人以開啟來電者ID主畫面(如下頁圖所示)。
- 2. 從清單中選取聯絡人,或從編輯功能表中選擇新增,建立一個新聯絡人。來電者ID畫面中 所列出的資料和您的Pocket聯絡人完全一樣。
- 3. 從編輯功能表中選擇指定圖片…。
- 4. 點選類型旁邊的欄位選擇您要列出的檔案類型:JPEG、BMP、GIF或All。您也可以指定搜 尋一個特殊的資料夾。(請注意靜態與動畫的GIF檔案都可以作為來電大頭貼。)
- 5. 點選一個圖片檔,然後點選螢幕右上角的OK,在下個畫面中再點選一次OK。您將會回到 最初的來電者ID畫面中。您可以在螢幕下方看到這個影像,表示該影像現在已經指定給您 所選擇的聯絡人,成為該聯絡人的來電大頭貼。

預覽和調整設定

在上述的步驟5中,當您點選一次OK後,會進入"預覽及顯示設定"書面。在此書面中,您 可以:

- 指定來電大頭貼的範本。您的Pocket PC Phone內建了一些圖片聯絡人的範本(可以框住您指定圖 片的動畫圖案範本),這些範本儲存於\My Documents\Templates資料夾。在範本欄位的下拉式選 單中選擇其一(如果您想在來電時僅顯示圖片的話,請選擇無)。
- 選擇將圖片嵌入來電視窗中的方式。
- 選擇是否放大圖片來填滿ID視窗(如此可以更有效率的使用ID視窗)。
- 如果您選擇不使用範本的話,則可以選擇該圖片的大小和位置(用於來電視窗中)。
- 指定字型與顏色(點選選項按鍵)。
- 點選預醫, 在儲存之前先檢視一遍這些變更值。

工具列圖示

工具列提供了一個方便的方法讓您選取時常使用的指令。工具列的圖示功能從左到右依序 為:

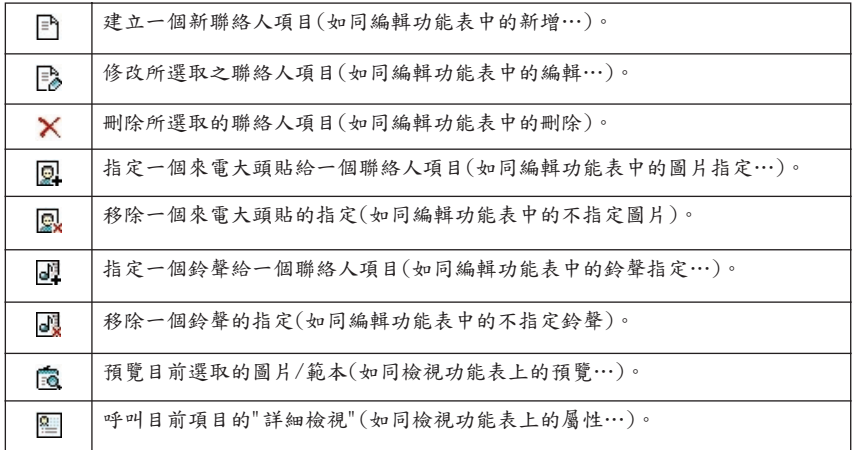

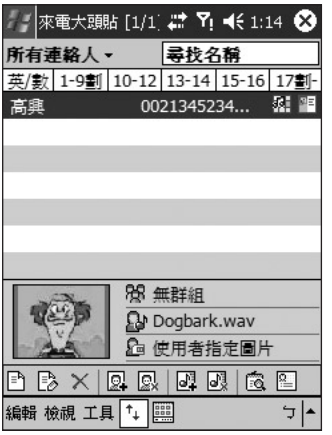

使用您的<br>Pocket PC Phone Pocket PC Phone

直接從相機指定一張圖片

- 1. 選取開始功能表 > 程式集 > 圖片聯絡人。
- 2. 從來電者ID畫面的清單中選擇一個聯絡人,或從編輯功能表選擇新增,建立一個新聯絡人 。
- 3. 從編輯功能表中選擇從相機指定圖片。此時會切換到相機模式,讓您拍攝一張新照片。
- 4. 拍好照片後,會出現"顯示設定值與預醫"書面。選擇您要的設定值,然後點選OK將新照片 指定成來電大頭貼。

取消圖片指定

- 1. 選取開始功能表 > 程式集 > 圖片聯絡人。
- 2. 選擇您要移除來電大頭貼的聯絡人清單。
- 3. 從編輯功能表中選擇取消圖片。點選快顯對話方塊中的是確認。

檢視您的聯絡人相片

- 1. 選取開始功能表 > 程式集 > 圖片聯絡人。
- 2. 點選螢幕下方指令列中的圖片撥號檢視圖示。或從檢視功能表內選擇圖片撥號檢視。此時 會以縮圖的方式來顯示您所指定的來電大頭貼。此畫面不會列出沒有指定來電大頭貼的聯 絡人。

在圖片撥號檢視模式中,檢視功能表包含了三個允許您指定縮圖大小的附加指令:大縮圖 、一般縮圖及小縮圖。

要跳回預設的聯絡人清單檢視畫面,請點選螢幕下方指令列中的聯絡人清單檢視圖示。或從 檢視功能表內選擇聯絡人清單檢視。

#### 切換至詳細檢視

詳細檢視利用整個螢幕來顯示一個特定聯絡人的來電大頭貼與所有資料。首先選擇您要查看 的聯絡人清單,然後使用下列任一種方法:

- 從檢視功能表中選擇屬性…。
- 點選工具列上的屬性圖示。
- 按下Pocket PC Phone的執行鍵。
- 直接在選取的聯絡人上點兩下。
- 如果您以前曾經使用過圖片聯絡人中的選項(工具功能表 > 選項 > 一般標籤)並將該指今放 置於工具功能表中,現在就可以在使用Pocket聯絡人應用程式的時候,從工具功能表中選 擇圖片檢視。

在詳細檢視畫面中,您就可以點選左、右箭頭(位於螢幕左下角)來顯示上一個或下一個聯 絡人。

如果您在詳細檢視畫面中點兩下某個URL網址,就會開啟Pocket Internet Explorer並連結到 該網址。如果您在一個電子郵件信箱上點兩下,就會開啟訊息畫面。如果您在一個電話號 碼上點兩下,就會自動撥號。

要離開詳細檢視畫面,請點選螢幕右上角的OK。

關閉來電大頭貼功能

從工具功能表選取選項…。在一般標籤中,來電或撥號時顯示圖片核取框的預設值是在勾選 狀態。如果您取消這個核取框並點選OK,您的Pocket PC Phone就會恢復成原來的來電背景 影像,而也會從記憶體中將來電者ID來電監控器移除。

未勾選這個核取框時,來電時將不會顯示任何來電大頭貼。然而,圖片聯絡人應用程式仍然 可以正常運作,在聯絡人清單中顯示來電大頭貼。

管理群組與指定群組圖片

您可以使用工具功能表的管理群組…指令,建立、重新命名及刪除群組,以及指定/取消群 組來電大頭貼。群組來電大頭貼的指定方式和個別聯絡人的指定方式一樣。

如果沒有為個別聯絡人指定來電大頭貼,但其所屬的群組擁有群組來電大頭貼的話,則該聯 絡人來電時將會顯示群組來電大頭貼。

建立好一或數個群組後,就可以利用編輯功能表的指定群組…將聯絡人編入群組中。要從群 組中移除聯絡人,請使用編輯功能表的取消群組。

只顯示聯絡人名字

當您在檢視功能表上選取只顯示聯絡人名字時,則來電時只會顯示每個聯絡人的項目的名字 (沒有電話號碼或其他資料)。例如,若您只要讓其他人看到您的Pocket PC Phone螢幕,而不 想讓他們看到電話號碼時,這個選項就非常好用。來電大頭貼仍會顯示(如果有設定的話)。

設定預設圖片…

下列狀況已經預設有三個GIF動畫檔。

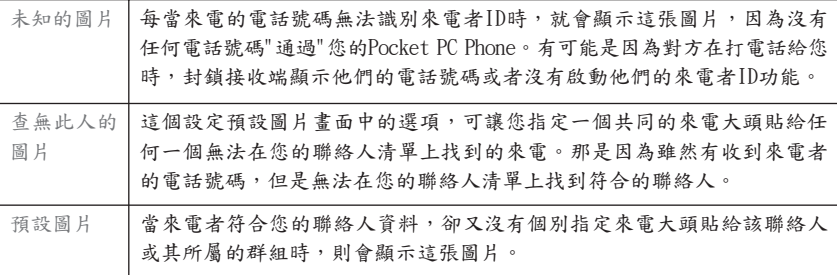

從工具功能表中選擇設定預設圖片…。設定預設圖片畫面可以讓您指定、取消及預覽這三 個預設的來電大頭貼。只要選擇一個圖片類別(未知的圖片、查無此人的圖片及預設圖片), 然後就能使用和編輯與檢視功能表一樣的指定…、取消…或預覽按鍵。

指定一個鈴聲

此功能讓您指定聯絡人的鈴聲或SIM卡的電話簿資料的鈴聲。

選擇一個聯絡人,然後從編輯功能表中選擇指定鈴聲…,或點選工具列的圖示(如之前所示 )。您可以使用類別下拉式選單來篩選特定類別的聲音檔;本裝置所支援的檔案類型會在此 列出(WMA、WMV、WAV、3GP、MIDI、MP3、MP4等)。從清單中選擇您要的聲音檔。如 果選取自動播放,當您點選清單中的聲音檔時,就可以讓你試聽旋律。

點選螢幕右上角的OK以指定鈴聲給該聯絡人。

您可以隨時使用編輯功能表的取消鈴聲或工具列的取消鈴聲指定按鍵,來取消所指定的鈴 聲。

注意:鈴聲可以和來電大頭貼一起預覽播放。首先要確定檢視功能表上的預覽時播放鈴聲指 令旁邊有打勾記號。然後從檢視功能表中選擇預覽或點選工具列上的預覽按鍵,以便同時預 覽來電大頭貼和播放指定的鈴聲。

## 3.7 其他的撥號資料

撥打緊急電話

輸入國際緊急電話號碼112,然後點選電話撥號畫面中的 按鍵,或按下Pocket PC Phone正面的通話鍵。

您的SIM卡可能會附加其他的緊急電話號碼。有關更多的資訊,請聯絡您的行動電話業者。

撥打國際電話

- 1. 點選並按住 0+ 有到出現 + 符號。+ 取代發話所在國家的國際碼。
- 2. 輸入想要撥打的完整電話號碼。其中包括國家碼、區域碼(不包含開頭的零,如果有的話)和 電話號碼。
- 3. 點選電話撥號畫面中的通話按鍵,或按下Pocket PC Phone正面的通話鍵。

## SIM Tool Kit (STK)

您的Pocket PC Phone中必須插入SIM卡才能使用這個功能,此功能可以讓您使用您的行動 電話業者所提供的資訊服務。

點選開始 > 程式集 > STK。此時應該會出現您的行動電話業者所提供的服務清單。要使用某 項服務,點選清單上的相關項目即可。

## 3.8 Pocket PC Phone防盜措施

透過本章的介紹,您可以自訂您的話機的安全層級,例如可以鎖住按鍵、鎖住整部Pocket PC Phone或是鎖住SIM卡。

#### 鍵盤鎖

鍵盤鎖可以將按鍵的功能關閉。這是一個非常方便的功能,例如,如果您已將Pocket PC Phone關機並放在口袋中,您就可以鎖住按鍵以免誤觸。

請從開始功能表選擇設定。在系統標籤中點選鍵盤鎖。在鍵盤鎖畫面中點選鎖住電源鍵以外 的所有按鍵,然後點選OK。

要解除鍵盤鎖,請選擇不要鎖住按鍵,然後點選OK。

### 鎖住整部Pocket PC Phone

鎖住整部 Pocket PC Phone 可防止他人存取您的個人資料。啟動本功能後,Pocket PC Phone會在一段時間都未執行任何動作後自動鎖住。當您再度使用之前,將會出現一個畫 面要求您輸入Pocket PC Phone的"解鎖密碼"。

請從開始功能表選擇設定。在個人標籤中點選密碼。在密碼書面中,勾選如果裝置有一段 時間沒有使用就上銷核取框。在下拉式選單中選擇您要的時間。例如,如果您選擇2小時, 則您的Pocket PC Phone將在靜置2小時後鎖住。

在密碼類型欄位中,選擇您要使用的密碼類型:簡單的4位數字密碼或進階式字母/數字密碼 。進階式密碼必須至少有7個字元並由大小寫英文字母、數字及符號所組成。

在密碼欄位中輸入您要使用的密碼。您也可以點選螢幕下方的提示,以便萬一忘記密碼時 ,來提供密碼提示。

點選OK儲存密碼後,以後每當您選擇開始功能表 > 設定 > 密碼時,就會出現一個密碼書面 ,您必須先輸入密碼後才能進入下一個畫面。

要解除整部Pocket PC Phone的上鎖並取消密碼輸入要求,請清除如果裝置有一段時間沒有 使用就上鎖核取框,然後點選OK。在下個對話框中點選是確認。

## 鎖住SIM卡

您可以設定必須輸入PIN (個人識別碼)才能使用電話,來保護您的 Pocket PC Phone,以 防止別人未經授權使用。第一次使用的PIN是由您的行動電話業者所提供。要將其啟用或 更改時:

- 1. 在電話撥號畫面中,選擇工具功能表 > 選項 > 電話標籤。
- 2. 選擇當使用電話時需要PIN碼。
- 3. 任何時候要變更PIN碼的話,請點選變更PIN。

第 4 章

# 同步處理

4.1 使用ActiveSync 4.2 同步化Outlook資料 4.3 紅外線與藍芽連線 4.4 ActiveSync Errors (ActiveSync錯誤訊息)

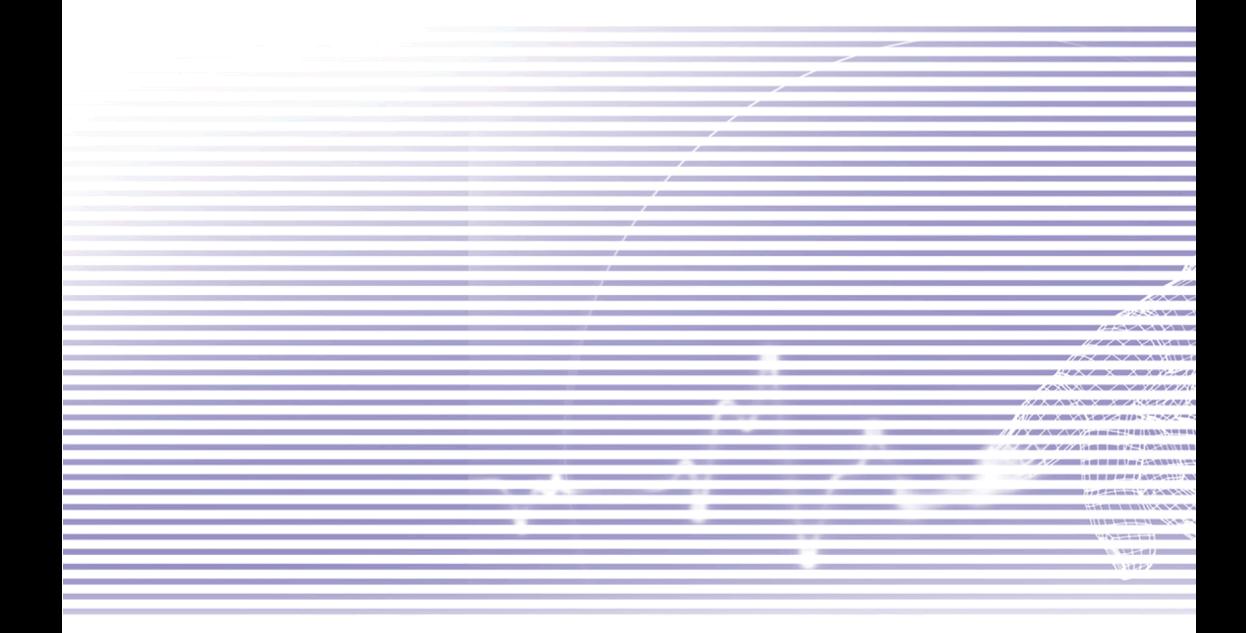

# 4.1 使用ActiveSync

利用您的個人電腦和Pocket PC Phone上的ActiveSync,您就能在個人電腦或伺服器和您的 Pocket PC Phone之間交換資訊。這個程序就是所謂的"同步化"。您必須在個人電腦上安裝 ActiveSync,才能讓您的Pocket PC Phone和個人電腦進行同步處理。*Pocket PC Phone這* 端已事先安裝好ActiveSync了。

使用ActiveSync,您可以:

- 讓Pocket PC Phone和個人電腦或伺服器之間的資料同步化,讓您隨處皆擁有最新的資訊。
- 更改同步化設定及同步化時間表。
- 在您的Pocket PC Phone和個人電腦之間進行檔案複製。
- 備份及復原儲存於Pocket PC Phone中的資訊。
- 將程式新增至您的Pocket PC Phone中。
- 移除Pocket PC Phone中的程式。

根據預設,ActiveSync並不會自動將所有型態的資料同步化。使用ActiveSync選項,可以開 啟或關閉特定資料型態的同步化作業。

如果您的公司或伺服器供應商的Exchange Server搭配有Exchange ActiveSync一起執行的話 ,您就可以讓您的Pocket PC Phone和伺服器進行資料同步化作業。

## 安裝ActiveSync

將Pocket PC Phone.隨 附光碟內的ActiveSync安裝至您的個人電腦中,或從這個網站免費下 載http://www.microsoft.com/windowsmobile。

將ActiveSync安裝至個人電腦後,會提示您使用傳輸線、傳輸基座、紅外線或藍芽連線,讓 個人電腦與您的Pocket PC Phone連結並建立合作關係。

透過傳輸線或傳輸基座連結至個人電腦

利用纜線或傳輸基座連接您的Pocket PC Phone與 個人電腦,開始進行同步化。當您完成安裝精靈程 式時,就會自動開始第一次的同步化作業。經過第 一次同步化作業之後,您會發現電腦的Outlook的 資料現在已經出現在Pocket PC Phone上了。

要結束連線的話,請將您的Pocket PC Phone移出 傳輸基座或拆除纜線。

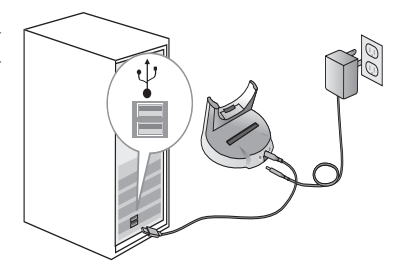

利用紅外線連線至個人電腦

您可以使用紅外線連線快速建立Pocket PC Phone和另一個紅外線行動設備或個人電腦之間 的直接連線。這種方法非常適合在多部裝置之間快速切換,因為切換連線時不需更改纜線或 轉接器。(當建立合作關係時,您必須使用紅外線、纜線或傳輸基座來建立連線。)

- 1. 建立紅外線連線。(依據製造商的操作指示,安裝及設定個人電腦的紅外線埠)。
- 2. 切換到桌上型電腦的紅外線埠:在桌上型電腦所執行的ActiveSync的檔案功能表中,點選 連線設定。
- 3. 在允許序列線或紅外線連線到這個COM埠清單中,選擇紅外線埠(IR)。
- 4. 將個人電腦與Pocket PC Phone的紅外線埠靠近對準,以便讓這兩項裝置之間暢通無阻。
- 5. 在Pocket PC Phone的開始功能表中選擇ActiveSync。出現ActiveSync之後。從這個畫面的 工具功能表中選擇經由紅外線進行連線…。

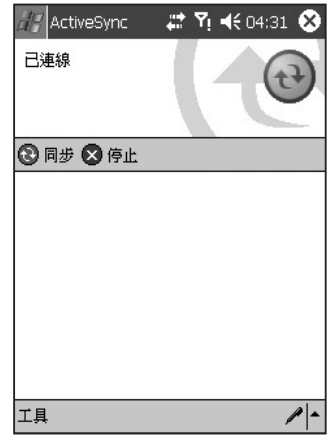

## 4.2 同步化Outlook資料

本節將概述可同步化的Outlook資料型態。根據預設,ActiveSync並不會自動將所有型態的 Outlook資料同步化。使用您個人電腦上的ActiveSync選項,可以開啟或關閉特定資料型態 的同步化作業。

### Outlook E-mail同步化

如果在ActiveSync中選擇對收件匣進行同步化,則Outlook的E-mail訊息會在一般的同步化過 程中被同步化。在進行同步化作業時:

- 訊息從您的個人電腦的收件匣或從Exchange server中,複製到Pocket PC Phone的Outlook E-mail帳號的收件匣。如果貴公司或服務供應商使用Mobile Information Server 2002或更新 的版本,那麼您只能直接和Exchange Server進行資料同步化作業。本機預設,裝置只接收 最近三天的訊息;以及每則新訊息最開頭100行的資料;附加檔案則不可超過100KB。
- 本裝置的寄件匣訊息會傳輸到Exchange或Outlook中,然後再從Exchange或Outlook寄出  $\circ$
- 兩部電腦上的訊息已經連結。當您刪除本裝置上的一則訊息後,在下次同步化時,個人電 腦上的訊息也會被刪除,反之亦然。
- 唯有在ActiveSync中選擇對該資料匣進行同步化,Outlook中其他E-mail資料匣的子資料匣 訊息才會被同步化。

關於Outlook E-mail同步化的初始化程序或更改同步化作業的資訊,請參閱個人電腦上的 ActiveSync說明或連線說明。文字訊息(SMS)和多媒體訊息(MMS)並不會經由同步化作業接 收。而是由電話業者將傳送至本裝置。

#### 行事曆同步化

- 儲存於Pocket PC Phone中的行事曆項目 ,可以和儲存於個人電腦及/或Exchange Server的行事曆項目進行同步化作業。如 果貴公司使用 Mobile Information Server 2002或更新的版本,那麼您只能直接和 Exchange Server進行資料同步化作業。 ActiveSync會自動勾選行事曆同步化選項  $\circ$
- 在其中一方建立的行事曆項目,會在同步化 作業中被複製到另一方。手寫備忘和繪圖會 儲存成metafiles (圖形檔)。

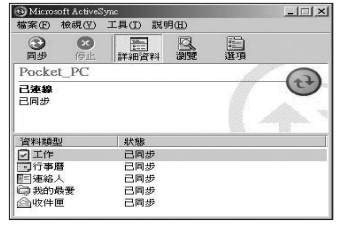

聯絡人同步化

- 儲存於Pocket PC Phone中的聯絡人,可以和儲存於您的個人電腦的Outlook聯絡人或Mobile Information Server 2002或更新的版本的聯絡人進行同步化作業。
- n 在其中一方建立新的項目,會在同步化作業中被複製到另一方。和個人電腦進行同步化時 ,手寫備忘和繪圖會儲存成圖形檔,但是和伺服器進行同步化時,這些檔案就會被移除。 關於同步化作業的詳細資訊,請參閱個人電腦上的ActiveSync說明。

#### 工作同步化

- 儲存在您裝置上的工作可以與您個人電腦上的Outlook功能進行同步處理。在ActiveSync會 自動選取工作同步化。
- 在其中一方建立新的項目,會在同步化作業中被複製到另一方。手寫備忘和繪圖會儲存成 metafiles (圖形檔)。關於同步化作業的詳細資訊,請參閱個人電腦上的ActiveSync說明。

#### 記事同步化

您的個人電腦和Pocket PC Phone的記事資料,可以透過記事同步化或檔案同步化作業來進 行同步化。記事同步化會將Pocket PC Phone的記事資料和個人電腦的Outlook記事同步化。 檔案同步化則會將Pocket PC Phone的所有記事和個人電腦的我的文件同步化。

要透過記事同步化作業將記事資料同步化,請在ActiveSync中選擇欲進行同步化的記事資料 型態。下次進行同步化時,本裝置的我的文件和其子資料夾中的所有記事,就會出現在個人 電腦的Outlook記事中。個人電腦的Outlook只會顯示僅包含文字內容的記事,而包含手寫文 字和繪圖的記事則會以裝置格式出現。此外,個人電腦的Outlook記事群組中的所有記事, 會出現在本裝置的記事程式中。

要以檔案的方式將記事資料同步化,請在ActiveSync中選擇檔案資料型態作為同步化項目 並取消記事資料型態的勾選。當您選擇檔案時,您個人電腦的桌面上就會建立一個我的文 件資料夾。本裝置的我的文件資料夾內所有.pwi檔案和個人電腦的\我的文件資料夾內所 有.doc檔案,都會被同步化。(有密碼保護的檔案無法進行同步化作業)。ActiveSync會在 同步化作業中轉換文件。關於同步化作業或檔案轉換的進一步資訊,請參閱個人電腦上的 ActiveSync說明。

當您刪除或更改您的桌上型電腦或Pocket PC Phone上的某個項目時,在下次同步化時該項 目將會從對方的內容中更改或刪除。

如果您先前使用檔案同步化選項將記事資料同步化,之後決定要改用記事同步化選項時,您 的所有記事將會和您個人電腦的Outlook記事同步化,而不會再儲存於我的文件資料夾中。

## 4.3 紅外線與藍芽連線

#### 紅外線

您可以用紅外線(IR)在行動裝置之間傳送與接收資訊及檔案。如果您的個人電腦安裝了紅外 線埠,您就可以在您的Pocket PC Phone和個人電腦之間傳送與接收資訊及檔案。

在您的Pocket PC Phone中,選擇開始 > 設定 > 連線標籤 > 交換資料。接收所有傳入的資料 交換核取框預設為勾選,表示您的裝置會偵測所傳入的紅外線與藍芽電波,並提示您接受此 電波。如果您不想讓Pocket PC Phone偵測或接受外部的電波,請取消接收所有傳入的資料 交換核取框的勾選。

注意:如果有人試圖從舊型裝置傳送紅外線電波給您,系統也許不會給您接取是示。在這 種情況下,請在其他裝置傳送紅外線之前,先點選交換資料畫面下方的接收紅外線資料交 換。

#### 藍芽

- 1. 請確定您的Pocket PC Phone已經設定好可以接收傳入的資料交換。
- 2. 請確定您的Pocket PC Phone已開機且可以被藍芽裝置偵測,而其他裝置則在10公尺(30英 呎)的距離內傳送資訊。
- 3. 當提示您接收傳來的資料交換時,請點選是接受資料交換。

關於藍芽和其設定的詳細資訊,請參閱第6章。

## 4.4 ActiveSync Errors (ActiveSync錯誤訊息)

若ActiveSync無法成功地將資料同步化,則會在本裝置上顯示錯誤訊息。

檢視錯誤訊息

當有錯誤訊息顯示時,按壓面板上的執行鍵。ActiveSync會顯示更多關於該錯誤的詳細資 訊。

有一些錯誤會影響自動同步化作業。如果您懷疑定期的自動同步化未被進行,請以手動的方 式將資料同步化。成功完成手動同步化後也將會重新設定自動同步化。詳細資訊,請參閱您 的個人電腦之ActiveSync說明中的資料同步化。

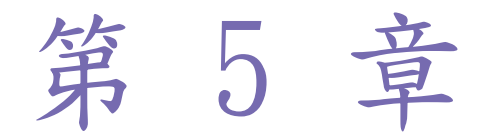

# 個人化您的Pocket PC Phone

- 5.1 裝置設定
- 5.2 電話設定

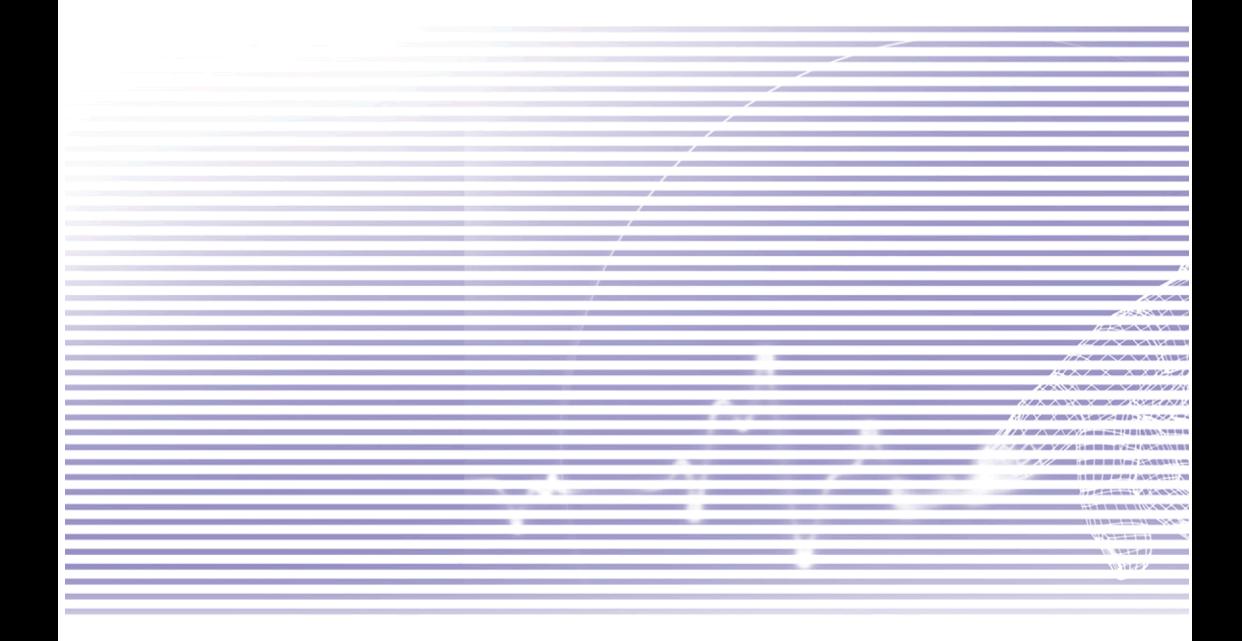

# 5.1 裝置設定

您可以調整Pocket PC Phone的設定來配合您工作方式與習慣。從開始功能表中選擇設定就 能查看可用的選項。預設會顯示個人設定畫面。點選畫面下方的系統標籤就能進入系統設定 畫面。下表彙整了這些畫面的選項。

個人標籤

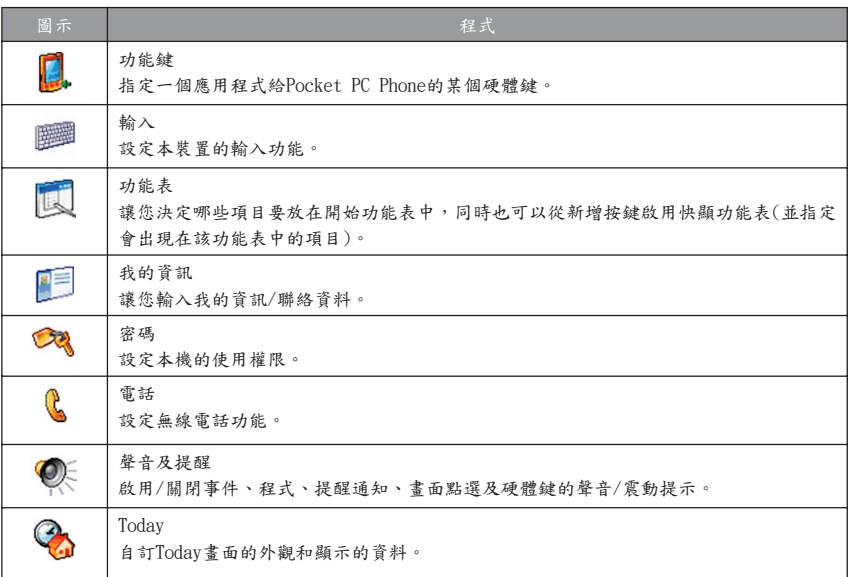

注意:關於設定的連線標籤資訊,請參閱第6章。

# 系統標籤

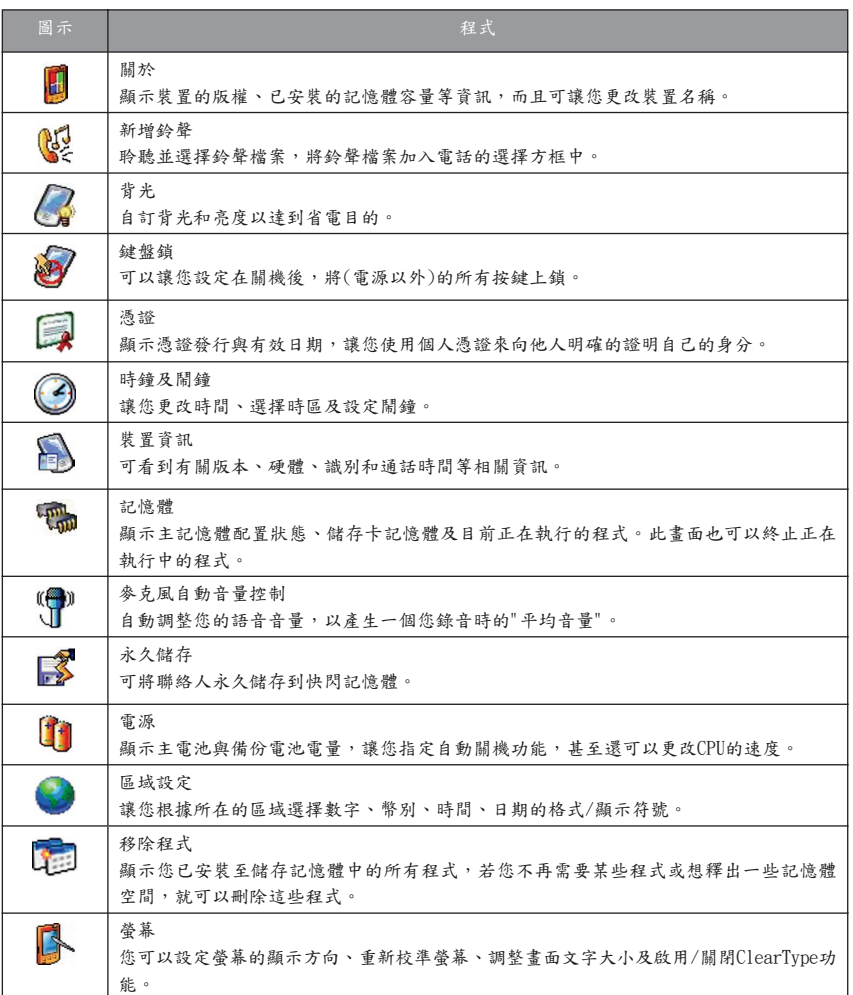

個人化設定

個人化設定

1 功能鍵

此功能讓您自訂硬體鍵以啟動最常用的程式。

- 1. 點選開始 > 設定 > 個人標籤 > 功能鍵 > 程式功能鍵標籤。
- 2. 在選擇一個按鍵中,點選您要變更的按鍵。
- 3. 在指定一個程式中,點選您要指定給此按鍵的程式。
- 4. 點選螢幕右上角的OK。之後每,當您按壓在步驟2所設定的硬體鍵時,就會開啟步驟3所指定的 應用程式。

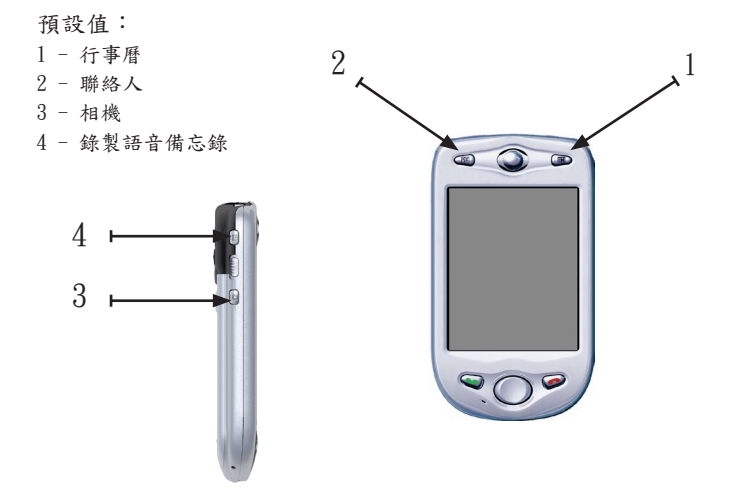

在上/下控制標籤中,第一次重複前先延遲會改變開始捲動之前的時間長短。重複速率則會 改變從一項目捲動到另一項目所花的時間。請按住上下方向鍵在清單中上下捲動。

■ 輪入

從開始功能表中選取設定,然後點選個人標籤的輸入。

在輸入法標籤中,您可以選擇一種輸入法以及適合的變更選項。有關本裝置可用之輸入法 (中文辨識、IntelliPad (智慧鍵)、鍵盤、字母辨識及全螢幕手寫)的說明,請參閱第2章。

在聯想片語標籤中選擇您要的設定值,例如自動在每個字詞後面加入空格,或是您建議使 用的聯想片語。

在選項標籤中選擇適合的書寫及錄音方法。這些選項將會應用在本機讓你書寫及錄音的任何 程式上。然而,請注意這些選項並不會影響您用輸入面板輸入的內文。

你也可以點選螢幕右下角的 | ■| ^ 箭頭,並從功能表中選擇選項來變更輸入選項。

功能表

從開始功能表中選取設定,然後點選個人標籤的功能表。

開始功能表最多只能放置7個程式。當您點選了設定的個人標籤內之選單後,就能視需要使 用開始功能表畫面將您最常用的程式新增至開始功能表中。

在新增功能表標籤中,您可以勾選使用新增按鍵功能表核取框,然後再勾選欲出現在該功 能表上的項目。如此一來,指令列上的新增按鍵旁邊就會出現一個箭頭,其中包含Pocket Word、Pocket Excel、聯絡人、行事曆及工作等您所勾選的應用程式。只要點選此按鍵就 可以選擇您要建立的新項目。

訣竅:您可以在開始功能表中建立子資料夾或其他程式的捷徑。在您的個人電腦的 ActiveSync中,點選檔案總管按鍵,然後到我的Pocket PC > Windows > 開始功能表。

三 我的資訊

從開始功能表中選取設定,然後點選個人標籤的我的資訊。

在識別資訊畫面中,您可以輸入您的名字、公司、地址、電話號碼及電子郵件信箱。

在我的資訊的備註畫面中,您可以自行輸入任何開機文字,例如:"歸還有賞"。

您可以在選項標籤中分別勾選識別資訊核取框和/或備註核取框,指定是否要在Pocket PC Phone開機時顯示該項資料。

個人化設定

個人化設定

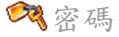

若您Pocket PC Phone的在您所指定的時間內閒置未用的話,此功能會將本裝置"上鎖"。接著 您必須輸入您的密碼才能"開鎖"。

- 1. 從開始功能表中選取設定,然後點選個人標籤的密碼。
- 2. 要啟動這項功能,必須選擇多久未使用Pocket PC Phone就必須輸入密碼才能再度使用,請 點選如果裝置未使用超過以下時間則進行提示。
- 3. 選擇想要使用的密碼類型:簡單的4位數字密碼或進階式字母/數字密碼。進階式密碼必須 至少有7個字元並由大小寫英文字母、數字及符號所組成。
- 4. 輸入密碼並於必要時確認密碼。
	- 如果本機被設定為和網路連線,請使用進階式密碼,以保護網路安全。
	- 您可以使用提示標籤,選擇輸入一個提示來提醒您密碼內容。如果您忘記密碼,則 必須先清除記憶體才能進入本裝置。如此將會清除先前建立的所有檔案和資料及安 裝的程式。有關清除記憶的詳細資訊,請參閱附錄A。
	- 如果您使用ActiveSvnc來建立備份檔案,您的所有程式資料都可以復原。關於建立 備份檔案的詳細資訊,亦請參閱附錄A。

聲音及提醒

關掉聲音和提醒指示燈有助於節省電池電量。要變更鈴聲類型與音量:

- 1. 從開始功能表中選取設定,然後點選個人標籤的聲音及提醒。
- 2. 在聲音標籤中,選擇您要發出聲音的項目。
- 3. 在提醒標籤中,可以自訂不同事件的通知方式。請選擇事件的名稱,然後選擇提醒的方式 。您可以選擇一個特殊的聲音(若想試聽的話,可以立即播放)和/或震動當作提醒通知。

**C**<sub>2</sub> Today

更改Today的畫面背景

- 1. 從開始功能表中選取設定,然後點選個人標籤的Today。
- 2. 在外觀標籤中,選擇想要的背景主題。 要使用自訂的背景,請勾選使用此圖片作為背景核取框並點選瀏覽去尋找並選擇您想要的 檔案。選擇一個資料夾,點選想要的檔案,點選OK。

注意:建議背景圖片使用240 x 320像素的JPEG檔案格式。要將您喜愛的主題傳送給朋友, 請選擇該主題,然後點選外觀標籤中的交換資料即可。

自訂顯示資訊

點選項目標籤。在項目畫面中,您可以選擇哪些資訊項目要顯示在Todav書面中。您也可以 使用往上移與往下移按鍵來調整順序。

此外,如欲進一步自訂顯示資訊,您可以選擇某個項目並點選選項…按鍵(並非所有資訊類 型都適用)。

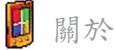

從開始功能表中選取設定,然後點選系統標籤的關於。

關於畫面的版本標籤會顯示本裝置的重要資訊,包括已安裝的記憶體數量等。如果網路上 有其他裝置的名稱和本裝置相同,導致您無法連接到網路上時,您可以在裝置識別碼標籤 中變更本裝置的名稱。

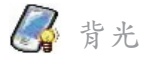

以電池電源運作時,若使用較亮的背光,將大幅降低電池的使用時間。此功能讓您調整各 種背光選項。

從開始功能表中選取設定,然後點選系統標籤的背光。

■ 使用電池操作時,點選電池電源標籤可以開啟/關閉背光。

■ 使用外部電源時,點選外部電源標籤可以開啟/關閉背光。

■ 點選亮度標籤以調整使用電池及外部電源時的亮度。

您可以持續按住電源鍵兩秒鐘來開啟/關閉背光。

時鐘及鬧鐘

從開始功能表中選取設定,然後點選系統標籤的時鐘及鬧鐘。

- 在時間書面中選擇您所在地的時區。 如果時常旅行到某個特定的時區,則可以選擇該時區作為到訪地時區,以便能在旅行當地 迅速查看正確的日期和時間。
- 您可以在開鐘書面中設定起床時間,將本裝置作為旅行鬧鐘使用。點選螢幕右側的鬧鐘圖 示,選擇您要使用的鬧鐘類型及設定提醒通知選項(例如震動、燈光或顯示訊息等)。
- 若要變更Pocket PC Phone的日期或時間的顯示方式,可以使用開始功能表的區域設定(從 開始功能表中選擇設定,然後點選系統標籤中的區域設定)。

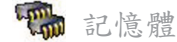

從開始功能表中選取設定,然後點選系統標籤的記憶體。

- 主要標籤會顯示系統配置給檔案及資料儲存以及程式儲存的記憶體用量。這個標籤也會顯 示正在使用中及可使用的記憶體數量。只要拖曳捲軸上的指示符號,就能輕鬆調整這個項 目。有關其他可使用記憶體的詳情,請參閱附錄A。
- 儲存卡標籤會顯示插入之儲存卡還有多少記憶體。
- n 執行程式標籤會顯示執行中的程式清單。從清單中選擇某程式,點選停止,即可關閉該程 式或者您也可以點選全部停止,終止所有的程式。如果程式的執行狀況不穩定或程式記憶 體不足時,您可能需要終止該程式。

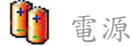

從開始功能表中選取設定,然後點選系統標籤的電源。

- 主要標籤會顯示主電池與備用電池各別剩下多少電量。
- 在進階標籤中,可以選擇自動關機以節省電池電量的方式。要節省大部分的電量,請選擇 3分鐘以內關機的選項。
- 在處理器標籤中,可以視需要更改CPU處理器的時脈速度。預設的標準模式設定值可以節 省較多的電池電量。若選擇加強模式則會加快處理速度,但會耗用較多電量。

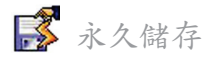

您可以選擇將聯絡人、約會及工作和連線設定備份到非揮發性記憶體中。當本裝置失去所有 電量而需要全部重設時,以這種方式備份的資料則不會遺失。

從開始功能表中選取設定,然後點選系統標籤的永久儲存。

備份到Flash ROM

勾選您要的核取框,然後點選OK。

注意:當您選擇備份聯絡人、約會及工作時,您的Pocket PC Phone會自動備份最近新增的 聯絡人、約會或工作項目。然而,但網路設定則不會自動備份新進資料;如果您新增了新的 網路連線,則必須以手動方式加以備份。

復原為Flash ROM內的資料

當您在儲存之後重新回到此畫面後,就可以勾選您要復原項目的備份資料,然後點選OK。

個人化設定

個人化設定

## 5.2 電話設定

您可以很容易地查看及改變鈴聲類型、來電鈴聲以及輸入電話號碼時的按鍵音等設定,以便 按照自己的使用方始及習慣自訂電話選項。另外也可以保護電話,使別人無法擅自使用。有 兩種方法可以存取電話的設定:

- 點選開始 > 設定 > 個人標籤 > 電話。e.
- 您亦可以在電話撥號書面中改變電話的設定,請點選工具 > 選項。

#### 鈴聲類型

您可以改變來電通知的方式。例如,可以選擇以鈴聲、震動或是鈴聲加震動來進行通知。請 點選響鈴類型清單,再選擇您要的選項。

#### 鈴聲

點選鈴聲清單,然後選擇想要使用的鈴聲。

- 要使用.wav或.mid檔案作為鈴聲,請用個人電腦上的ActiveSvnc將檔案拷貝到本裝置的 \Windows\Rings資料夾。然後從鈴聲清單中選擇鈴聲。
- 要下載鈴聲,可以連接至網際網路下載和. wav或. mid格式相容的鈴聲。

# 新增鈴聲

新增鈴聲可以讓您快速尋找並顯示所有儲存於Pocket PC Phone內的鈴聲,您可以選擇聆聽 、新增該鈴聲或從上述的電話設定清單中移除之。

- 1. 要顯示您的Pocket PC Phone的所有鈴聲,可以選擇開始 > 設定 > 系統標籤 > 新增鈴聲。 此程式會自動列出顯示您的Pocket PC Phone上所有的.wav和.mid檔案。
- 2. 鈴聲載入完畢後,有些會被自動選取。這些被選取的鈴聲即是目前已列於電話設定中的鈴 聲。
- 3. 要播放某個鈴聲,請點選該鈴聲,再點選三角形的播放按鍵。如果您不喜歡該鈴聲,請取 消選取。如此可從電話設定清單中新增/移除被選取/取消選取的鈴聲。

按鍵音

您可以改變輸入電話號碼時所聽到的按鍵音。如果設定成聲音,則只要鍵盤上的數字按鍵被 按下時,就會一直發出聲音。如果設定成嗶聲,則只會發出一或二秒的聲音。

1. 點選撥號鍵盤的清單,選擇想要的選項。

2. 要避免在輸入電話號碼時發出聲音,請選擇關閉。

網路

利用網路設定可以查看可供利用的網路並在目的網路無法使用時,決定Pocket PC Phone連 接其他網路的順序或是指定要以手動或自動的方式變更網路。在變更、失去訊號或是更換 SIM卡之前,目前的網路仍然有效。

■ 目前正在使用的網路會列在螢幕的最上方。

■ 當目前的網路無法使用時,請點選選擇網路以選擇其他的網路。

服務

服務設定主要是用來設定接聽來電時的選項,例如來電轉接、來電等候以及來電者ID等。 要從電話撥號畫面中變更服務設定,點選工具 > 選項 > 服務標籤 > 選擇一項服務 > 取得 設定。

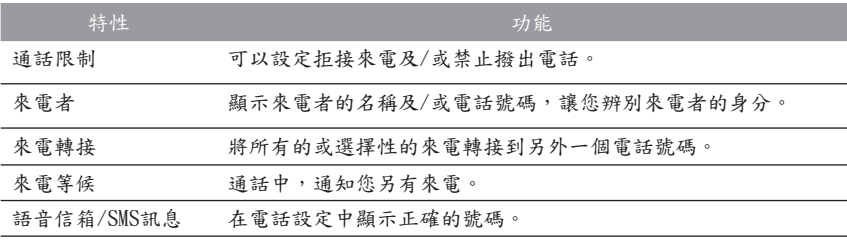

更多

在更多標籤中,您可以存取自動接聽及廣播頻道等設定值。

您可以啟動廣播頻道,選擇接收交通路況或天氣預報等即時新聞與資訊。這項服務需視您的 行動電話業者是否提供而定。.

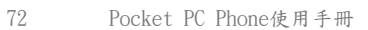
第 6 章

連線

6.1 關於連線 6.2 連線到網際網路 6.3 CSD線路類型 6.4 Pocket Internet Explorer 6.5 網路卡設定 6.6 Terminal Services Client 6.7 藍芽 6.8 無線數據機 6.9 無線區域網路管理員 6.10 GPRS Monitor

# 6.1 關於連線

Pocket PC Phone擁有強大的網路功能,可以經由 GPRS網路或藍芽數據機連接到網際網路。您也可 以使用外接式數據機來存取網際網路。

您可以設定與網際網路或與您工作的企業網路的 連線,以便進行諸如瀏覽Internet或Intranet、收發 E-mail及即時訊息並透過ActiveSync來進行資料同 步化等工作。

您的Pocket PC Phone有兩組連線設定: 我的ISP和 我的工作網路,如右圖所示。我的ISP設定可以用來 與網際網路進行連線,而我的工作網路設定則可以 用來與任何私人網路進行連線,例如您工作上所使 用的企業網路。您只要輸入設定所需的資料,便可 準備與網際網路連線。

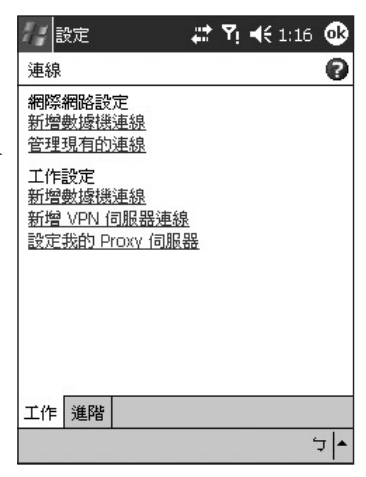

# 6.2 連線到網際網路

您可以使用我的ISP設定連線到網際網路並利用各種不同的連線方式來收發E-mail訊息及瀏 覽Internet。

透過ISP連線到網際網路

1. 首先,從您的ISP (網際網路服務供應商)處取得下列資訊:

- ISP伺服器雷話號碼
- 使用者名稱
- 密碼
- 無線基地台名稱(GPRS連線所需)

2. 選取開始 > 設定 > 連線標籤 > 連線。

- 3. 在我的ISP中建立一個新的連線,點選新增數據機連線,然後依照建立新連線精靈程式的指 示進行。
	- 若要進一步了解在任何畫面的其他相關資訊,請點選 ?。
	- 要開始連線時,切換到Pocket Internet Explorer搜尋一個網頁。本裝置就會開始自動 連線。

要變更數據機連線的設定時,請在我的ISP或我的工作網路中,點選管理現有的連線。選取 想要的數據機連線名稱,然後點選設定並依照畫面上的指示進行。

#### 連線到私人網路

- 1. 從您的網路管理員處取得下列資訊:
	- 伺服器雷話號碼
	- 使用者名稱
	- 密碼
- 2. 選取開始 > 設定 > 連線標籤 > 連線。
- 3. 在我的工作網路中,根據每種連線的操作指示進行。
- 4. 要開始連線時,請開啟一個相關的程式。例如,切換到Pocket Internet Explorer搜尋一個 網頁。本裝置就會開始自動連線。

## 6.3 CSD線路類型

當您使用電路交換數據(CSD)連結時,本程式可供您選取線路類型。

變更CSD線路類型

- 1. 點選開始 > 設定 > 連線 > CSD線路類型。
- 2. 在數據傳輸速率中選取一個值。在連線單元中,從下拉式選單選取一種類型。點選OK。

注意:您的Pocket PC Phone的預設值已被設定為最佳使用設定。除非您在電路交換數據連 結上有問題,否則請勿變更這個設定。

#### GPRS設定

該程式(開始 > 設定 > 連線 > GPRS設定)可以讓您選擇不同的設定方法來使用GPRS連線。 有兩種驗證方法供您選擇:

- PAP認證:Password Authentication Protocol (密碼認證協定), 使用於驗證使用者是否能對ISP (網際網路服務供應商)的伺服器進行遠端存取,是一個比較不複雜的認證協定。
- CHAP認證:Challenge Handshake認證協定,則用於協議最安全的加密認證形式,伺服器和用 戶端兩者皆能提供支援。

注意:改變這些設定可能導致您的資料通訊無法操作。在更改這些設定前,請洽詢您的系 統服務供應商。

# 6.4 Pocket Internet Explorer

一旦連線成功後,您就可以使用 Pocket Internet Explorer 來瀏覽網際網路。在瀏覽網路時 ,您也可以從網際網路或貴公司的企業網路上下載檔案與程式並將其安裝在本裝置中。在 與您的個人電腦進行同步化時,也可以將個人電腦內儲存在 Internet Explorer 之 Mobile Favorites資料夾中的我的最愛及行動式我的最愛超連結,下載到本裝置中。

與您的個人電腦進行同步化及下載我的最愛超連結的方式: 在您的桌上型電腦的ActiveSync中,選擇工具功能表 > 選項 > Sync選項標籤 > 我的最愛核 取框。

### 瀏覽網際網路

點選開始功能表上的Internet Explorer,開啟Pocket Internet Explorer。

- 1. 在畫面頂端顯示的網址列中輸入想要造訪的Web網址。點選 向下箭號可選取之前輸入的位址。
- 2. 點選 → 連結到您輸入的網址。
- 3. 點選 ← 回到上一頁。
- 4. 點選 2 圖示更新此畫面的網頁。(當一個網頁正在載入時 ,這個位置的圖示會變成紅色圓形停止圖示;若執行時間 太久或是您想終止網頁的載入動作時,請點選此圖示。)
- $5.$  點選  $\bigcap$  回到首頁。
- 6. 點選 (我的最愛按鍵),然後再點選您想要瀏覽的網頁。 若要新增我的最愛的超連結至您的Pocket PC Phone中,請到 您要新增的網頁上,用觸控筆在網頁上任何一處點選並按住 不動,然後在出現的快顯功能表中選擇加入我的最愛選項。

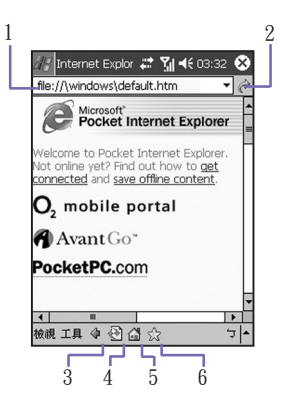

### 6.5 網路卡設定

使用網路(Ethernet)卡可以直接連線到網路上。一旦連線成功後,您就能檢視網際網路或內 部網路,或下載電子郵件。請確定您所購買及安裝的網路卡與您的Pocket PC Phone相容。

設定您的網路卡

- 1. 將網路卡插入您的Pocket PC Phone中。
- 2. 您第一次插入網路卡時,會自動出現網路設定畫面。若是在稍後變更設定,請點選開始功能 表 > 設定 > 連線標籤 > 網路卡。
- 3. 如要輸入特定的伺服器資訊,請點選適當的網路配接卡來修改相關的設定值。

要啟動連線,請插入網路卡,然後開始使用您要用的程式。

更改網路卡的設定

- 1. 選取開始 > 設定 > 連線標籤 > 網路卡。
- 2. 在我的網路卡連線至的下拉式方框中,點選網際網路或工作網路其中之一。如果您在家裡想 要連線到您的ISP,請點選網際網路。如果您在工作中想要連線到公司網路之類的私人網路 ,請點選工作網路。
- 3. 在請點選要修改設定的網路配接卡方框中,點選一個合適的網路配接卡,此時IP位址標籤的 IP位址欄位就會自動出現IP位址。
- 4. 如果您的ISP或私人網路並未使用動態指定IP位址功能時,您就必須更改TCP/IP設定值,方法 是點選使用固定的IP位址並輸入必要的資訊。請向您的ISP或網路管理員詢問IP位址、子網路 遮罩及/或預設閘道(如有必要)等資訊。
- 5. 如果您的ISP或私人網路並未使用動態指定IP位址功能時,您就必須更改DNS及WINS設定值 ,方法是點選網域名稱伺服器標籤並輸入必要的資訊。需要指定IP位址的伺服器也必須擁有 將電腦名稱映對到IP位址的方法。Pocket PC Phone所支援的解決方法即是DNS及WINS。

# 6.6 Terminal Services Client

您可以使用Terminal Services Client登入一部正執行Terminal Services或Remote Desktop的個人電腦,登入後就可以在您的行動裝置上使用該個人電腦上所有的可用程式。例如 ,您不需要執行Pocket Word,就可以從您的Pocket PC Phone上執行PC版的Word並存取 所有的.doc檔案。

連線到終端伺服器

透過GPRS或無線區域網路(WLAN)啟動遠端的伺服器連線。

- 1. 點選開始 > 程式集 > Terminal Services Client。
- 2. 要連線到以前已經連線過的伺服器,請在最近連線的伺服器中選擇一個伺服器。要連線到 新的伺服器,請在伺服器欄位中輸入該伺服器的名稱。只有當您的Pocket PC Phone使用 有限定大小的應用程式時,才能勾選限制伺服器的桌面大小以配合螢幕顯示選項。
- 3. 點選連線。

注意:如果您的網路管理員已經將Terminal Services Client設定為重新連線到已離線的連線 ,而您之前從終端伺服器(Terminal Server)離線時又沒有結束連線,則Terminal ServicesClient就會重新連接到之前的連線。

### 在Terminal Services Client中瀏覽畫面

一旦連線到伺服器後,個人電腦的書面可能會超出您的行動裝置的螢幕顯示範圍。如果伺服 器的畫面中出現了捲軸的話,您將會在您的Pocket PC Phone中看到一個以上的捲軸:一個 是用於捲動個人電腦上的資訊的捲軸,還有一個則是在Terminal Services Client的Terminal Services視窗中,用於捲動個人電腦畫面的捲軸。

要在Terminal Services Client中順利捲動個人電腦的書面,請使用Terminal Services Client書 面下方的方向鍵。要讓畫面配合行動裝置的螢幕,請勾選限制伺服器的桌面大小以配合螢幕 顯示選項。要達到最佳顯示效果,電腦上的程式畫面視窗應該放到最大。

離線而不結束連線

請務必在用於存取個人電腦命令的Terminal Services視窗中,從開始功能表執行下列命令。 請勿使用Pocket PC Phone上的開始功能表。

- 1. 在Terminal Services視窗中,點選開始 > 關機。
- 2. 點選離線。

如果您的網路管理員已經將Terminal Services Client設定為重新連線到已離線的連線,那麼 當您下次連線到這部伺服器時,就會重新連接到這個連線。

離線並結束連線:

- 1. 在Terminal Services Client視窗中,點選開始 > 關機。
- 2. 點選登出。

# 6.7 藍芽

藍芽是一種短程無線通訊技術。和紅外線不同,若您在近距離內使用藍芽連線,不需要將 装置互相對準就能傳輸資料。啟動藍芽後,只要範圍在3至10公尺內,兩部藍芽裝置就能傳 輸資訊或執行下列工作,而不需要實體的連接。:

- 交換資訊,例如檔案、行事曆項目、工作及聯絡人或名片等。
- 透過ActiveSvnc連線,和具有藍芽功能的個人電腦同步化。

#### 使用藍芽

您可以利用Today畫面右下角的藍芽圖示,快速進入藍芽管理員及藍芽設定視窗。

圖示會依使用狀況而改變:

- 藍芽無線電已經啟動
- 藍芽無線電已經關閉(預設狀態)
- 图 藍芽無線電正在初始化

當您的藍芽無線電開啟後,Pocket PC Phone左上角的藍芽指示燈就會閃6秒鐘的藍燈,表 示藍芽無線電已經開啟,如果無線區域網路(WLAN)也已開啟的話,則該指示燈會交錯閃爍 綠燈和藍燈各3秒鐘的時間。

藍芽設定

利用藍芽設定, 您可以:

- 開啟/關閉藍芽無線電以及啟動/關閉藍芽服務。
- 為您的Pocket PC Phone建立或更改名稱,當作使用藍芽無線電和其他裝置連結時的藍芽名 稱。
- n 設定您的連結喜好及使用者設定檔。
- 指定安全性設定並定義共享及連線的設定值。

開啟藍芽無線電

點選Today畫面右下角的 ||,,,,,,,,,,,,,,,,,,,,,,

從功能表中選擇開啟藍芽。或點選藍芽設定 > 開啟。

注意:飛行模式會關閉所有的無線電元件,包括藍芽在內。您可以在飛行模式中手動啟動 藍芽功能。開啟飛行模式會關閉藍芽,不過當飛行模式再度關閉時,只有藍芽會重新啟動 ,GSM則不會。若要啟動GSM,請關閉藍芽,然後再開啟飛行模式然後再將其關閉。

#### 使用設定檔

所有的藍芽設定都會儲存在目前使用的設定檔中。當您的Pocket PC Phone關機時,藍芽設 定則會儲存在最近使用的設定檔中並在您下次開機時載入。設定不同的設定檔可以:

- 讓不同的使用者可以快速地將Pocket PC Phone重新設定成其個人偏好的環境。例如,如果 Joe和Mary使用同一部Pocket PC Phone,但是其用途卻不一樣,此時選擇事先設定好的設 定檔就能變更設定值來配合不同的使用者。
- 如果只有一個使用者,也能將Pocket PC Phone快速設定成不同的環境。如果Joe使用其裝 置的場合主要是在辦公室中,但也會在出差時使用,他就能輕鬆切換到事先設定好的設定 檔,以便在旅館、機場或類似的"公共"場合中提高其裝置的安全性設定。

立新的設定檔:

- 1. 在一般標籤中,點選 20 推入可以新增、重新命名或删除設定檔的書面。
- 2. 點選新增按鍵。
- 3. 輸入新設定檔的名稱,例如辦公室。
- 4. 選擇一個既有的設定檔作為新設定檔的基礎。
- 5. 點選OK。

新的設定檔並不會自動變成有效的設定檔。要啟用新的設定檔,請在一般標籤的目前的設定 檔欄位中,選取該設定檔。

重新命名或刪除設定檔:

- 1. 在一般標籤中,點選 2 進入可以新增、重新命名或刪除設定檔的畫面。
- 2. 從設定檔清單中選擇一個設定檔,然後點選重新命名或刪除按鍵將其重新命名或刪除。

將設定值儲存到設定檔中

當您更改了Pocket PC Phone的設定值之後,當您選擇另一個不同的設定檔、關閉藍芽或關 機時,會自動儲存這些變更值。

- 1. 在一般標籤中,點選 ||進入可以新增、重新命名或刪除設定檔的書面。
- 2. 在一般標籤中,從目前的設定檔下拉式選單中選擇您要的設定檔。
- $3.$  設定您的Pocket PC Phone, 句括將在後續章節說明的可用性及服務標籤內的必要設定, 使 其符合您想要的環境。
- 4. 點選OK,然後關閉藍芽設定書面。變更值會自動儲存。

為避免將不想要的變更值儲存到經常使用的設定檔中,請以您目前使用的設定檔為基礎,建 立一個新的設定檔,接著選擇新的設定檔,在使用新設定檔的情況下更改設定值。

設定可用性的屬性

您可以點選靠近Today畫面右下角的藍芽圖示,然後再選擇藍芽設定 > 可用性標籤來輸入或 變更可用性的屬性,以定義您的Pocket PC Phone和其他藍芽裝置的互動方式。

- 1. 輸入您的Pocket PC Phone的藍芽名稱,如果未勾選使用Pocket PC的名稱作為藍芽名稱選 項,則當相關的設定檔啟用時,此處所輸入的名稱就會出現在遠端裝置上。
- 2. 如果已勾選使用Pocket PC的名稱作為藍芽名稱選項(可點選開始功能表 > 設定 > 系統標籤 > 關於 > 裝置識別碼標籤 > 裝置名稱),則遠端使用者的裝置將會一直顯示您的Pocket PC Phone的名稱作為您的藍芽名稱。
- 3. 允許其他裝置連結:當這個選項啟動時,其他裝置就能連結到本裝置。另外還有一個二選 一的選項,提供更精細的設定。此選項為:
	- 所有裝置:此選項允許所有裝置連結至本裝置。
	- 僅限已配對裝置:此選項只允許已經和您的Pocket PC Phone建立了配對關係的裝置 才能連結至本裝置。

4. 其他裝置可以發現我:當這個選項啟動時,其他藍芽裝置就能看見並描述您的Pocket PC Phone。如此可讓任何裝置,甚至是您未知的裝置,連結至您的電話。

遠端裝置的連結能力也必須視安全限制以及您的Pocket PC Phone是否啟動了藍芽無線電 而定。

啟動藍芽服務

使用藍芽時,您的Pocket PC Phone能提供予其他裝置的服務包括:

- 檔案傳輸:檔案的相關作業,例如取得檔案/使用檔案/刪除檔案等。
- 交換資訊:依要求傳送預設的名片(Pocket Outlook聯絡人)。
- 序列埠: 藍芽序列基可用來取代裝置之間的實體傳輸線。
- 個人網路伺服器:加入或代理藍芽式的個人區域網路。
- n 免持功能:允許您連結到遠端的耳機或或其他音響設備。

點選Today畫面右下角的藍芽圖示,然後選取藍芽設定 > 服務標籤,可以個別設定所有的 服務項目。

- 1. 在服務欄位中,選擇要設定的服務項目。
- 2. 在服務設定區塊中,勾選啟動服務核取框啟動您要的項目。

### 服務的安全性設定

每一項藍芽服務都有自己的安全性設定。即使每項服務的選項都一樣,但它們對於被設定的 各項服務而言,都是獨特的設定。請點選Todav書面右下角的藍芽圖示 > 藍芽設定,在服務 標籤的服務設定區塊中設定藍芽服務的選項:

- 1. 需要授權:勾選這個選項後,您的Pocket PC Phone將會要求每個試圖建立連結的裝置都 必須在授權要求視窗上獲得個別授權;也就是說,當遠端裝置試圖連接到這項服務時,您 必須個別許可每個連結。
- 2. 需要授權(密碼):勾選這個選項後,遠端裝置必須提供一個密碼或連線金鑰才能獲准連結 。密碼是您輸入的一組暗碼,用以許可其他裝置的連結要求。連結裝置的雙方都必須知道 這組密碼。否則就無法成功建立連結。
- 3. 如果您想讓您的Pocket PC Phone和遠端藍芽裝置之間的所有交換資料都有加密保護,可以 啟動需要加密功能。
- 4. 某些裝置擁有進階的設定選項。如果可行,請點選進階按鍵來存取額外的設定。

#### 藍芽管理員

藍芽管理員提供一個親切的使用者介面,讓您建立符合您在藍芽設定中所設定之連線偏好及 設定檔的連線。利用藍芽管理員,您可以:

- 交換資料或名片。
- 建立、管理及使用您在藍芽設定中所啟動的本裝置與其他遠端裝置的服務連線。
- 顯示捷徑。
- 控制螢幕功能表的顯示內容。

要執行藍芽管理員,請點選Today畫面右下角的藍芽圖示,然後再點選藍芽管理員。開啟藍 芽管理員程式就會自動開啟藍芽無線電。

交換資料或名片

要交換資料或名片,請選擇配對裝置或交換名片。點選Today畫面右下角的藍芽圖示,然後 選取藍芽管理員 > 工具。

和其他裝置配對

配對基本上即表示同意兩部裝置互相溝通。當兩部裝置配對成功後,它們會在每次連結前分 享及交換內部所產生的安全碼。這個安全碼稱為連線金鑰,它是根據一個唯一的藍芽裝置位 址、一組隨機號碼及使用者的自訂密碼而產生。

- 1. 選擇藍芽管理員 > 工具功能表 > 已配對裝置。
- 2. 選擇已配對裝置畫面 > 新增。
- 3. 在裝置配對書面中,點選 2] 開啟選擇一個藍芽裝置書面,從清單中選擇一個裝置後回到前 一個畫面,剛才所選擇的裝置會出現在裝置欄位中。接著在密碼欄位中輸入正確的密碼。
- 4. 點選OK。

交換名片:

- 1. 在藍芽管理員畫面中,從工具功能表選擇交換名片。
- 2. 點選畫面下方的連結選擇預設的名片。選取了名片後,點選OK回到交換名片畫面。
	- 要傳送或交換名片,請先在藍芽設定畫面 > 服務標籤 > 交換資料服務 > 進階中指定您的預 設名片。
- 3. 視狀況點選傳送、交換或要求圖示。
- 4. 在藍芽瀏覽器畫面中,點選遠端裝置的名稱,然後點選OK。

藍芽連線精靈

在藍芽管理員畫面中,點選新增來開啟藍芽連結精靈,它會幫助您完成建立連結的程序。選 擇想要的連結類型,然後點選下一步。接下來的精靈畫面會引導您建立好連線參數。接下來 的畫面實際上會依您想建立的連結類型而有所差異。

點選下一步進入下一頁或點選上一步回到前一頁。

精靈程式可以協助您執行的一些連線類型如下:

- 图 每抹好備/耳機設定:找出藍芽耳機或其他免持設備並與其配對。
- 經由藍芽執行ActiveSync:找出藍芽個人電腦並建立一個連結捷徑,讓您的Pocket PC Phone及個人電腦之間的個人資訊管理員(Personal Information Manager)建立一個同步化鏈 結。
- ◆ 瀏覽遠端裝置上的檔案:找出一個遠端裝置並與其連結,連結後便能查看遠端裝置的 資料夾內容以及/或從該裝置傳送/接收發檔案。另外也可以選擇建立連結捷徑。
- 連線到網路:找出能提供上網功能的遠端裝置。其範例包括藍芽數據機或者可能是一 個區域網路。一旦建立好連結捷徑後,開啟該連結就能利用Internet Explorer之類的瀏覽器 上網。
- n 加入個人網路:建立或找出及加入某個藍芽網路。建立連結捷徑,利用該連結共享檔 案和同事合作、參與多人遊戲。
- n 交換名片:找出並連結至遠端的藍芽裝置,接著便能互相傳送、接收及/或交換電子名 片。
- n 尋找藍芽裝置:找出一個遠端裝置,檢視該遠端裝置可提供的服務並建立其中一或數 個服務的連結捷徑。按住執行鍵並點選來選擇數項服務。

使用序列埠連結

藍芽無線序列埠的連結方法和兩部裝置之間實際的序列埠纜線連接方法一樣。在實體連線中 ,要使用該連線的應用程式必須設定好正確的序列埠。

指定供藍芽序列埠使用的通訊埠:

- 1. 點選Today畫面右下角的藍芽圖示,然後選取藍芽管理員 > 服務標籤。
- 2. 從服務設定中選擇欲使用的序列埠,然後點選進階。
- 3. 外送COM埠清單位於畫面下方。對於要使用藍芽序列埠的應用程式,您必須設定其將資料 傳送到這個連接埠。

關於設定應用程式的外送COM埠的詳細資料,請參閱該應用程式的說明文件。

建立序列連線

- 1. 點選Today畫面右下角的藍芽圖示,然後從功能表中選取藍芽管理員。
- 2. 點選新增並選擇尋找藍芽裝置 > 下一步。
- 3. 依連結精靈的操作指示進行。

 注意:請確定您要連結的免持裝置已經準備就緒,可以接收其他裝置的連結要求。詳細資 訊,請參閱該裝置的使用手冊。

設定藍芽免持裝置/耳機連結:

- 1. 在Today畫面中點選藍芽圖示,然後從功能表中選擇藍芽管理員。
- 2. 點選新增 > 免持裝置/耳機設定 > 下一步。
- 3. 依連結精靈的操作指示進行。

注意:請確定您要連結的免持裝置已經準備就緒,可以接收其他裝置的連結要求。詳細資訊 ,請參閱該裝置的使用手冊。

### 設定經由藍芽執行ActiveSync合作關係

您可以使用已啟動藍芽功能的電腦建立ActiveSync合作關係。首先,您必須設定電腦的藍芽 組態(請依您的藍芽裝置或個人電腦的使用手冊進行),然後再設定您的Pocket PC Phone。

要在您的Pocket PC Phone上建立ActiveSync連結:

- 1. 在Today畫面點選藍芽圖示,然後選取藍芽管理員。
- 2. 點選新增 > 經由藍芽執行ActiveSync > 下一步。
- 3. 依連結精靈的操作指示進行。請確定個人電腦上的ActiveSync COM埠設定值必須和其藍芽 無線電所使用的COM埠設定值一致。
- 4. 接著在藍芽瀏覽器畫面中,選取您要進行同步化的個人電腦,然後點選下一步。
- 5. 在序列埠選擇中,選取上個步驟所選擇的個人電腦序列埠名稱,然後點選下一步和宗成。

#### 連線到遠端的個人電腦

撥接網路(DIN)可以讓您透過電話線連線到遠端的個人電腦。連線成功後,您就可以上網或 查看您的電子郵件。要提供作為撥接網路服務的遠端藍芽裝置,必須能夠存取有線電話系統 。可能提供撥接網路服務的裝置包括:

- 具備藍芽功能並連接電信系統的桌上型電腦。
- n 藍芽數據機。

您要連線的遠端電腦也必須連線到電信系統並且能夠接聽來電。

使用撥接網路

- 1. 在Today畫面點選藍芽圖示,然後選取藍芽管理員。
- 2. 點選新增 > 網路連線 > 下一步。
- 3. 依連結精靈的操作指示進行。

建立好對遠端裝置的撥接網路捷徑後,點選並按住藍芽管理員的我的捷徑標籤中的捷徑圖 示,然後點選連線。

- 4. 點選新連線 > OK。
- 5. 在連線名稱欄位中輸入該連線的名稱。
- 6. 輸入電話號碼。根據您的撥號對象,您可能需要輸入國碼和區碼。
- 7. 點選OK開始撥號。

要讓這個連線成為使用藍芽數據機時的Pocket Internet Explorer撥接連線預設值的話,您仍 需完成下列步驟:

- 1. 從Today畫面,點選開始功能表 > 設定 > 連線標籤。
- 2. 點選連線圖示 > 進階標籤 > 選擇網路。
- 3. 在下拉式選單中啟動藍芽設定。

#### 經由藍芽傳送資料

Pocket Outlook聯絡人、行事曆項目及工作等,都可以個別或一起傳送給遠端裝置。要經 由藍芽傳送資料:

- 1. 從Today畫面開啟行事曆、聯絡人或工作。
- 2. 選取要傳送的項目。
- 3. 點選並按住該項目,然後從快顯功能表中選擇經由藍芽傳送資料。
- 4. 在選擇藍芽裝置畫面中,點選目的裝置的名稱,再點選OK。

藍芽私人區域網路

藍芽私人區域網路是由最多8個裝置所組成的私人臨時ad-hoc網路。藍芽私人區域網路提供 較一般TCP/IP網路更輕鬆的資料交換方法。例如,大部分的聊天公用程式及多人遊戲都可 以在藍芽私人區域網路環境中正常運作。

藍芽私人區域網路和其他藍芽通訊一樣,會受到相同的安全設定的限制,例如服務的可用 性、授權、認證及加密等。

要組成私人區域網路,必須要有一個藍芽裝置作為代理主機。其他藍芽裝置則以用戶端的身 分加入網路。代理主機可以個別接受或拒絕用戶端的加入。

要成為私人區域網路的代理主機:

- 1. 選擇藍芽管理員 > 新增 > 連線 > 加入個人網路 > 下一步。
- 2. 在接下來的精靈程式畫面中,選擇代理個人網路 > 下一步。
- 3. 如有需要,可以新增遠端裝置到藍芽私人區域網路中:

點選新增按鍵並選擇要新增的裝置。

如有需要,可以再增加額外的裝置。包含代理主機在內,您最多可以選擇8個裝置。

 所有要加入的裝置都新增完畢後,請點選OK完成設定程序,同時結束精靈程式。新增裝置 並非必要的步驟;您不一定要在設定代理主機時將其他裝置新增到私人區域網路中。裝置 可以後續再加入私人區域網路。

要加入私人區域網路:

- 1. 選擇藍芽管理員 > 新增 > 連線 > 加入個人網路 > 下一步。
- 2. 在接下來的精靈程式畫面中,選擇加入個人網路 > 下一步。

出現藍芽瀏覽器後,選擇私人區域網路的代理主機,再點選下一步建立與私人區域網路的 連線。如果要求輸入IP網路設定時,請選擇使用伺服器指定的IP位址,然後點選OK。 網路代理主機的授權和認證設定以及/或其私人區域網路的服務可用性可能會阻止您加入該 網路。任何需要網路連線的應用程式都可以使用私人區域網路的連線。

我的捷徑

藍芽管理員的預設標籤是我的捷徑。這個畫面會顯示已經和其他裝置建立連線的圖示。這些 圖示可以讓您看出其連線狀態。

在圖示上"點兩下"的動作會依圖示的狀態而有所不同:

- 如果尚未開啟連線,那麼點兩下該圖示將會開始建立連線。
- 如果已經開啟連線,那麼點兩下該圖示則會顯示其連線狀態。您也可以在此書面中,利用 觸控筆點住不放的方法,開啟/結束連結及更改其他選項。如果您用觸控筆點選並按住一個 連線圖示數秒鐘,則會出現一個相關的功能表。

有效的連線

這個標籤會顯示您的Pocket PC Phone上目前正在運作中的外送及內送連線。

# 6.8 無線數據機

這個公用程式可以讓您的裝置模擬成無線數據機並且讓您的個人電腦/筆記型電腦連線到無 線網路。在經由您選擇的連線類型建立新數據機之前,您仍然必須在您的個人電腦/筆記型 雷腦上安裝驅動程式。關於驅動程式安裝與個人電腦/筆記型電腦最低需求的詳細資訊,請 參閱隨附光碟。

- 1. 點選開始 > 程式集 > 無線數據機。
- 2. 選擇連線類型。
- 3. 經由紅外線將您的裝置連線到筆記型電腦或個人電腦上,然後點選開始。

在您點選WModem畫面中的開始之前,請先確定GPRS SIM卡已經插入您的裝置中,並確定 您已透過IrDA連線將本裝置連接至您的個人電腦/筆記型電腦,同時也關閉了Activesync。

個人電腦的設定

從您的ISP處取得APN (無線基地台名稱)。在您開始使用經由IrDA連線的無線數據機之前, 必須先在個人電腦上建立一個新的數據機:

- 1. 點選開始功能表 > 設定 > 控制台 > 電話與數據機選項。
- 2. 使用數據機標籤新增一個新的數據機。
- 3. 勾選不要檢查我的數據機;我會從清單中挑選選項。
- 4. 在製造廠商欄位中選擇Standard Modem Types、選擇Standard 33600 bps Modem,再選 擇下一步。
- 5. 選擇您的數據機使用的連接埠,再點選下一步。
- 6. 出現數據機安裝完成!畫面時,點選完成回到步驟2的數據機標籤。現在您應該就可以在數 據機清單中看見Standard 33600 bps Modem。
- 7. 選取您剛才建立的數據機,點選內容按鍵,再選擇進階標籤。
- 8. 在額外的設定值欄位中輸入以下的字串:AT+CGDCONT=1, "IP", "APN", "", 0, 0。
- 9. 輸入上述字串後,記得點選更改撥號喜好設定按鍵。
- 10. 點選一般標籤並在下拉式選單中選擇無設定流量控制。接著一直按OK按鍵,直到結束數據 機安裝精靈為止。

連線

您的個人電腦現在就會出現一個新的數據機,不過您還必須建立一個新的撥號連線。

- 1. 點選開始 > 設定 > 控制台 > 網路與撥號網路連線 > 建立新的連線。
- 2. 點選下一步繼續。
- 3. 選擇撥接至網際網路。點選下一步。
- 4. 選取我想手動設定Internet連線或者透過區域網路(LAN)連線選項,然後選擇下一步。
- 5. 選擇我要透過電話線和數據機連線選項,再點選下一步。
- 6. 選取使用區碼和撥號規則選項,輸入電話號碼\*99#,再點選下一步。
- 7. 輸入您登入ISP的使用者名稱與密碼,然後點選下一步。
- 8. 輸入這個連線的名稱,然後點選下一步。
- 9. 當連線精靈問您是否要設定Internet郵件帳號時,請選擇否,然後再點選下一步。
- 10. 完成安裝後,請點選完成。

經由USB埠進行連線

和經由IrDA進行連線的方法一樣,您必須檢查下列動作後,才能在您的Pocket PC Phone經 由USB連線來使用無線數據機:

- 將具有GPRS功能的SIM卡插入您的Pocket PC Phone。
- 取消個人電腦上的ActiveSync com埠連線。
- 點選開始 > 設定 > 連線標籤 > 資料交換,取消接收所有傳入的資料交換核取框的勾選,關 閉紅外線功能。
- 利用USB連線,將您的Pocket PC Phone插入您的個人電腦(使用USB同步化傳輸線或傳輸 基座)。

設定USB數據機之前,您必須確定隨附光碟上有USBMDM和USBModem\_Dialer這兩個檔案 。請將隨附光碟放入您的個人電腦的光碟機並執行下列步驟:

- 1. 選取開始 > 程式集 > 無線數據機。
- 2. 從下拉式選單中選擇USB連線類型並插上USB傳輸線轉接器。
- 3. 點選Pocket PC Phone的無線數據機畫面中的啟動按鍵。
- 4. 此時您的個人電腦上會出現找到新的硬體的訊息。
- 5. 請選擇顯示此裝置的驅動程式清單,讓我選擇特定的驅動程式選項,然後點選下一步。
- 6. 從硬體類型清單中選擇數據機,然後點選下一步。
- 7. 點選從磁片安裝按鍵,然後點選下一步。
- 8. 從數據機清單中選擇已經找到的USB數據機,然後點選下一步。完成安裝後,請點選完成  $\,$
- 9. 完成安裝後,在您的個人電腦上點選開始 > 設定 > 控制台 > 電話與數據機選項,就會在數 據機清單中看見新的USB數據機。
- 10. 點兩下隨附光碟中的USBModem\_Dialer檔案,並在空白文字框中設定GPRS設定值(輸入您 的ISP所指定的APN),然後按下撥號開始連線。

經由藍芽進行連線

將您的Pocket PC Phone當作藍芽數據機來使用之前,您必須確定您的個人電腦具備藍芽功 能。除此之外,您還需要執行下列動作:

- 確認GPRS功能的SIM卡插入您的Pocket PC Phone。
- 取消個人電腦上的ActiveSync BT埠連線。
- 點選開始 > 設定 > 連線標籤 > 資料交換,關閉紅外線功能。然後取消接收所有傳入的資料 交換核取框的勾選。
- 1. 選取開始 > 程式集 > 無線數據機開始。
- 2. 從下拉式選單中選擇藍芽連線類型,然後點選啟動按鍵。
- 3. 從您的個人電腦所安裝的藍芽應用程式中,開啟您的Pocket PC Phone。

注意:您的個人電腦所安裝的藍芽應用程式之介面可能不盡相同,視您購買時內嵌或裝設於 個人電腦中的藍芽模組而定。請依照您所裝設之藍芽裝置的使用手冊的安裝指示進行。

# 6.9 無線區域網路管理員

無線區域網路管理員(WLAN Manager)可以讓您方便地管理您Pocket PC Phone上的WLAN網際 網路連線。您可以將本裝置的省電模式以便在無線區域網路環境中達到最佳電池使用效能、 檢視與目前設定值有關的各種資料與訊號品質,以及提高安全性。WLAN Manager是用來和無 線基地台或路由器之類的現有802.11b裝置搭配使用的。

要開啟您的Pocket PC Phone的WLAN Manager,您必須要有寬頻網際網路連線,以及能夠 發出無線區域網路無線基地台或路由器。如果您沒有寬頻網際網路連線,請在嘗試執 行這個工具程式之前,先向您的ADSL或DSL網際網路服務供應商洽詢。

注意:您裝置的WLAN訊號的可用性及範圍必須視無線訊號穿透的牆壁、天花板或其他物品 的數量、厚度及位置而定。

檢查無線區域網路的訊號

在開啟WLAN Manager之前,請確定您的裝置能夠存取某個無線區域網路通道的訊號。要檢 查目前的無線連線狀態,請開啟Today畫面或無線管理員畫面,如下所示:

Today畫面:

如果您的Pocket PC Phone已經偵測到無線區域網路連線,則標題列(螢幕上方)的右邊將會出 現一個"W"圖示。無線區域網路和藍芽的圖示會出現在指令列(螢幕下方)的右邊。

無線管理員畫面:

從開始功能表或程式群組(開始功能表 > 程式集)中選擇無線管理員。每個無線通道目前的 開啟/關閉狀態都將出現在無線管理員書面中。如果您的Pocket PC Phone正在接收無線區域 網路的訊號,則WLAN按鍵的下方將會出現"正在使用WLAN連線"的訊息。

注意: WLAN (WLAN)是本裝置預設的無線通道設定。如果沒有偵測到任何訊號,將會啟動 GPRS。

### 開啟WLAN Manager

如要開啟書無線區域網路管理員面,請選擇開始功能表 > 設定 > 連線 > WLAN。或者, 如 果您已經開啟了無線管理員書面(如上所述)的話,則可以點選無線管理員書面下方之工具列 中的WLAN圖示。

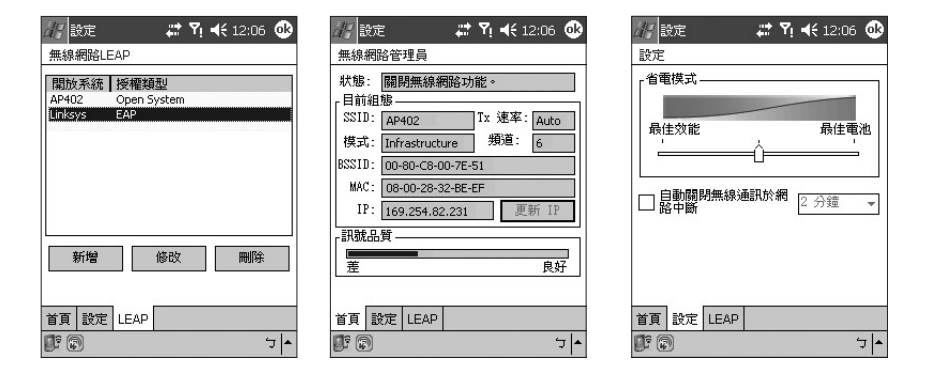

### 使用WLAN Manager

WLAN Manager應用程式包含三個畫面:主要、設定及LEAP。其預設的顯示畫面是主要畫 面。點選靠近螢幕下方的設定標籤或LEAP標籤就能開啟這些畫面。

指令列中有兩個圖示。最左邊的圖示網路卡是開啟開始功能表 > 設定 > 連線標籤 > 網路卡 工具程式的捷徑。點選最右邊的圖示無線管理員將會切換到無線管理員工具程式。(如果您需 要這些畫面的使用資訊,請點選畫面中的線上說明。)

注意:點選上述的網路卡圖示將會開啟設定無線網路卡畫面。此書面會列出可用的APs, 也可以讓您新增AP。請注意,如果您目前已經連線到AP,而且也取得了一個正確的IP位址 的話,則畫面會一開始就會顯示"連線中" 的狀態。要更新狀態顯示,使其顯示"已連線"的話 ,只要離開該畫面再重新進入即可。

主要畫面

主要書面會顯示與目前設定值有關的資料,及無線區域網路的訊號品質,供您參考。此書 面的欄位包括:

狀態

此欄位會顯示目前的連線狀態訊息。

例如:"已連線至網路"、"未連線至網路"、"正在搜尋網路…"。

**SSID** 

SSID是Service Set Identifier的縮寫,是識別一個網路的唯一名稱。同一個網路中的所有裝置 都必須共用相同的SSID名稱,以便在網路中互相溝通。

傳輸速率

無線基地台和裝置之間的傳輸速率。

模式

指示網路是在基礎建設模式或Adhoc模式中。

通道

表示該網路所佔用的通道。

**BSSID** 

BSSID是"Basic Service Set ID"的縮寫,顯示裝置所連線之無線基地台的唯一WLAN MAC位 址。

MAC 顯示內建的無線區域網路卡的位址。

IP

顯示目前所使用之無線網路的網路通訊協定位址。

#### 更新IP

所使用的IP位址可能有所變動。點選更新IP按鍵將可更新(若有變動則會更改)IP欄位中的位 址。

訊號品質

此指示符號列會動態更新並顯示您的裝置的無線區域網路訊號品質,訊號品質會受到諸多因 素的影響,例如接收裝置與無線基地台之間的距離,以及訊號必須穿過的障礙等。

#### 設定畫面

省電模式

無線區域網路會消耗大量的電力,在使用WLAN連線時,您的Pocket PC Phone的電池很快就會 沒電。省電模式選項提供了三個設定。預設的省電模式可以在電池省電與訊號效能之間取得 最佳平衡點。您可以拖曳捲軸上的指示符號或點選指示符號列來變更這項設定。最佳電池設 定將可節省較多的電池電量,但是會犧牲訊號效能。最佳效能則會消耗較多的電池電量。

如果未連線則關閉

如果勾選了這個核取框,則會在偵測不到訊號時自動關閉無線區域網路功能,如此有助於節 省電池的電量。請從下拉式選單中,選擇2、3、4或5分鐘。舉例來說,若選擇了3分鐘,則 將在3分鐘內偵測不到訊號時,自動關閉無線區域網路。

#### LEAP畫面

LEAP是"Lightweight Extensible Authentication Protocol"的縮寫。無線區域網路管理員的這項 功能可以讓您提高裝置的安全性,以確保任何人必須經過您的許可才能存取您的網路。根據 預設設定,LEAP的畫面會顯示您之前所輸入的資料,您可以選取該資料並點選修改或刪除 按鍵,並視需要來修改或刪除這項資料。

若要輸入新資料,請點選新增按鍵。然後輸入合適的SSID (Service Set Identifier)、使用者名 稱、密碼、網域,並選擇一個驗證方法。大多數的802.11無線基地台都預設提供一個所謂開 放式系統驗證的驗證形式,這也是您Pocket PC Phone的預設驗證方式。在這個模式中,無 線基地台會同意任何的認證要求。用戶端只要傳送認證要求框架,無線基地台就會回應一個 認證許可。如此可讓任何擁有正確SSID的人連結到這個無線基地台。

請注意,要讓LEAP正確運作的話,無線基地台和接收裝置(您的Pocket PC Phone)都必須設 定相同的SSID、使用者名稱與密碼。

# 6.10 GPRS Monitor

GPRS Monitor會每隔一段特定時間報告資料傳輸量、記錄每日/每月/每年的資料傳輸量、比 較所有收集的資料與預先定義的資料流量(費用)費率並執行其他可以幫助您維護行動電話帳 戶的工作。請注意此應用程式並未預先安裝在您的Pocket PC Phone的ROM中,而是隨附 Pocket PC Phone的光碟中。您可以自行選擇是否安裝GPRS Monitor。

設定GPRS Monitor

首次使用時,您必須選取要監控的連線:

- 1. 選取開始 > 程式集 > GPRS Monitor。
- 2. 從工具功能表選取選項…。
- 3. 選取連線標籤。勾選啟用連線監控功能核取框。
- 4. 在連線下拉式選單中,您將可看到已設定好的連線清單。請選擇其中一個您要進行監控的 連線。

GPRS Monitor可以支援多個設定檔。如果您經常使用漫遊,可以考慮為各個服務供應商或 費率設定多個設定檔。

選取服務方案

輸入GPRS服務供應商提供的服務方案,讓GPRS Monitor計算您的網路連線費用。

- 1. 選取開始 > 程式集 > GPRS Monitor。
- 2. 從工具功能表選取選項…。
- 3. 在費率和費率詳細資訊標籤輸入適當的資訊。

GPRS Monitor會根據您輸入的資訊計算網路連線費用。然而,計算出來的數值只是預估的 費用,此費用與您的服務供應商提供給您的實際發票金額可能會有差異。

選擇顯示

- 1. 選取開始 > 程式集 > GPRS Monitor。
- 2. 從工具功能表選取選項…。
- 3. 點選圖示標籤。在該畫面中,必須勾選顯示工具列圖示核取框。然後會啟用自訂按鍵。點 選自訂。
- 4. 點選每個圖示列標籤並在每個標籤上選取要顯示的資料。有三個列會顯示以下的目前資訊 :速度、工作階段流量、每日流量、每月流量和電池狀態。

如果您想要在以上的列填滿後加以重設,請勾選填滿時重設列核取框。

設定流量通知

如果想在流量達到一定程度時收到通知,您可以設定流量通知。您可以指定每日或每月的三 個最大流量限制,流量則可以選擇MB、KB或每日內/每月內的百分比。一旦流量達到以上任 何限制,就會出現通知視窗,告知您流量已經達到特定限制。

- 1. 選取開始功能表 > 程式集 > GPRS Monitor。
- 2. 從工具功能表選取選項…。
- 3. 啟用每日發出警告和每月發出警告標籤上的警告項目。您最多可以指定每日發出警告與每 月發出警告的三個警告項目。

### 使用GPRS Monitor應用程式

GPRS Monitor應用程式能夠讓您查看網路連線使用狀況的報表。您可以查看流量與費用圖 及報表,或者將報表匯出成CSV檔,以便利用Excel、Access及其他類似的試算表和資料 庫軟體來開啟。

#### 工作列圖示

最重要的資訊會顯示在GPRS Monitor工作列圖示中。依照預設,圖示會顯示以下資訊:

- GPRS連線速度:速度列為滿格時,代表達到19K/秒的流量。
- GPRS資料位元區塊使用率:使用列為滿格時,代表使用達到100%;每個項目20%。
- 雷池狀態:每個列代表總充電量的20%。

#### 控制工作列圖示的位置

- 1. 選取開始 > 程式集 > GPRS Monitor。
- 2. 在工具功能表選取選項…。
- 3. 選取圖示標籤並勾選顯示工作列圖示核取框。
- 4. 調整捲軸,指定圖示在工作列上的位置。

#### Today外掛程式

每天第一次開啟Pocket PC Phone時(或在4個小時內沒有使用後),會出現Today畫面,概 略顯示所有重要的資訊。依照預設,GPRS Monitor會在畫面上顯示對話方塊,顯示今天 的資料連線使用狀況相關資訊,您也可以在這裡管理Pocket PC Phone的電源設定。此即 Today外掛程式。

注意:您可以在項目標籤中(請參閱下一頁),將Today畫面逾時從4小時改為1至12小時之間 的任一個時間。

若要自訂GPRS Monitor Today外掛程式:

- 1. 選取開始 > 設定 > 個人標籤 > Today。
- 2. 在項目標籤中,點選清單中的GPRS Monitor將其反白,然後點選選項…按鍵。

顯示標籤提供下列設定選項:

- 每隔…秒重新整理:定義外掛程式指示符號的更新頻率。
- 流量狀態:可以讓您選取是否要顯示今天、本週、本月或目前連線的流量數字/費用。
- 流量費用
- n 目前連線速度

如果其他項目標籤中有啟用下列項目的話,您也可以在GPRS Monitor Today外掛程式中看 到下列項目:

- 亮度面板:可以讓您控制Pocket PC Phone的螢幕背光亮度。
- 電池面板:可以讓您設定Pocket PC Phone的電源設定。
- 連線狀態圖示:會顯出目前連線的狀態是正常或中斷且可以讓您進行連線或中斷連線。
- Pocket Internet Explorer圖示:只要點一下這個圖示,就可以輕鬆開啟Pocket IE。
- 收件匣圖示:可以讓您方便開啟收件匣應用程式。

快顯視窗

快顯視窗可以讓您立即存取網路連線的概略統計資料。您可以隨時點選工作列圖示,查看 快顯視窗。依照預設,您會看到每日的統計資料。不過,您可以設定視窗顯示目前的連線 或前一週的連線:

- 1. 選取開始 > 程式集 > GPRS Monitor。
- 2. 從工具功能表選取選項。
- 3. 在快顯視窗標籤中選取適當的設定。

點選工作列上GPRS Monitor的圖示,以取得一些詳細資訊,例如:

- 流量(根據您的設定,顯示每日或每週的連線流量)
- 費用(根據您的設定,顯示每日或每週的連線費用)
- 資料位元區塊使用率(顯示目前已經傳輸的資料位元區塊量)
- 目前速度
- n 每日內剩餘量
- n 每月內剩餘量
- 過去7天的連線使用圖形

快顯視窗中包含了目前設定檔的相關資訊,也可以讓您建立/結束GPRS連線。您可以點選圖 片檢視詳細的圖表或點選設定檔以進行變更。如果您點選電池或背光亮度列,會顯示相關的 小型設定畫面應用程式。

變更設定檔

通常可以使用的連線不只一種,不同的情況中也有不同的設定。GPRS漫遊的費用就很有 代表性,這項費用會因為不同的行動電話服務供應商而有相當大的差異。因此,您可以在 GPRS Monitor中啟用設定檔,在不同的情況中以不同的方式估計連線的費用。

- 1. 選取開始 > 程式集 > GPRS Monitor。
- 2. 從工具功能表中選取設定檔。
- 3. 您可以在出現的設定檔對話方塊中變更作用中的設定檔、重新命名設定檔,以及清除特定 設定檔的流量記錄。

如果您所有的設定檔都設定使用不同的連線,則可以勾選自動變更設定檔項目,強迫GPRS Monitor根據您所使用的連線自動變更設定檔。

在首次選取了設定檔後,請確認已經為該設定檔設定費率詳細資訊等設定值。從工具功能表 中選取選項…並勾選自動變更設定檔核取框。

GPRS流量報告

GPRS Monitor也具備報告製作工具。您可以使用此工具來產生詳細的文字報表,以列出您 的網路連線在某段時間內的使用情形。選取開始功能表 > 程式集 > GPRS Monitor > 報告 標籤。

GPRS流量/費用圖

若要查看網路連線費用圖,請點選 2 按鍵。此處還有一個日期輸入方塊,方块有按鍵可以 切換年、月和日檢視。在費用圖中您可以看到綠色或藍色的列,它們分別代表線上費用(以 時間計算的費率)和額外的流量。

若要查看網路連線流量圖,請點選 圖 旁邊的按鍵。流量圖會告知您您已經透過您的網路連 線傳輸了多少資料量。

#### 將GPRS流量報告匯出到Microsoft Excel

您可以將有關某個設定檔的所有GPRS流量資料匯出成為一個CSV檔案,以便未來使用Excel或Access進行查看。

- 1. 開啟報告視窗並選擇開始和結束日期。
- 2. 按下製作成檔案按鍵並選擇檔名。
- 3. 使用ActiveSync將儲存的檔案複製到您的個人電腦。
- 4. 開啟Excel應用程式。
- 5. 將從GPRS Monitor匯出的文字檔開啟。
- 6. 在出現的精靈中選擇讓文字檔以垂直線分隔的方式儲存。

### 備份GPRS Monitor的資料

GPRS流量的相關資訊儲存在\My Document\GPRS Monitor Data資料夾下面的檔案裡。每個 設定檔都有一支資訊檔。這些檔案的名稱是:

- GPRS Monitor Main.dat
- GPRS Monitor Roaming.dat
- GPRS Monitor Custom1.dat
- GPRS Monitor Custom2.dat
- GPRS Monitor Custom3.dat

您可以將這些檔案備份到您的桌上型電腦或儲存卡中,並在需要重設Pocket PC Phone硬體時 ,將這些檔案復原至Pocket PC Phone中。請注意設定檔中的各項設定(費率和連線)並不是儲 存在這些檔案裡。在復原備份的資料之後,您必須重新輸入所有關於費率的資訊。

第 7 章

# 使用Outlook

7.1 行事曆 7.2 聯絡人 7.3 工作 7.4 記事

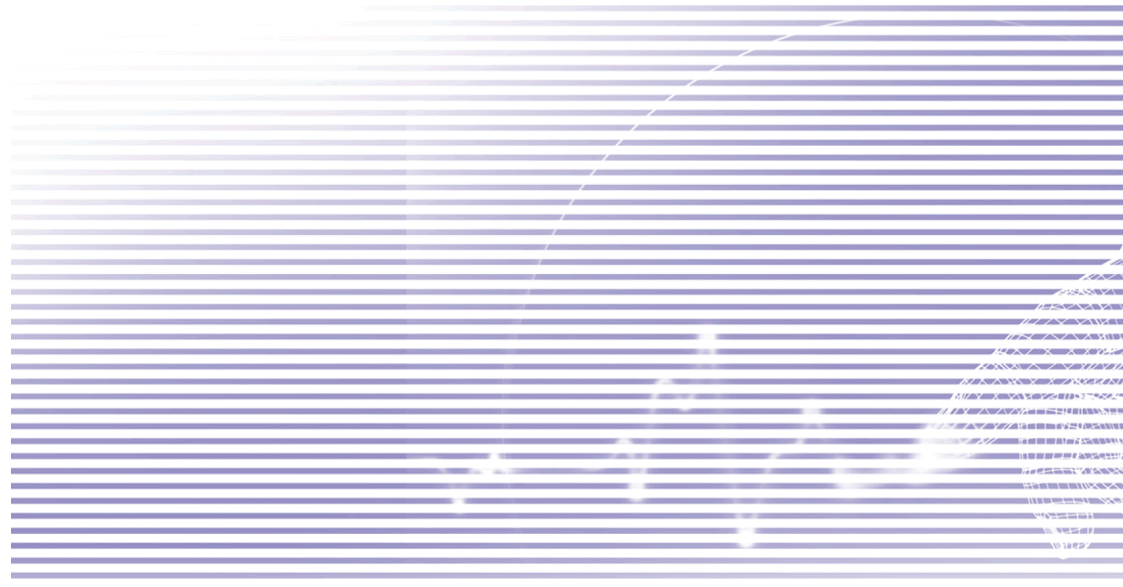

# 7.1 行事曆

使用行事曆可以排定約會,其中包括會議及其他事件的行程 。有許多方法可以查看行事曆的內容(可以日檢視、週檢視、 月檢視或是日程檢視的方式)並可在行事曆中設定聲音或其 他方式提醒您約會行程。當天的約會會顯示在Today畫面 中。

從開始功能表中選擇行事曆或按壓Pocket PC Phone正面右 上方的硬體鍵,就能開啟行事曆。

如果您在個人電腦上使用Outlook,就可以將Pocket PC Phone和個人電腦的約會項目同步化(請參閱第4章)。在右 邊的範例畫面中,您可以:

- 1. 點選可檢視今日的約會。
- 2. 點選可顯示或編輯約會詳細資料。
- 3. 點選可建立新的約會。
- 4. 點選可顯示檢視約會的方式。

建立或變更約會:

- 要建立新的約會,請點選新增。點選顯示日期,從螢幕上出 現的行事曆視窗中選擇一個新的日期。要輸入或選擇一個新 的時間,請點選顯示時間。接著輸入約會細節,輸入完畢後 ,請點選OK返回行事曆。
- 如果您目前在日檢視畫面,請點選新約會的時段,然後點選 新增讓系統自動輸入時間。
- 要變更約會,請在行事曆中點選該約會以顯示其摘要書面 ,然後點選編輯。點選並輸入新資訊就可以更改約會的細 節。

輸入時間時,您可以輸入軍用及縮寫型的日期格式,例如 2300 (會變成11:00 PM)、913pm (會變成9:13 PM)、911 (會 變成9:11 AM)及9p (會變成9:00 PM)。

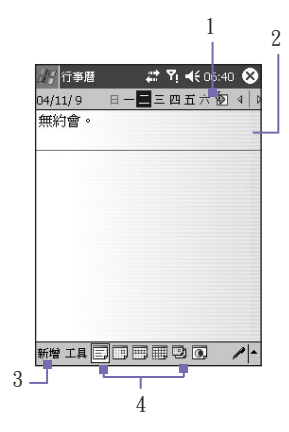

傳送會議通知

您可以使用行事曆和Outlook或Pocket Outlook的使用者設 定會議。會議通知會被自動建立並在收件匣同步化時或是 在連接郵件伺服器時發送。

- 1. 建立約會並輸入會議資訊。
- 2. 點選出席者(您必須隱藏輸入面板才能看到這個欄框)。
- 3. 從已輸入的聯絡人E-mail地址清單中,選擇會議參加者 。這裡只會顯示有電子郵件地址的聯絡人。
- 4. 選擇其他欲設定的選項,然後點選OK。
- 5. 會議通知會被自動建立並於您下次和個人電腦進行同步 化作業時,發送給出席者。您在記事標籤中所輸入的文 字備忘(不包含手寫或錄音)也會一併傳送。

如果您要透過ISP連線或網路連線發送會議通知,而不經 由與個人同步化時送出的話,請點選工具 > 選項 > 約會標 籤。在傳送會議通知的方式欄位中,點選您要用來傳送會 議要求的服務。範例如右圖所示。

### 設定約會提醒

點選您想要用於發送會議通知 的服務。

1. 點選行事曆中的約會項目,然後在編輯想要約會時點選摘要畫面的上半部。

2. 點選提醒並選擇提醒我。

3. 要更改會議前提醒的時間(分鐘),請點選顯示的時間(分鐘)。

要自動設定新增約會的提醒功能,選取工具 > 選項 > 約會標籤 > 設定新項目的提醒。

傳輸約會資料

要傳輸一個約會資料,請在行事曆清單中點選並按住您要傳輸的約會項目。在快顯功能表 中,點選傳輸約會資料。使用紅外線(IR)時,請對準兩個裝置的IR埠,使紅外線不受阻礙且 彼此互相靠近。

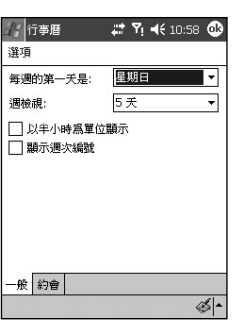

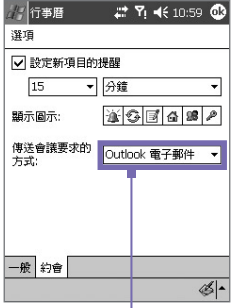

# 7.2 聯絡人

聯絡人中有朋友和同事的清單,以方便您在家中或路上都可以輕易找到想要的聯絡人資料。 您可以輸入私人或工作的資料。

從開始功能表中選擇聯絡人或按壓Pocket PC Phone正面左上方的硬體鍵,就能開啟聯絡 人。

如果您在個人電腦上使用Outlook,就可以將本裝置和個人電腦的聯絡人資料同步化(請參 閱第4章)。

檢視聯絡人

- 選擇想要存清單中顯示的聯絡人類別。
- 點選並輸入部分姓名,即可快速地在清單中找到。
- 在清單中點選聯絡人資料最右邊的字母,例如h (住家), w (公司)或m (行動雷話)算,就能杳看 該聯絡人的所有電話號碼和/或電子郵件信箱。
- n 在主要清單中點選聯絡人的姓名,就能顯示或編輯該聯絡人的詳細資料。
- 點選並按住顯示可執行動作的快顯功能表。

要變更資料在清單中的顯示方式,請點選工具然後點選選項。

建立或更改一個聯絡人資料

- 點選開始 > 聯絡人 > 新增。
- 使用輸入面板輸入姓名及其他連絡資料。您必須往下捲動,以便查看所有的欄位。
- 要將聯絡人歸類,請搖動並點選類別,再從清單中選擇一種類別。在聯絡人清單中,可以依類 別來顯示聯絡人。
- 要新增記事,點選記事標籤。可以輸入文字、繪圖或錄音。
- 要修改聯絡人的資料,請在聯絡人清單中點選您要修改的聯絡人記錄以顯示其摘要書面,然後 點選編輯。要取消編輯,請點選編輯 > 復原。完成後,請點選OK返回聯絡人清單。

如果您輸入的姓名超過兩個字以上,中間的字會被視為middle name。如果您的聯絡人中有 兩筆以上的資料擁有相同的first name或last name的話,請點選名稱箭頭並在適當的欄位中 輸入其姓名。

尋找聯絡人

有許多方法可以幫助您尋找您要的聯絡人資料。

- 點選開始 > 程式集 > 尋找,輸入聯絡人姓名(姓、名)或雷話號碼或地址。從類別欄位的下拉式 選單中選擇聯絡人,然後點選Go(到)。
- n 在聯絡人中,開始鍵入聯絡人姓名,直到您看見其姓名顯示在畫面上。要再次顯示所有的聯絡 人,請點選畫面上方的文字欄位並清除其中的文字或點選文字欄位旁邊的箭頭圖示。
- 點選聯絡人清單上方的其中一組字母。如此可顯示以您點選之字母為開頭的聯絡人姓名。
- 在聯絡人清單中,點選類別清單(預設是所有聯絡人)並點選其中已經有指定聯絡人的類別。要 再次顯示所有的聯絡人,請點選所有聯絡人。要查看尚未歸類的聯絡人,請選擇無類別。
- 要查看聯絡人的公司名稱,請在聯絡人清單中點選檢視 > 依公司。公司名稱的右邊會顯示目前 任職於該公司的聯絡人數目。
- 請按住方向鍵的上側,直到字母依序以大寫型態出現在螢幕上。然後再用方向鍵上下移動,選 擇一個字母。

傳輸聯絡人資料

- 選擇您要的聯絡人,然後從工具功能表中選擇傳輸聯絡人資料。或用觸控筆按一下清單中的聯 絡人,然後從下拉式選單中選擇傳輸聯絡人資料。
- 要一次選擇多筆連續的聯絡人資料進行傳輸,請用觸控筆點住您要傳輸的第一筆資料,然後拖 曳到您要傳輸的最後一筆資料。然後點選工具 > 傳輸聯絡人資料。

使用紅外線(IR)時,請對準兩個裝置的IR埠,使紅外線不受阻礙且靠近。

選項畫面

從工具功能表選取選項…。要增加聯絡人清單中的顯示空間,請取消顯示ABC標籤選項的 核取框勾選。若只要在清單中顯示姓名(不要顯示電話號碼),請勾選只顯示聯絡人名字核 取框。

新聯絡人的區碼和國碼會根據國家/區域設定欄位中的資訊自動輸入。

注意: 您也可以使用第3章所說明的圖片聯絡人功能來編輯/管理您的聯絡人資料,以及為聯 絡人指定來電大頭貼。(開始 > 程式集 > 來電大頭貼)。

# 7.3 工作

使用工作功能,可以追蹤待辦的工作。選擇開始 > 程式集 > 工作就能開啟工作。Today畫 面可以顯示各種工作資訊。而且,如果您在個人電腦上使用Outlook,就可以將本裝置和個 人電腦的工作資料同步化(請參閱第4章)。

建立或修改一個工作內容

- 要建立新工作及其詳細內容,例如開始與截止日期等,請點選開始 > 程式集 > 工作 > 新增。
- 要將新工作歸類,請點選類別欄位並從清單中選擇一種類別。要新增一種類別,請點選新增/刪 除標籤,輸入類別名稱,然後再點選新增。選擇標籤會自動選取新的類別。
- 要新增記事,點選記事標籤。可以輸入文字、繪圖或音效錄音。完成後,請點選OK返回工作 清單。
- 要修改工作內容,請在工作清單中點選您要修改的項目以開啟其摘要書面,然後再點選編輯  $\circ$
- 要從工作的主畫面中快速建立一項工作,請在畫面上方的點選此處以加入新工作欄位中輸入工 作內容。如果您沒有看到這個欄位,請點選工具 > 輸入列(切換顯示或隱藏輸入列)。
- 根據預設設定,書面中會顯示所有的工作項目。若要在工作主書面中依賴別顯示工作,請點選 靠近螢幕左上角的箭頭,然後從下拉式選單中選擇一個類別。或者,若要依狀態、優先順序、 主旨、開始日期或截止日期顯示工作的話,請點選靠近螢幕右上角的箭頭,然後從下拉式選單 中選擇所要的項目。

設定工作提醒

- 1. 在想要的工作清單中,點選一項工作,然後點選編輯。
- 2. 點選到期欄位選擇一個到期日(如果您尚未設定此欄位)。
- 3. 點選提醒欄位並選擇提醒我。您會在到期日的早上8:00收到提醒。
- 4. 要變更提醒日期,請選擇所顯示的日期。

要對新工作自動設定到期日提醒,請在工作清單中,點選工具 > 選項,然後選擇設定新項目的 提醒。

要選擇提醒方式,例如聲音等,請點選開始 > 設定 > 個人標籤 > 聲音及提醒。

傳輸工作資料

- 選擇您要傳輸的工作,然後再從工具功能表中選擇傳輸工作資料。或用觸控筆按一下清單中的 聯絡人,然後從下拉式選單中選擇傳輸工作資料。
- 要一次選擇多筆連續的工作資料進行傳輸,請用觸控筆點住您要傳輸的第一筆資料,然後拖曳 到您要傳輸的最後一筆資料。然後點選工具 > 傳輸工作資料。

# 7.4 記事

記事可以幫助您迅速捕捉靈感、備忘及想法。您可以用手寫與鍵入文字、繪圖及語音錄音 的方式來建立記事。您也可以透過電子郵件、紅外線及同步化作業與您的個人電腦/筆記型 電腦分享您的記事(請參閱第4章)。

要建立擁有如告示版或標籤等進階格式或範本的文件,請使用適合本裝置使用的文字處理 軟體,例如Pocket Word。

#### 建立記事

- 1. 點選開始 > 程式集 > 記事或按壓Pocket PC Phone左側最上方的硬體鍵(如第1章的範例圖示 ),就能開啟記事應用程式。
- 2. 點選螢幕下方指令列中的新增。
- 3. 您可以用手寫、繪圖、點字或錄音的方式來建立您的記事。有關使用輸入面板、在螢幕上 手寫與繪圖及製作錄音的詳細說明,請參閱第2章的輸入資料。

訣竅:您可以在記事中插入日期。首先,取消指令列之筆形工具圖示 的選取,並確定 您並未選擇任何繪圖。接著請點選並按住記事中的任一地方,再從快顯功能表中選擇插入 日期。

用E-mail傳送記事

- 1. 如果您尚未設定好訊息的收發功能,請參閱第8章的操作指示。
- 2. 在記事主畫面的記事清單中,用觸控筆按一下您要傳送的記事/錄音。(經由E-mail傳送選項 無法一次傳送多筆資料。)
- 3. 從快顯功能表中選擇經由E-mail傳送。會出現附加您所選擇記事的訊息畫面。接著依正常程 序傳送電子郵件。

傳輸記事資料

- 用觸控筆按一下清單中的記事,然後從快顯功能表中選擇傳輸檔案…。
- 要一次選擇多筆連續的記事資料進行傳輸,請用觸控筆點住您要傳輸的第一筆資料,然後拖曳 到您要傳輸的最後一筆資料。然後按住所選擇的項目,再從快顯功能表中選擇傳輸檔案…。

使用紅外線(IR)時,請對準兩個裝置的IR埠,使紅外線不受阻礙且靠近。

選項畫面

在記事主畫面中,從工具功能表選擇選項…。

您可以選擇一個預設模式(手寫或點字),在預設範本的欄位中選擇一個預先設計好的範本, 以便讓所有新記事採用。

如果您將大部分的記事/錄音儲存在儲存卡的話,則可以在儲存至的欄位中選擇儲存卡選項 。(預設選項是主記憶體。)

根據預設設定,按壓Pocket PC Phone左上方的記事硬體鍵(如第1章的範例圖示)將會切換至 記事應用程式。如果您有需要的話,可以在記錄按鍵動作的欄位中選擇維持在目前的程式中 選項來改變原來的預設值。

如果您想更改聯想片語、輸入法及其他諸如錄音格式等選項的話,請點選整體輸入選項。
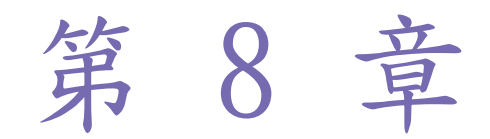

# 訊息功能

8.1 E-mail及文字訊息 8.2 MSN Messenger 8.3 MMS訊息

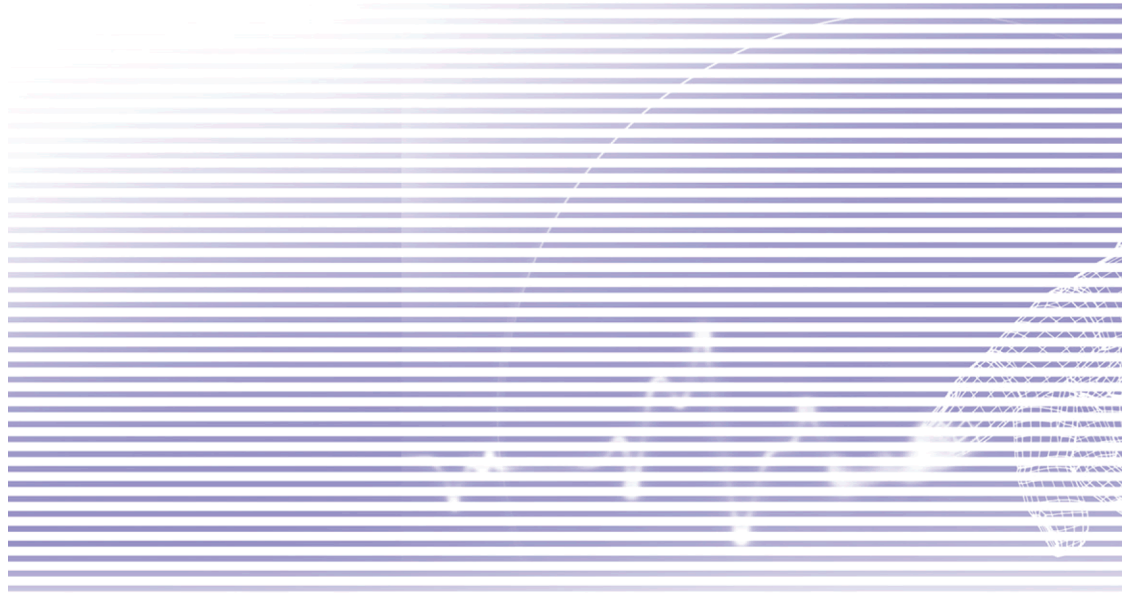

# 8.1 E-mail及文字訊息

您可以在訊息功能中接收E-mail及文字訊息。E-mail訊息是經由您從網際網路服務供應商 (ISP)、E-mail服務供應商或您的雇主處所取得的郵件地址傳送。文字訊息則是利用電話號 碼作為訊息地址,經由您的電信服務業者傳送及接收。

您也可以藉由和您的個人電腦/筆記型電腦同步化、連線到POP3 (Post Office Protocol)或 IMAP4 (Internet Message Access Protocol 4)郵件伺服器的方式來收發E-mail。除了Outlook預設的E-mail帳號以外,不論哪種方法,您都必須設定一個E-mail帳號才能使用。Pocket PC Phone上的Outlook的E-mail帳號會儲存您要透過個人電腦同步化作業傳送或接收的訊息 。當您點選靠近螢幕左上角的訊息清單畫面中的收件匣時,就會出現帳號名稱(MMS、Outlook E-Mail、文字訊息)。

下載訊息副本的方法,視您接收訊息的方法而定:

- 如果您透過遠端的E-mail伺服器接收E-mail訊息,請依下一頁"從伺服器下載訊息"的指示進 行。
- 如果您經由ActiveSvnc接收E-mail訊息,請啟動同步化作業。詳細資訊,請參閱第4章。
- Pocket PC Phone在開機狀態會自動接收文字訊息。否則,訊息會保留在您的服務業者處, 直到Pocket PC Phone下次開機為止。

設定帳號

選擇開始功能表中的訊息,開啟Pocket PC Phone的訊息功能。選擇在帳號中的Outlook E-mail。點選指今列中的帳號,然後從功能表中選擇新增帳號…,開始設定一個新帳號。 E-mail設定精靈會自動提示您填入必要的資訊來完成設定程序。

- 1. 填入您的E-mail位址,然後點選下一步。
- 2. 自動組態設定會試著將您的Pocket PC Phone連線到您的E-mail郵件伺服器並自動下載必要 的連線設定。如果自動組態設定執行失敗,請連絡您的ISP或網路管理員。
- 3. 輸入您的名稱、使用者名稱及密碼,然後點選下一步。如果您勾選了儲存密碼核取框,下 次當您要登入E-mail帳號時,您的裝置就不會要求您輸入密碼。然而,如果您遺失本裝置 ,其他人便能存取您的帳號。
- 4. 選擇符合您的E-mail供應商所支援的帳號類型(POP3或IMAP4)。為您的E-mail帳號輸入一個 名稱,然後點選下一步。

5. 在內送郵件和外寄郵件欄位中輸入您的E-mail供應商的伺服器名稱,然後點選完成。

宗成後,請點選帳號。您的新帳號會出現在這個功能表中。此時,您就可以開始連線到您 的E-mail伺服器。

除了您的Outlook E-mail帳號以外,您也可以設定數個E-mail帳號。在訊息中,已經事先設 定好文字訊息帳號和MMS帳號。

變更帳號的選項

- 1. 點選帳號 > 帳號…。
- 2. 點選帳號名稱以開啟選項畫面,再依畫面的指示進行。帳號、訊息、位址及儲存標籤中有 各種選項可供您使用。

刪除一個帳號

- 1. 點選帳號 > 帳號…。
- 2. 點選並按住要刪除的帳號名稱,然後再點選刪除。

您可以刪除文字訊息帳號或MMS帳號。

從伺服器下載訊息

在訊息中,點選帳號 > 連線,依帳號的設定開啟Internet或是您的工作網路的連線。(詳細資 訊,請參閱第6章)。

- 1. 點選帳號,確定您已選取了您要使用的帳號(有"子彈"標示)。
- 2. 點選連線。本裝置和E-mail伺服器上的訊息會進行同步化。新訊息會下載到您的Pocket PC Phone的收件匣,同時寄件匣內的訊息則會被寄出,而伺服器上已被刪除的訊息則會從您的 Pocket PC Phone的收件匣中移除。在訊息清單中點選可以開啟該訊息。
- 3. 如果您看過訊息後決定要完整下載,請在訊息視窗中點選編輯 > 標示為下載。如果您正在 訊息清單中,請點選並按住該則訊息,然後再點選標示為下載。如果您在設定E-mail帳號時 有選取這些選項,則可以下載訊息附件。您也可以將下載完整的訊息設定為預設值。
- 4. 完成後,請從帳號功能表中選擇離線。

接收附件

附加在E-mail訊息或從伺服器上下載的附件,會以圖示的方式呈現在其所屬的訊息視窗下方 。如果該附件已被完全下載,則點選附件圖示就能加以開啟。您可以標示下次連線時要下載 (只限於IMAP4帳號)的附件。

使用同步化

- 1. 啟動您個人電腦上的ActiveSync。
- 2. 點選檔案 > 行動裝置然後選擇您的行動裝置。
- 3. 從工具功能表選取選項。
- 4. 選擇訊息帳號 > 設定,然後再選擇包含附加檔。

#### 經由遠端的IMAP4 E-mail伺服器

- 1. 從訊息中,點選帳號 > 帳號… > IMAP4。
- 2. 點選下一步,直到出現伺服器資訊然後再點選選項。
- 3. 點兩次下一步 > 選取下載完整訊息及下載完整訊息時一併下載附件。

內嵌式影像及物件無法當作附件來接收。使用IMAP4接收E-mail時,可以用檢視附件的方式 來查看內嵌訊息。然而,當您啟動TNEF (Transport Neutral Encapsulated Format)以接收 會議通知時,這項功能便無法正常使用。

### 編排及傳送訊息

文字訊息(SMS)無法用來傳送E-mail訊息。您可以點選主旨欄位旁邊的雙箭號以顯示完整的 標題。請從帳號清單中,選擇一個E-mail帳號。

如果您正在發送文字訊息(SMS訊息)並想要知道對方是否收到,請在發送訊息前,您應點選 工具 > 選項 > 要求訊息傳送通知。

您也可以點選工具 > 傳送文字訊息,從撥號畫面中傳送文字簡訊。此時訊息中會出現新訊 息畫面。

- 1. 在訊息清單中,點選帳號,再選擇Outlook E-Mail、文字訊息(SMS)或您想要的E-mail帳號
- 2. 點選新增。

 $\,$ 

- 3. 輸入E-mail位址或文字訊息的一或多位收件者,以分號加以分隔。要從聯絡人中取得郵件位 址或電話號碼,請點選傳送至或點選通訊錄按鍵。
- 4. 輸入您的訊息。要快速加入一般訊息,請點選我的文字,在選擇想要的訊息內容。

訣竅:要檢查拼字,請點選工具 > 拼字檢查。

5. 點選傳送。如果您正離線工作,則該訊息會被移到寄件匣中並在您下次連線時寄出。

管理訊息及資料夾

每個E-mail郵件帳號和文字訊息帳號都有自己的資料夾結構,即:收件匣、寄件匣、刪除的 項目、草稿及寄件備份。您透過郵件帳號接收或傳送的訊息都會存放在這些資料夾中。您也 可以在這個結構中建立其他的資料夾。您所建立的資料夾的動作會依據您是否使用Outlook E-Mail、文字訊息、POP3、MMS或IMAP4帳號來決定。

如果您使用Outlook E-Mail帳號,則Outlook E-mail之收件匣內的E-mail訊息會自動和本裝置 同步化。您可以在ActiveSync中指定將額外建立的資料夾同步化。此時您建立的資料夾以及 您搬動的訊息都會反應在伺服器上。

如果您使用文字訊息帳號,訊息就會存放在收件匣資料夾中。

如果您使用POP3帳號而且將E-mail訊息移動到一個您所建立的資料夾中,則Pocket PC Phone上的訊息和它在郵件伺服器上的副本之間的連結會被切斷。當您下次連線時,郵件 伺服器會看到這些訊息已經從裝置的收件匣中遺失並且會將它們從伺服器上刪除。如此可 避免您擁有同一則訊息的多份副本,但這也表示您將不再有權利從裝置以外的任何地方來 存取您移動到新建立之資料夾中的訊息。

如果您使用IMAP4帳號,您所建立的資料夾以及您移動的E-mail訊息也會同樣呈現在伺服器 上。因此,您可以隨時連線到您的郵件伺服器來存取訊息,不論是從您的裝置或者從個人 電腦。這個資料夾的同步處理會在您與您的郵件伺服器連線時發生,建立新的資料夾或者 重新命名/刪除資料夾也必須在連線時進行。

除了Outlook E-Mail以外,所有帳號的資料夾選項都可以從工具功能表中選擇管理資料夾來 設定。

# 8.2 MSN Messenger

MSN Messenger功能包括:

- n 看到誰在線上。
- 傳送及接收即時訊息。
- 與聯絡人組群進行即時訊息交談。
- 告訴聯絡人您的上線狀態。
- 阻止聯絡人看見您的狀態或傳送訊息給您。

要使用MSN Messenger時,您必須有一個Passport帳號或是您的雇主提供給您的Exchange E-mial帳號。您已經取得這些帳號後,您還必須:

- 在MSN Messenger上設定一個帳號。
- 登入MSN Messenger。

#### 設定帳號

您必須先設定好即時訊息帳號後才能使用MSN Messenger。如果要使用MSN Messenger服 務,則必須要有Passport或Hotmail帳號。如果要使用Exchange Instant Messaging,則必須 要有Exchange帳號。

- 1. 要使用MSN Messenger服務,請先建立網際網路連線。若要使用Exchange Instant Messaging,請先連線到貴公司的網路。
- 2. 選取開始 > 程式集 > MSN Messenger。
- 3. 在MSN Messenger中,點選工具 > 選項 > 帳號標籤。
- 4. 選擇啟動MSN Messenger服務及/或啟動Exchange Instant Messaging。
- 5. 輸入您所選擇帳號的登入名稱與密碼。您的登入名稱通常是這種格式: username@domain.com.
- 6. 如果這兩個帳號您都選取,請點選設定,然後再選擇先登入哪個帳號。
	- 要設定Passport帳號時,請到http://www.passport.com。
	- 要設定Hotmail帳號時,請到http://www.hotmail.com。
	- 要設定Exchange帳號時,請連絡您的網路管理員。

登入與登出

- 1. 要登入時,請點選畫面上的任何地方。請依照畫面的指示進行。
- 2. 要登出時,請點選工具 > 登出。

如要在連上Internet時一併登入,請勾選工具 > 選項 > 一般標籤 > 然後再勾選連線時執行這 個程式的核取框。

根據您的連線速度,登入Exchange時可能要花數分鐘的時間。減少Exchange的聯絡人數 目可以縮短登入的時間。

# 8.3 MMS訊息

您可以利用您的Pocket PC Phone,用圖片、影片、文字及聲音來建立您自己的MMS訊息並 與親朋好友分享。您甚至可以在編排新的MMS訊息時,使用Pocket PC Phone的相機拍攝相 片和影片,然後將最新拍攝的檔案附加在訊息中立刻傳送出去。

### 開啟MMS Composer畫面

MMS整合在Pocket PC Phone的訊息功能中。您可以點選開始 > 訊息 > 帳號 > MMS,直接進 入MMS。另外,您的裝置也額外提供這些讓您開啟MMS Composer畫面的方法:

- 從相簿應用程式:在相簿中選擇任一圖片,然後從工具功能表中選擇經由MMS傳送。此時 畫面就會跳到訊息功能的MMS Composer畫面,訊息中也已附加了您所選擇的檔案。
- 從相機應用程式:拍攝一張照片或一段影片。有一個瀏覽模式快顯功能表可以讓您在拍攝 一張照片或一段影片後,從4個圖示中選擇其一,其中一個圖示可以讓您經由MMS傳送。

### 訊息資料夾

檢視訊息資料夾:

當程式啟動後,就會出現訊息資料夾。請從下拉式選單中選擇您要查看的資料夾。

檢視訊息選項:

在每個資料夾中,您可以點選並按住個別的訊息來檢視各種不同的選項。

建立MMS訊息

MMS訊息是由各種不同的投影片結合所建立。每張投影片可以是圖片、音效或影像、影片 和/或文字。

點選開始 > 訊息 > 帳號 > MMS開始。

在MMS收件匣中,點選指令列的新增。此時不會出現空白的新訊息,而是顯示事先製作好 的範本書面;讓您選擇要使用的範本。如果您下次想從空白的新訊息開始編輯,請勾選"永 遠選擇自訂"核取框。空白的訊息畫面如次頁所示。

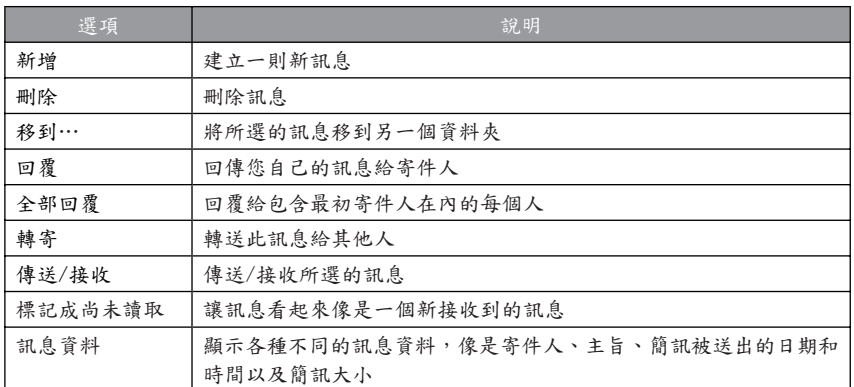

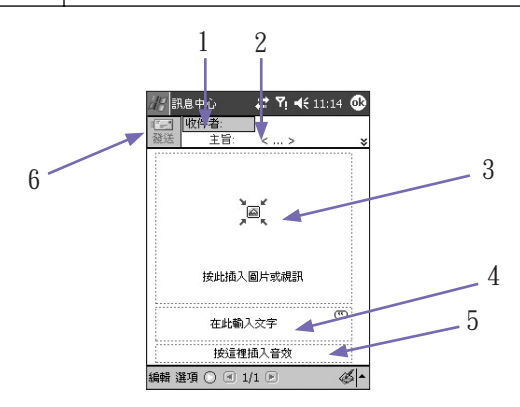

1. 直接輸入收件者的電話號碼或電子郵件地址。

或點選收件者按鍵。然後在下個畫面中選擇電話標籤查看您的電話簿資料,或選擇Email列出 您的E-mail通訊錄。選擇您要的項目,然後點選OK。

- 2. 輸入您的訊息主旨。
- 3. 如果您想傳送圖片或影片的話,請點選這裡(請參閱下一頁)。
- 4. 點選這裡可以輸入文字訊息。
- 5. 如果您想加入一段聲音的話,請點選這裡。
- 6. 當您準備好要傳送時,點選傳送。否則,點選取消。

# 新增一張照片或一段影片

您可以在每個投影片中加入靜態的影像或動態的影片。當您點選了MMS Composer畫面區域 以加入一張照片或一段影片之後(如上頁所示),就能選擇您要附加的檔案了。

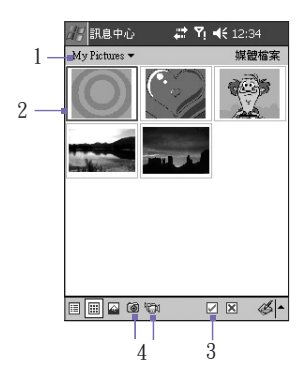

- 1. 如果您需要瀏覽包含照片/影片的其他位置,這個下拉式清單可以讓您選擇一個特定的位置  $\circ$
- 2. 點選想要增加的檔案。
- 3. 點選了該畫面的一個檔案之後,請點選 7 確定選取。接下來您將會返回MMS Composer畫 面,而該檔案也會附加在訊息中。
- 4. 或者,您可以使用Pocket PC Phone的內建相機拍一張新的照片或一段影片,然後立刻將其 附加到您的MMS訊息中。其做法是點選上述項目4的相機圖示或影片圖示。此照片或影片將 會自動插入。

注意:用您的觸控筆點一下縮圖照片,將會顯示一個內含檔案資訊與刪除指令的快顯功能 表。檔案資訊會顯示檔案名稱、解析度、日期及圖片的大小。在查看影片的檔案資訊時, 也會列出影片的播放時間。

新增文字

您可以在任何投影片中新增文字。您可以經由鍵盤輸入新的文字或使用常用簡訊。話機出廠 時, 預先提供有定義好的片語清單,但您可以將您喜歡的其他字詞/片語儲存到這個清單中 。您也可以編輯和刪除清單中的項目。

- 在MMS Composer書面中點選在這裡插入文字方框,然後使用鍵盤輸入您要傳送的文字。
- 或者,您也可以點選在這裡插入文字方框右上角的小圖示來插入常用簡訊。此時會出現常 用簡訊書面。請在清單中選取一個片語,然後點選 ■ 確定選取。接下來您將會返回MMS Composer畫面。

注意:用觸控筆點一下常用簡訊書面中的任何一個項目可以開啟一個快顯功能表。選擇刪除 可以刪除該項目,選擇編輯可以修改所選擇的項目,或選擇新增則可以在常用簡訊中建立一 個新的項目。

### 加入音效剪輯

每張投影片都可以加入單一的音效剪輯。您可以加入一個既有的音效檔或錄製一個新的音 效檔。

- 要新增一個現存的音效檔,請在MMS Composer畫面中點選螢幕下方點選這裡插入一個音效 剪輯的區域。在下個書面中,瀏覽並選取您要的音效檔,當您點選某個檔案時,就會開始播 放該檔案。使用畫面下方的工具列可停止與播放檔案。如要將檔案插入MMS訊息中,請點選 ■ 圖示。或點選 ■ 取消插入動作。
- 要錄製一段新的音效剪輯,請點選螢幕左下角的錄音 图 圖示,然後再點選 (■)開始錄音, 按 則結束錄音。接著您將會返回MMS Composer畫面,而新的AMR音效剪輯將會自動插 入訊息中。

功能表指令

螢幕下方的指令列有兩個功能表可供使用:

編輯功能表

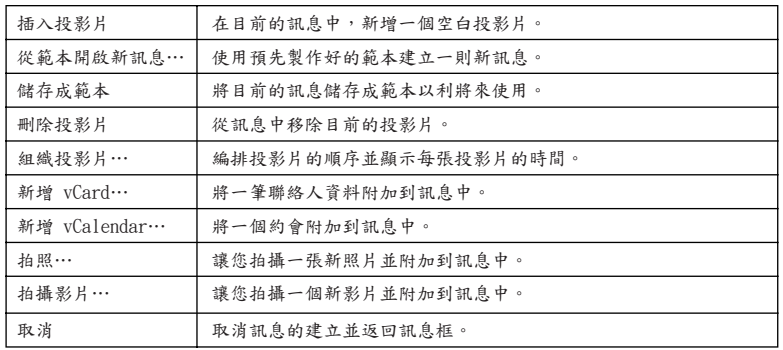

選項功能表

| 文字    | 選擇置頂或墊底。這可決定您加入的文字出現在訊息中的位置。                         |
|-------|------------------------------------------------------|
| 傳送選項… | 您可以視需要取消立刻傳送訊息核取框的勾選,然後手動設定一個稍後<br>要傳送訊息的日期和時間。      |
|       | 從過期時間下拉式選單中,選擇訊息要在伺服器上儲存多久。當屆滿期<br>限時伺服器將會停止嘗試傳送該訊息。 |
|       | 使用優先順序下拉式選單,將訊息的優先順序設定為低、中或高。                        |
|       | 如果您想在收件者下戴您的訊息時收到通知的話,請勾選傳送報表核取<br>框。                |

## 檢視訊息

檢視接收到的訊息時,有各種不同選項可以使用:

- 使用播放功能鍵(播放/暫停、停止)功能鍵來檢視訊息。您可以在播放中隨時予以暫停。
- 點選物件以查看每個檔案的清單。如果您想儲存某個特定檔案,請點選該檔案,然後再從工 具功能表選擇儲存。
- 您也可以手動檢視投影片。利用方向鍵可以捲動訊息內容。

### MMS設定

要檢視與編輯您的MMS訊息,請從工具功能表中選擇MMS設定。

在喜好設定標籤的選項:

- 連線裝置:從下拉式選單選取您的網路連線類型。
- n 立刻接收訊息:通常您會在一個新訊息到達時收到一份通知。勾選這個選項,本裝置就會 自動下載新的訊息。您也可以選擇在漫遊時下載簡訊。
- 儲存已發送的訊息:勾選這個選項可以儲存寄件副本。
- 中斷前嘗試次數:這是一個可讓您設定程式在停止傳送您的訊息前的嘗試傳送次數。
- 圖片解析度:選擇您要傳送的影像解析度。將解析度降低到原始解析度以下可以縮短傳送 /接收的時間。

伺服器標籤將會列出您可使用的所有伺服器,並讓您設定一個新伺服器。

關於標籤會顯示MMS Composer的版本與版權資訊,以及終端使用者授權協議。

所選取的訊息帳號將會用於所有的"傳送"作業

請注意下列訊息功能。當您選取了一個帳號之後,您的Pocket PC Phone會使用這個帳號來 傳送目前連線中的所有訊息。如何選擇一個帳號:

1. 請從開始功能表選擇訊息。

2. 點選訊息畫面下方的帳號。

3. 從功能表中選擇您所要的帳號:文字訊息、Outlook E-mail或MMS。

當您選擇了一個帳號後,以後都將使用這個帳號來傳送訊息,而且不論您使用何種應用程式 ,該帳號都會取代其他傳送指令。

例1:

- 1. 選取開始 > 訊息 > 帳號 > MMS。
- 2. 開啟檔案總管公用程式。點選並按住一個影像檔或影片檔。
- 3. 從快顯功能表中,選擇經由E-mail傳送…指令。

例2:

- 1. 選取開始 > 訊息 > 帳號 > Outlook E-Mail。
- 2. 開啟相簿應用程式。選擇一個影像檔或影片檔。
- 3. 從工具功能表中,選擇經由MMS傳送指令。

此時會開啟Outlook收件匣的編排新訊息畫面。被選取的檔案已經附加在訊息中並且可以經由 E-Mail來傳送。

在此情況下,如果您想使用相簿並經由MMS傳送檔案的話,您必須回到訊息功能表並選擇 MMS (開始 > 訊息 > 帳號 > MMS)。然後再返回相簿,選取您要的檔案,再選擇工具 > 經由 MMS傳送。

此時會出現MMS Composer畫面。被選取的檔案已經附加在訊息中並且可以經由MMS來傳送  $\circ$ 

第 9 章

# 應用程式

9.1 Pocket Word 9.2 Pocket Excel 9.3 Windows Media Player 9.4 圖片 9.5 ClearVue PPT 9.6 ClearVue PDF 9.7 MIDlet Manager 9.8 ZIP

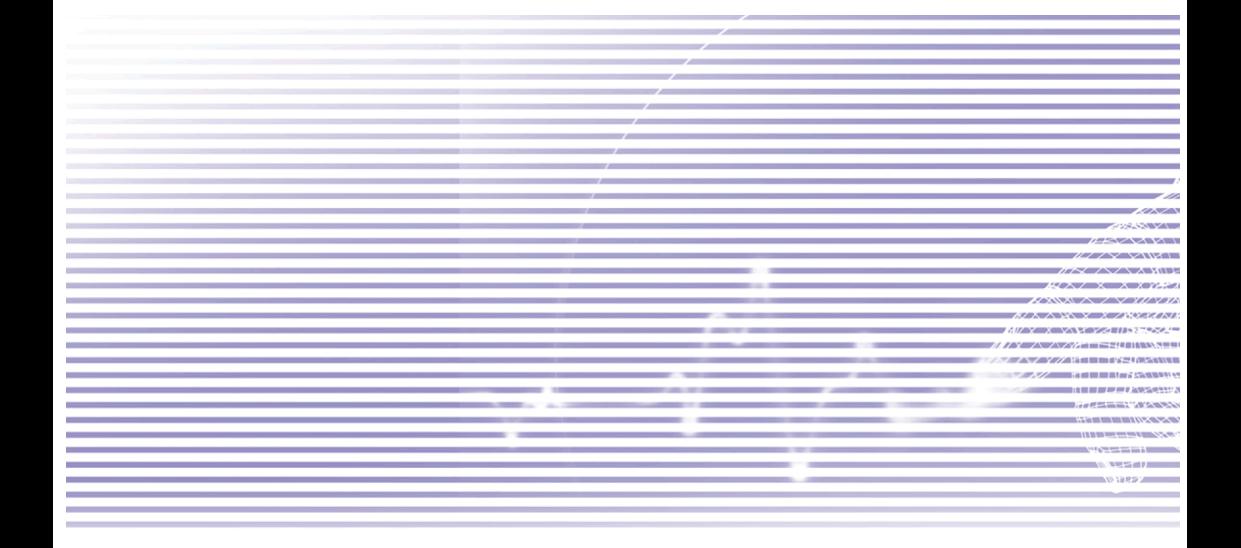

# 9.1 Pocket Word

Pocket Word跟您個人電腦上的Word一樣,可以讓您方便地建立及編輯文件與範本。Pocket Word文件的儲存格式包括.psw、.doc、.rtf或.txt檔案。您可以使用鍵入、手寫、繪圖或錄音 的方式來輸入資料。當您結束一個文件且命名之後,該文件就會自動存放在Pocket Word文 件清單中。

# Pocket Word文件同步化

Pocket Word文件可以和您個人電腦上的Word文件同步化。要將檔案同步化時,請在您個人 電腦的ActiveSync選項設定上選擇檔案作為要同步化的類型。當您選擇檔案時,您個人電腦 的桌面上就會建立一個\我的文件資料夾。請將您要和Pocket PC Phone進行同步化的所有檔 案放在這個資料夾中。請注意有密碼保護的檔案無法進行同步化作業。

存放在\我的文件及其子資料夾中的 Pocket Word 檔案都會和個人電腦進行同步化。 ActiveSync 會在同步化作業中轉換文件。

當您刪除個人電腦或Pocket PC Phone上的檔案後,下次進行同步化時,位於另一個裝置上 的該檔案也會被刪除。

關於同步化作業或檔案轉換的進一步資訊,請參閱個人電腦上的ActiveSync說明。

文件轉換

您的個人電腦上以Word 6.0或更新的版本所建立的Word文件(.doc)和範本(.dot),會被轉換 成Pocket Word文件(.psw)及範本(.psw)。下列情況會執行轉換作業:

- 檔案同步化期間。
- 當您將個人電腦上的Word檔複製到Pocket PC Phone上時。
- 當您在Pocket PC Phone上開啟一則有附加Word檔的電子郵件訊息時。

在進行同步化或是將文件複製到個人電腦時,Pocket Word文件就會轉換成Word文件。從 Word轉換至Pocket Word時,大部分簡單的文字與段落格式都會被保留與顯示,但是某些 格式屬性則可能被改變或遺失。

# 9.2 Pocket Excel

Pocket Excel跟您個人電腦上的Excel一樣,可以讓您方便地建立及編輯工作表與範本。一 般Pocket Excel工作表的儲存格式皆為.pxl,但是您也可以將其儲存為.xls格式。當您結束 一個工作表且命名之後,該文件就會自動存放在Pocket Excel工作表清單中。您可以在工 作表上附加密碼來保密。

# Pocket Excel工作表同步化

Pocket Excel工作表可以和您個人電腦上的Excel工作表同步化。要將檔案同步化時,請在您 個人電腦的ActiveSync選項設定上選擇檔案作為要同步化的類型。當您選擇檔案時,您個人 雷腦的桌面上就會建立一個\我的文件資料夾。請將您要和本裝置進行同步化的所有檔案放 在這個資料夾中。和Word一樣,無法進行有密碼保護的Excel檔案同步化。

存放在\我的文件及其子資料夾中的 Pocket Excel 檔案都會和個人電腦進行同步化。 ActiveSync會在同步化作業中轉換文件。

當您刪除個人電腦或本裝置上的檔案後,下次進行同步化時,位於另一個裝置上的該檔案 也會被刪除。

關於同步化作業或檔案轉換的進一步資訊,請參閱個人電腦上的ActiveSync說明。

工作表轉換

個人電腦上以Excel 5.0/95版或更新的版本所建立的Excel文件(.xls)和範本(.xlt),會被轉換成 Pocket Excel工作表(.pxl)及範本(.pxt)。下列情況會執行轉換作業:

- 檔案同步化期間。
- 當您將個人電腦上的Excel檔複製到Pocket PC Phone上時。
- 當您在Pocket PC Phone上開啟一則有附加Excel檔的電子郵件訊息時。

在進行同步化或是將工作表複製到個人電腦時,Pocket Excel工作表就會轉換成Excel工作表 。從Excel轉換至Pocket Excel時,大部分簡單的文字與段落格式都會被保留與顯示,但是某 些格式屬性則可能被改變或遺失。

應用程式

# 9.3 Windows Media Player

您的Pocket PC Phone內附Microsoft® Windows Media® Player 10 Mobile。您可以使用Windows Media Player來播放儲存在您的Pocket PC Phone、網路或Internet上的數位音樂及影 片檔案。

選擇開始 > 程式集 > Windows Media以開啟Windows Media Player。

此程式所支援的聲音檔案格式包括Windows Media Audio (.wma)和MP3 (.mp3)。

此程式所支援的影片檔案格式是Windows Media Video (.wmv、.asf)。

訣竅:有關 Pocket PC Phone的Windows Media Format 範例內容,請至 http:// www.windowsmedia.com查詢。

#### 關於播放清單

所謂播放清單就是以特定順序來播放的數位媒體檔案清單。使用播放清單,您可以方便地將 音效及影片檔案結合在一起播放。例如,您可以建立一個您喜愛的特定藝人的歌曲播放清單 或是與工作相關的影片檔案播放清單。

#### 播放網路上的檔案

若要播放串流媒體,亦即儲存在網際網路或網路伺服器上的歌曲或影片,則您的Pocket PC Phone必須如第6章所述,先連線到網路上。然後在播放畫面中,點選指令列的功能表,再 選擇開啟URL…。在URL欄位中輸入網址,然後點選OK。

### 廣泛的線上說明訊息

Windows Media Player 的所有功能皆有上下文關聯性說明。從開始功能表中選擇說明將會 開啟一個說明主題,提供有關目前Media Player畫面的相關資訊。例如,當您第一次開啟 Windows Media Plaver時的第一個書面就是資料庫書面。此時,如選擇說明則會顯示標題 為"關於資料庫"的說明主題。如在播放清單畫面中選擇說明則會顯示有關建立、編輯及使用 播放清單的資訊。而如果您在播放畫面中選擇說明的話,則會顯示說明內容的主畫面。

# 9.4 圖片

圖片可收集、組織及排序Pocket PC Phone中的JPEG影像檔。在圖片功能中,您可以下載 JPEG影像到您的桌上型電腦/筆記型電腦上、使用ActiveSync將檔案複製到您的Pocket PC Phone,以及以投影片播放的方式檢視影像、傳輸影像、經由電子郵件傳送給其他人及進 行編輯等等。

您也可以從 MMC、SD 或數位相機的記憶卡將 .jpg 影像檔儲存及傳輸到您的 Pocket PC Phone上。將卡插入記憶卡插槽中,然後將圖片從您的個人電腦複製或拖曳到記憶卡上的 我的文件目錄中。(如果記憶卡裡沒有我的文件資料夾,則您必須先建立這個目錄)。

傳輸圖片

儲存在您個人電腦上的圖片檔案,可以與您裝置上的圖片功能進行同步處理。在ActiveSync中 的圖片同步處理功能並不會被自動選取,您必須點選您個人電腦的ActiveSync選項中的同步 化選項檔案來啟動這個功能。

尋找及檢視圖片清單

- 1. 選取開始 > 程式集 > 圖片。
- 2. 點選My Picture (標題列底下)並從下拉式選單中選取一個資料夾。

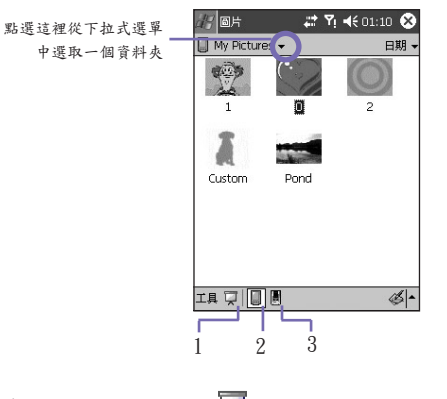

■ 在螢幕下方的指令列中,點選 ■ 可以用投影片放映方式檢視圖片。(上面的第1項。) ■ 點選 ■ 可以檢視儲存在您的My Picture資料夾中的圖片。(上面的第2項。)

■ 點選 | 可以檢視儲存在儲存卡中的圖片。(上面的第3項。)

應用程式

在投影片放映模式下點選畫面上的任何地方,即可出現投影片放映工具列,您可以用它來暫 停投影片放映及轉動角度。按左/右方向鍵可以前進或後退來瀏覽投影片。

#### 排序檔案

在靠近圖片畫面右上方的標題列底下,點選"依…排序"欄位,然後再從下拉式選單中選擇名 稱、日期、大小或類別。畫面中會顯示目前所使用的排序方法(上頁的範例圖示所顯示的是 日期)。

刪除檔案

用觸控筆點一下您想刪除的圖片的縮圖照片。從快顯功能表中選取刪除。

編輯圖片

您可以將您的JPEG圖片轉動、剪裁、縮放及調整亮度和色彩對比。點選您要編輯的圖片, 然後:

- 點選 ▲ 可使圖片依逆時針方向轉動90度。
- 點選 中 可以拖曳及選取剪裁區來剪裁圖片。點選框外的地方可以停止剪裁。
- 點選 會出現一個縮放小圖框,利用其中的按鍵可以縮小或放大顯示圖片或者讓圖片恢 復全螢幕的顯示。
- 選取編輯 > 亮度與對比可以調整圖片的亮度及對比程度。
- 選取編輯 > 復原可以復原一個已編輯的動作或點選重複重複一個編輯動作。

將圖片設定為Today畫面的背景

您可以使用任何一個. jpg圖檔作為Today畫面的桌布並指定您要如何在螢幕上顯示它,例如 調整它的透明度。

1. 在圖片中,點選您要設定為背景的圖片。

2. 點選工具 > 設為Today的底色圖案。

背景圖片的預設透明度為65%。您可以在設為Today的底色圖案的畫面中調整。

注意:若要更靈活地設定Todav書面的底色圖案,請使用相簿功能,如第10章所述。例如, 您甚至可以使用影片檔中的影像。

其他選項

您可以將本裝置設定為當插入數位相機儲存卡時,就自動開啟圖片應用程式。

1. 點選工具 > 選項 > 一般標籤。

2. 勾選偵測數位相機儲存卡核取框。

您也可以決定投影片放映時每一張投影片播放的時間間隔。

1. 點選工具 > 選項 > 投影片放映標籤。

2. 選取秒數,然後點選OK。

# 9.5 ClearVue PPT

ClearVue PPT (Presentation)可以顯示在PowerPoint 97、PowerPoint 2000和PowerPoint 2002中建立的簡報。ClearVue Presentation可以讓您以原始建立型態檢視簡報。這個程式 也可以讓您建立自訂投影片清單。在這份清單中,您可以選取在簡報中包含的投影片,同 時可以變更投影片顯示的順序。

ClearVue Presentation會以一般檢視或投影片分類檢視顯示簡報中的第一張投影片。從目 前的檢視中,您可以變更檢視、設定放映、檢視附於簡報的備忘稿、放大投影片或檢視自 訂的投影片。

### 轉換設定

在檢視PowerPoint簡報之前,您必須變更預設的檔案轉換設定,以確保從個人電腦傳輸到 Pocket PC Phone的檔案不會變更。

- 1. 啟動個人電腦上的ActiveSync並移至工具 > 選項。
- 2. 在選項頁面上,選擇規則標籤 > 轉換設定。
- 3. 選擇桌上型到裝置標籤,在清單中反白顯示PowerPoint簡報,然後按一下編輯。
- 4. 從下拉式清單選擇不轉換(\*.ppt)並按三次確定,直到回到ActiveSync主畫面。

現在您傳輸到Pocket PC Phone的任何PowerPoint檔案都會以原來的格式保存以供檢視。

檢視簡報

若要開啟PPT簡報檔:

1. 選擇開始 > 程式集 > ClearVue PPT開啟ClearVue Presentation。

2. 點選檔案 > 開啟以檢視Pocket PC Phone上的.ppt檔案清單。點選想要檢視的檔案。

3. 從檢視功能表選擇您要用來檢視簡報的方法,或點選指令列的投影片放映。

投影片檢視器會以一般檢視或投影片分類檢視開啟簡報。您可以從檢視功能表選取其他檢 視或使用任何工具列圖示來變更檢視。如果簡報是以電子郵件附件的形式收到,您也可以 直接點選附件開啟。

#### 一般檢視

一般檢視具有投影片清單和影像視窗。您也可以在一般檢視中檢視備忘稿。在Pocket PC Phone中,您可以選取檢視功能表中的備忘稿,檢視附在簡報中的備忘稿。

投影片清單視窗可以讓您進行下列作業:

- 選取清單中的投影片,選擇影像視窗中顯示的影像。
- 您可以勾選(或取消)投影片清單中的投影片核取框,選擇要出現在您簡報中的投影片。
- 使用上移投影片或下移投影片工具列圖示,上下移動投影片。

影像視窗可以讓您進行下列作業:

- 使用捲軸在投影片之間捲動。
- 按兩下影像視窗,可以將投影片放大,更清楚的檢視。
- 按一下影像左下角的浮水印,顯示內容功能表。在這個功能表中,您可以:
	- 移至任何想要檢視的投影片。
	- 縮放投影片加以檢視。
	- 選取旋轉,將投影片轉為直向或橫向。
	- 選取關閉,回到影像視窗。

投影片分類

投影片分類會顯示目前所選取簡報的投影片縮圖。在這個視窗中,您可以進行下列作業:

- 選擇上移投影片或下移投影片來分類投影片。或者使用觸控筆將投影片拖放到想要的位置
- 澤取影像,以澤取要句括在簡報中的投影片。然後澤取(或不澤)設定功能表中的澤取投影片
- 在投影片上按兩下,可以將投影片放大,更清楚的檢視。

設定投影片放映

 $\circ$ 

 $\circ$ 

您可以從設定功能表中開啟設定放映對話方塊。在設定放映對話方塊中,您可以進行下列 作業。

- 投影片清單可以讓您選取要在簡報中顯示的投影片。您可以勾選(或取消)投影片核取框進行 選取。
- 您也可以在進階投影片設定手動、使用執行時間或自動。

手動按鍵會略過所有PowerPoint的執行時間,讓您控制動畫和轉換之間的時間。

 使用執行時間,如有的話(if present)按鍵將使用桌上型電腦的PowerPoint上播放投影片一樣 時間設定來顯示投影片。

 自動移動按鍵會讓放映功能自行執行。當選取自動按鍵時,您可以設定投影片轉換間的時 間,以及在需要時重複放映。

#### 瀏覽簡報

 $\circ$ 

在投影片放映執行時,您可以進行下列步驟,移至任一張投影片:

- 點選簡報書面,移到下一張投影片,不過這項功能會在使用筆或游標時停用。
- 在投影片放映執行時,按一下畫面左下角的箭號浮水印,會顯示內容功能表。您可以從這 個功能表檢視下一個投影片動作、前一個投影片動作或從移至…下拉式清單中選取投影片 。您也可以使用筆在投影片上標示或使用游標,使投影片更清晰。如果想停止簡報放映, 請選取結束放映。
- 點選向右和向下按鍵會移至下一張投影片,點選向左和向上按鍵則可以移至前一張投影片

# 9.6 ClearVue PDF

ClearVue PDF可以顯示可攜式文件格式(Portable Document Format)檔案。這些檔案的副檔 名通常是.pdf。要開啟Pocket PC Phone上的PDF檔案:

- 1. 選擇開始 > 程式集 > ClearVue PDF開啟ClearVue PDF。
- 2. 從檔案功能表中選擇開啟…以檢視Pocket PC Phone上的.pdf檔案清單。點選想要檢視的檔 案。

在文件中移動

當文件大於一個畫面時,可以利用捲軸來移動。您可以使用以下方式瀏覽.PDF檔案:

- 點選捲軸的向上/向下箭號和向右/向左箭號"按鍵",移向想要的方向。
- 按壓Pocket PC Phone方向鍵的向上/向下/向左/向右按鍵也可以在書面中方便地移動。
- 用觸控筆點一下箭頭和捲軸之間的空白處,可以將畫面移到您想要的位置。
- 使用螢幕上的鍵盤中的向左/向右/向上/向下鍵,移至想要的位置。
- 用觸控筆點住書面的任何地方並拖曳觸控筆,可以往您想要的位置移動書面。

放大與縮小顯示

縮放功能可以讓您放大或縮小文件內容的顯示。點選指令列的縮放以開啟縮放功能表。您可 以從功能表中選擇預先定義好的縮放比例,或頁面寬度或整頁。如果您想輸入任一縮放比例 ,請從縮放功能表中選擇自訂…。

# 9.7 MIDlet Manager

您的Pocket PC Phone支援Java 2 Edition和J2ME。MIDlet Manager可以讓您下載Java應用 程式,例如特別為行動裝置設計的遊戲和工具。您的Pocket PC Phone上已經安裝了部分的 Java應用程式和遊戲。Java MIDlet Manager具有充分的彈性,讓您可以安裝和管理從網際 網路下載的額外J2ME應用程式。

### 直接從網際網路安裝MIDlets

您可以使用Internet Explorer與MIDlet Manager,直接從網際網路安裝MIDlets/MIDlet套件  $\circ$ 

- 1. 連接網際網路並找出要下載的MIDlets/MIDlet套件(通常是.jad和.jar檔案)。
- 2. 選取MIDlets/MIDlet套件並進行下載。
- 3. 在開始下載前,會要求您進行確認。
- 4. 檔案下載時會顯示進度視窗。您可以隨時取消下載。

一旦下載完成,MIDlet Manager就會自動啟動並提示您安裝新的MIDlets/MIDlet套件。您 必須確認您要繼續執行。如此一來,才會完成MIDlets/MIDlet套件的安裝。您也可以隨時 取消安裝。

### 從個人電腦安裝MIDlets

您可以使用USB同步傳輸線、選購的傳輸基座、紅外線或藍芽功能,從個人電腦中將MIDlets/ MIDlet套件安裝到Pocket PC Phone。使用紅外線、藍芽功能或電子郵件附件方式傳輸到 Pocket PC Phone的MIDlets會自動儲存到我的文件目錄中。

若要透過實體連線(例如USB同步傳輸線或基座)安裝MIDlets,請使用Windows Explorer從個 人電腦複製您的MIDlet檔案到下列任何暫存目錄,然後就可以使用MIDlet Manager安裝。

- 裝置記憶體: 行動裝置\我的Pocket PC Phone\我的文件\My MIDlets
- 儲存卡:行動裝置\我的Pocket PC Phone\储存卡\

如果我的文件中沒有My MIDlets資料夾,您必須加以建立一個名稱完全相同的資料夾。一個

名為儲存卡的資料夾會在您將SD卡插入Pocket PC Phone後自動出現。

一旦檔案複製到您的Pocket PC Phone或儲存卡中,您就必須安裝MIDlet/MIDlets套件:

1. 選取開始 > 程式集 > MIDlet Manager > 功能表 > 安裝。

2. 會開啟安裝畫面,其中包含了所有可用的MIDlets/MIDlet套件清單。

3. 選取套件並從快顯功能表中選擇安裝。您會收到要求確認的提示。

您可以選取快顯功能表中的刪除,在暫存資料夾中移除已經使用的MIDlet檔案。

### 執行MIDlets

MIDlet Manager可以讓您在Pocket PC Phone執行MIDlets/MIDlet。當您在Pocket PC Phone進 行其他工作時,可以讓MIDlets在背景執行。您也可以同時執行多個MIDlets,數目主要取決 於Pocket PC Phone的可用記憶體總數。

- 1. 選取開始 > 程式集 > MIDlet Manager。
- 2. 選取並點選套件,執行MIDlet。您選取的MIDlets/MIDlet套件會在MIDlet Manager視窗中 開啟。

您可以點選顯示 > 執行來顯示目前在您Pocket PC Phone執行的MIDlets/MIDlet套件。您也 可以從這個畫面中選取執行中的MIDlet,回到該MIDlet。

您也可以點選顯示 > 最近選項,顯示最多最近使用的MIDlets (最多可顯示9個)。

# 停止MIDlets

部分的MIDlets在其功能表結構中具有結束或停止指令,依特定的軟體開發商而定。

停止MIDlets/MIDlet套件

若要停止個別的MIDlet,請瀏覽執行MIDlets畫面:

1. 點選開始 > 程式集 > MIDlet Manager。

2. 點選顯示 > 執行。

3. 用您的觸控筆點一下您要停止的MIDlet,然後從快顯功能表中選取停止。

停止所有MIDlets

若要停止Pocket PC Phone上所有執行中的MIDlets:

1. 點選開始功能表 > 程式集 > MIDlet Manager。

2. 點選顯示 > 執行。

3. 點選功能表 > 全部停止。

一旦MIDlets停止,您將會回到MIDlet Manager視窗。

管理您的MIDlets/MIDlet套件

您可以將MIDlets組成群組並定義自訂群組。您可以管理MIDlets的預設設定,包括安全性 設定。

自訂您的顯示設定

1. 點選MIDlet Manager畫面右上角的排序方式功能表,個人化您的顯示選項。

2. Y您可以選擇以名稱(從A到Z)或大小(由小到大)排序MIDlets/MIDlet套件。

變更MIDlets的顯示名稱

您可以變更Pocket PC Phone上任何MIDlet的顯示名稱。然而,您不能變更MIDlet套件的名 稱。

1. 用觸控筆點一下您要變更名稱的MIDlet,然後從快顯功能表中選擇重新命名。

2. 在對話框中輸入MIDlet的新名稱,然後點選OK。

解除安裝MIDlets/MIDlet套件

您可以從Pocket PC Phone的記憶體中移除MIDlets/MIDlet套件。首先請確定您要移除的 MIDlets/MIDlet套件目前並未在執行中。

- 1. 在MIDlet Manager視窗中選取MIDlets/MIDlet套件並選擇解除安裝。
- 2. 會要求您確認選擇的提示,請按下OK。MIDlet便會從您的裝置記憶體中刪除。

您無法從MIDlet套件中解除安裝單一的MIDlet。您必須解除安裝完整的MIDlet套件。

系統資訊

您可以點選功能表 > 系統資訊,查看選取的MIDlets/MIDlet套件目前使用的空間相關資訊。 如果製造商對MIDlets的總儲存空間設限,則該限制與目前可用空間資訊也會顯示。

#### 網路類型

點選功能表 > 選擇網路類型可以讓您從可用清單中選擇連線。選擇您要連線的服務(網際網 路、安全的WAP網路等),然後點選OK。

#### MIDlet安全性

您可以在選取MIDlet後選擇安全性,調整每個MIDlets/MIDlet套件的安全性設定。請注意某 些功能可能並非在所有的MIDlets/MIDlet套件中都具備。

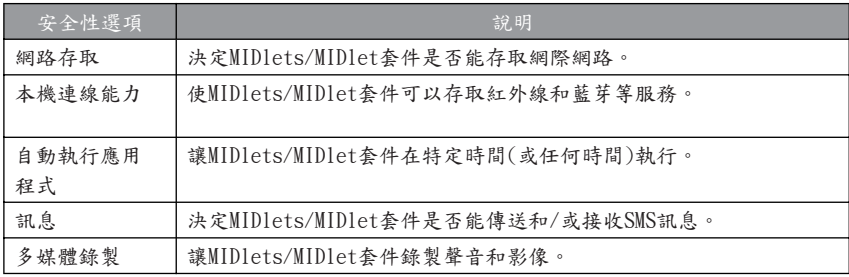

錯誤訊息

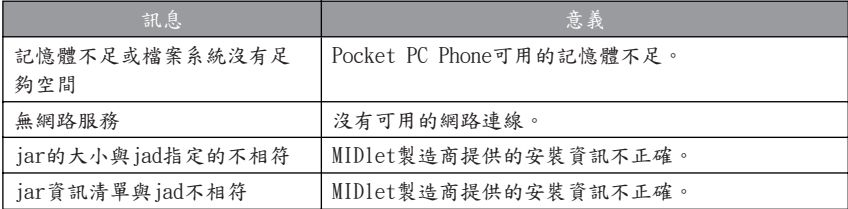

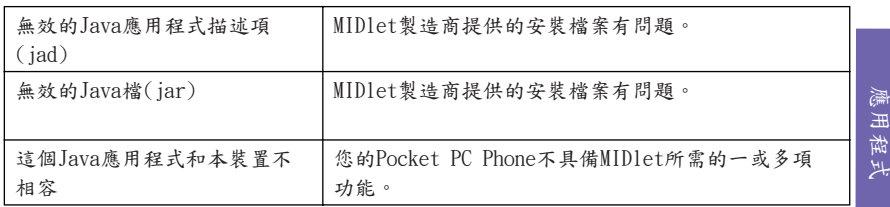

# 9.8 ZIP

ZIP將檔案壓縮成一般的"zip"格式,可節省Pocket PC Phone記憶體並增加儲存容量。您可 以檢視並解壓縮由網路下載、電子郵件附件、其他行動裝置或個人電腦收到的封存檔案。或 在Pocket PC Phone建立新的壓縮檔案。

### 啟動ZIP並開啟一個.zip檔案

每當ZIP啟動後,就會搜尋Pocket PC Phone上所有副檔名為.zip的檔案,然後將這些檔案顯 示在封存清單畫面中。若要啟動ZIP:

- 1. 選取開始 > 程式集 > ZIP。Pocket PC Phone上目前所有的.zip檔案將一一列在封存清單 畫面中。
- 2. 您可以利用下列其中一種方法來開啟檔案:
	- 點選檔案,然後從檔案功能表中選擇開啟封存。
	- 點選並按住檔案,然後從快顯功能表中選擇開啟封存。
	- 點兩下您要開的檔案。

自訂檢視畫面

您可以從檢視功能表中選擇大圖示、小圖示或詳細清單來更改檔案或上一層封存檔案的顯示 方式。工具功能表 > 選項畫面中的標籤也可以讓您依照偏好設定各種ZIP行為。每個標籤都 包含一個重設按鍵,可以將目前標籤中所有的設定重設為原始預設值。

# 封存清單畫面

封存的.zip檔案搜尋完成後,檔案會依照找到的順序列在封存清單畫面。在這個畫面中,有 兩個可用功能表,分別是檔案功能表和檢視功能表。工具列不會顯示於封存清單畫面,因為 下列圖示已經合併到畫面底部的指令列之中:開啟封存、新增封存、刪除封存、封存內容和 選項。若要開啟封存清單書面中的快顯功能表,請點選並按住清單中的任何檔案名稱。如要 執行功能表中的任何作業,請選取所要的單一檔案。(您不能選擇多個.zip檔案)。封存檔案 開啟後,ZIP會在個別檔案畫面中列出檔案。

新增封存…指令可以讓您建立一個副檔名為.zip的空白新檔案。接下來您可以選取檔案功 能表中的開啟封存,在個別檔案畫面中開啟檔案,然後使用動作功能表或工具列(在個別檔 案畫面中)上的新增指令將個別檔案壓縮並新增到空檔中。ZIP會在新增檔案前自動進行壓 縮。預設的檔案壓縮等級會在速度和壓縮比之間取得平衡。您可以在工具功能表 > 選項 > 動作標籤中變更這項設定。如果您想在個別檔案書面中選擇數個檔案的話,可以使用動 作功能表 > 複選模式。

選取封存內容…可以檢視目前封存檔案的相關資訊。您也可以經由E-mail或紅外線來傳送 檔案。

如果目前顯示的是個別檔案畫面,而您想要切換回封存檔案畫面,請選取檔案功能表或工 具列上的尋找封存。

將檔案解壓縮(複製)到另一個資料來

解壓縮指令會複製目前開啟的封存中選取的檔案,然後將副本移到您想要的資料夾中。選 取想要的檔案,然後點選解壓縮。開啟解壓縮書面。點選選取的檔案按鍵可以複製並移動 所選的檔案, 您也可以點選所有檔案, 複製並移動資料夾中所有的檔案(無論在點選解壓縮 前是否選取了特定檔案…)。如果您想要自動覆寫任何在目標資料夾中可能有相同檔名的現 有檔案(而不要接到提示),請勾選覆寫現有檔案核取框。如果沒有勾選這個核取框,當目 標資料夾中發現同名檔案時,您會收到確認提示。如果沒有勾選套用路徑核取框,解壓縮 的檔案會複製到目前的資料夾中。如果有勾選套用路徑核取框,ZIP會建立新的子資料夾存 放解壓縮的檔案。準備就緒後,請點選解壓縮按鍵。

完整性測試指令在ZIP中用於檢查目前列於顯示區域的所有個別檔案中的資料是否正確。為了 取得資料的可靠性,ZIP會使用一項普通但功能強大的偵錯技術,也就是一般所知的CRC (循 環重複性檢查)。由演算法得出的CRC值會在您使用詳細資料檢視(如果勾選了選項中檢視標籤 裡CRC核取框)時列出。無論目前是否選取任何個別檔案,都不會造成影響。當您點選完整性 測試時,所有包含在目前封存中的檔案會自動受到資料正確性和可靠性測試。然後會出現訊 息,告知您檔案資料是否正確。

當封存檔案的內容列出,結果包含一個或以上的子資料夾時,您可以使用檢視功能表中的顯 示資料夾來顯示子資料夾為開啟或關閉。當顯示資料夾選項啟用時,檔案清單中只會列出子 資料夾名稱(和子資料夾圖示)。如果顯示資料夾沒有啟用時,子資料夾名稱不會顯示於檔案 清單之中。反而是子資料夾中的個別檔案會與任何其他可能包含在封存中的檔案一起列出 。.

第 10

使用相機與相簿

10.1 使用相機應用程式 10.2 使用相簿應用程式

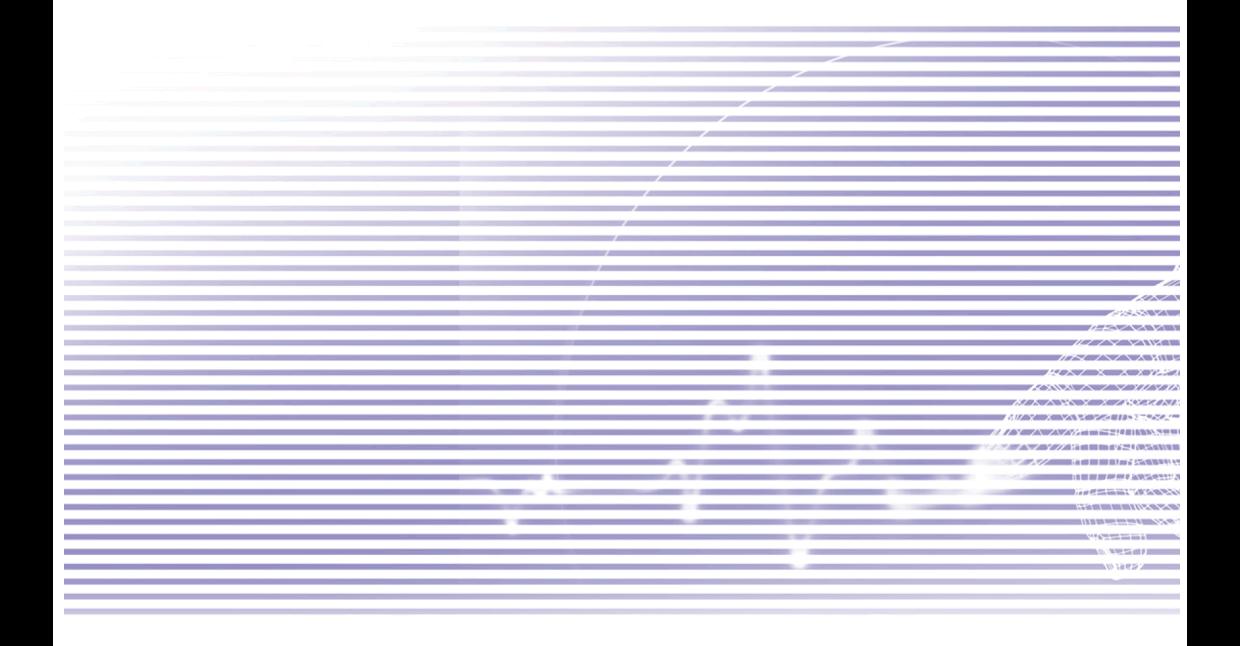

# 10.1使用相機應用程式

本節所說明的相機應用程式可以讓您使用Pocket PC Phone的內建相機來拍攝新照片或有聲 音的影片。下節所說明的相簿應用程式則提供許多強大的功能讓您檢視、編排及處理您的影 像、影片與聲音檔案。

有兩種方法可以讓你切換到相機模式:

- 點選開始 > 程式集 > 相機。
- 或按壓Pocket PC Phone左側最下方的按鍵。

當您一進入相機模式時,會啟動圖片拍攝模式。目前的拍攝模式名稱會顯示在營幕的右下 方(請參閱下兩頁的範例圖示)。您可以按壓Pocket PC Phone方向鍵的右鍵與左鍵或點選螢 幕右下角的向左/向右三角形按鍵,輕鬆切換至其他拍攝模式。以下將說明本裝置所提供的 拍攝模式。

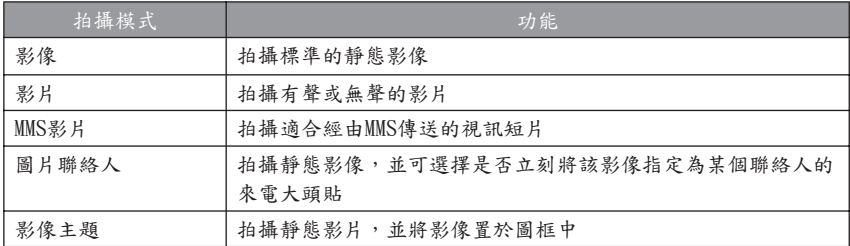

相機應用程式可以利用上述拍攝模式,產生下列格式的影像檔案:

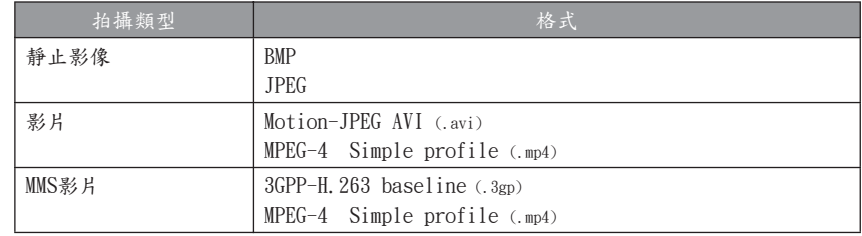

相機模式的功能鍵使用方法

在相機模式中,您可以按一下Pocket PC Phone的某些按鍵作為快捷鍵,以執行下列作業:

 $\sqrt{1}$ 

切換螢幕顯示方向

螢幕顯示方向的預設設定為直式顯示 。按下此鍵可以變更為由左至右或由 右至左的橫向顯示。

#### 相機/拍攝鍵

按下裝置左側最下方的按 鍵可以切換至相機模式。 如果已經在相機模式中, 則按一下此鍵可以開始拍 照或錄製影片(依當時的拍 攝模式而定)。如正在影像 拍攝模式中,則按住此鍵 不放將可連續拍攝數張靜 態影像。

#### 拍攝/執行鍵

拍攝 — 如果目前正處於"靜止 影像"拍攝模式中,則按下執 行鍵中間可以拍攝一張照片 。如果目前正處於影片拍攝模 式,則按下此鍵將會開始錄 製影片,再按一次此鍵就會停 止錄影。

執行-確認您的選擇。

相機設定畫面

 $\sqrt{1}$ 

按下此鍵可以開啟或關閉相機設定畫面。 (如果畫面已經開啟而您也變更設定,按下 此鍵就會儲存設定並關閉畫面。)

方向鍵

向上/向下 — 按下此鍵 的向上和向下鍵可以 放大或縮小所要拍攝 的影像。

向左/向右 — 按下此鍵 的向左和向右鍵可以 切換至下一個或前一 個拍攝模式(如上頁所 列舉的模式)。

例外:如果MMS影片 模式設定為H.263拍攝 格式,則只有當螢幕 顯示方向為橫向顯示 時,按下向左/向右鍵 才會依序出現。

影像拍攝模式

在影像拍攝模式中,您可以按Packet PC Phone左側的拍攝鍵或方向鍵上的執行鍵拍攝一幅靜 態的影像。您可使用在相機設定畫面所設定的格式來拍攝BMP或JPEG格式的影像。

當您拍攝影像之後,預覽書面就會出現該影像中,您可以在此執行後續的動作(傳送、刪除、 在相簿中檢視等)。如果您不想在每次拍攝影像之後出現預覽畫面,可以從工具功能表選擇選 項…,然後取消一般標籤中拍攝後預覽影像或影片核取框的勾選,取消這項功能。

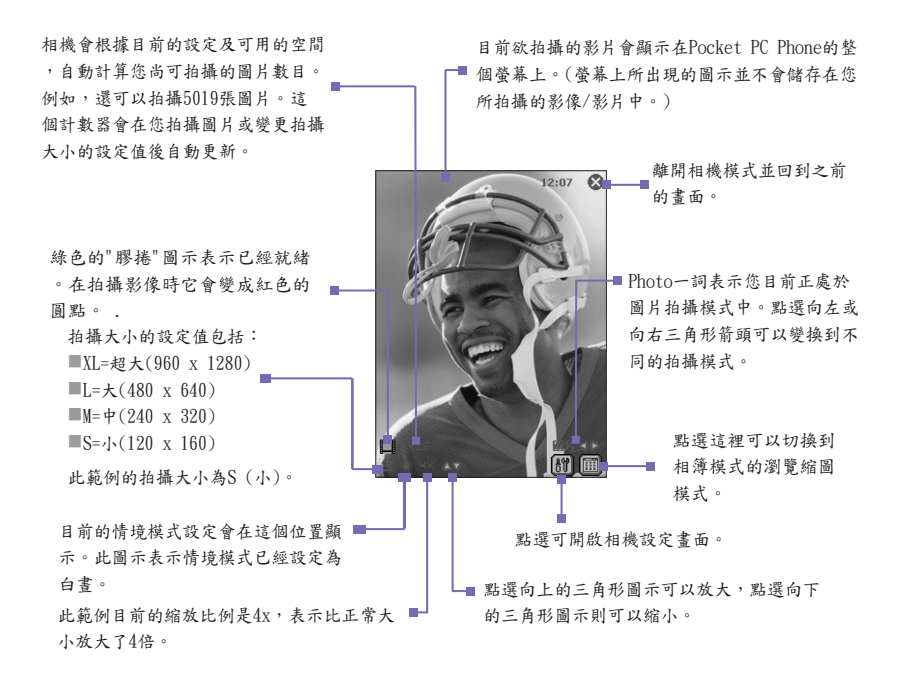

影片拍攝模式

在影片拍攝模式中,您可以按下Pocket PC Phone正面的執行鍵或左側的相機鍵開始錄影。

再次按下執行或相機功能鍵就可停止拍攝。如果在工具 > 選項 > 一般標籤中有設定預覽的 話,最新錄製的影片檔的第一個鏡頭就會顯示在預覽畫面(稍後說明)中。您可以在預覽畫面 中選取在相簿中檢視圖示立刻播放整段影片。(若要在檢視過影片後返回相機模式的話,請 點選相簿畫面下方的相機圖示。)

您可以在相機設定畫面中,將拍攝格式設定為Motion-JPEG AVI或MPEG-4。您也可以在相機 設定書面中預先設定限制拍攝影片的檔案大小。如果您有設定這項限制的話,在到達檔案的 限制大小時,就會自動停止錄影。

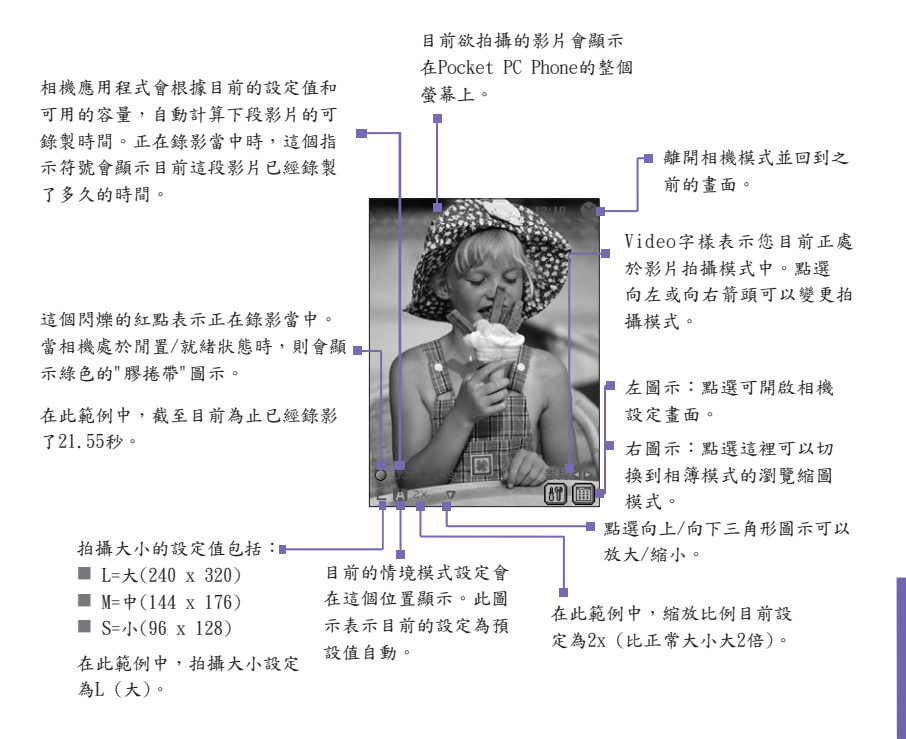

MMS影片拍攝模式

MMS影片拍攝模式提供一些額外的選項,讓您能夠方便地拍攝影片並使用MMS傳送。

按下Pocket PC Phone正面的執行鍵或左側的相機鑑始拍攝影片。

再次按下執行或相機功能鍵就可手動停止拍攝。不過,因為一般附加到MMS訊息的影片都 有檔案大小的限制,所以相機應用程式就為使用MMS影片模式所拍攝的影片提供了一個固 定的預設檔案大小。當達到檔案限制的大小時,如果您未手動停止拍攝,拍攝動作也會自動 停止。螢幕左下方的時間指示符號將告知您可供下一段MMS影片拍攝的時間。

您可以在相機設定畫面中,將拍攝格式設定為H.263或MPEG-4,但是要使用MMS傳送影片 時,建議您使用H.263 (3GPP)格式。

拍好影片之後,將會出現預覽畫面(如次兩頁的範圖例示)。若要立刻使用MMS傳送影片檔 案,請點選傳送圖示。此時將開啟MMS Composer,並附加新拍攝的影片檔案,以利立刻 傳送。

小為:

- $I = \star (240 \times 320)$
- $M = \frac{1}{2}(144 \times 176)$
- $\blacksquare$  S= $\cdot$ 1. (96 x 128)

此範例的拍攝大小設定為中。

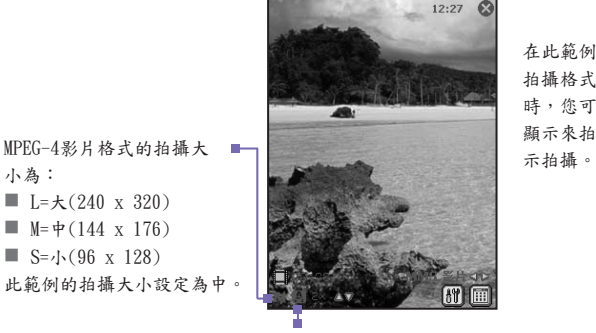

在此範例中,MPEG-4是指定的 拍攝格式。以MPEG-4格式錄影 時, 你可以選擇以直式或橫式 顯示來拍攝。此範例是直向顯

情境模式設定為自動。

H.263影片格式的拍攝大小為:

- $M = \Phi(176 \times 144)$  $\blacksquare$  S= $\cdot$ 1. (128 x 96)
- 

在此範例中,拍攝大小為M (中)。

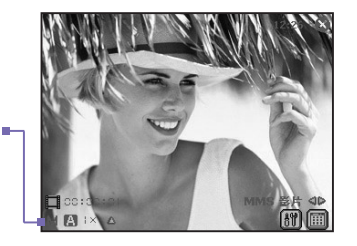

當您的拍攝格式選擇 為H.263時,則只能使 用橫向顯示拍攝,如 左圖所示。
### Picture Theme Capture Mode (影像主題拍攝模式)

影像主題拍攝模式,可讓您將內建的大頭貼範本套用在您所拍攝的靜態影像中。您可以將 此範本當作是可以插入圖文框的一種類型。相機程式內建幾個範本,這些範本存放於\我的 文件\範本\子資料夾中。

進行以下其中任一個步驟來瀏覽及選擇不同的範本:

- 點選 24 4 按鍵依序顯示上一個或下一個範本。
- 點選 [80],然後從範本欄位的下拉式選單中選擇一個範本。

■ 點選 80,然後點選瀏覽…按鍵來預覽實際的範本,以及檔案名稱與解析度。點選上一個 或下一個按鍵可以瀏覽目前資料夾中的範本檔案(目前的資料夾名稱顯示在螢幕的上方)。 要變更資料夾,請點選變更…按鍵。

這個範例的範本需要拍攝 兩個影像。"2/2"表示下一 個拍攝的影像將是兩個影 像中的第二個。已經拍攝 了一個影像。

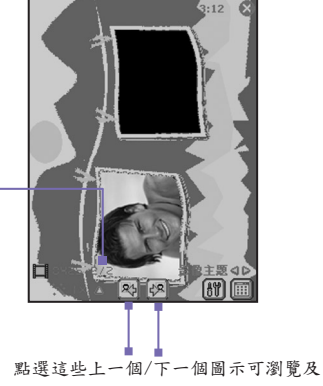

選擇範本。

圖片聯絡人拍攝模式

圖片聯絡人拍攝模式的操作方式和圖片拍攝模式一樣。您可以拍攝BMP或JPEG格式的影像 。此拍攝模式的不同之處在於當您拍攝影像之後,所出現預覽畫面會包含一個指定給聯絡 人圖示,讓您立刻將該影像指定給您的一個聯絡人來作為該聯絡人的來電大頭貼(詳細說明 請參閱下一頁)。

使用預覽畫面

如果目前在工具 > 選項… > 一般標籤中的拍攝後預覽影像或影片核取框已經被勾選的話(預 設值是勾選),那麼當您拍攝一個新影像或一段新影片之後,該影像或影片就會立刻出現在 預覽畫面中,同時也會出現4個圖示。

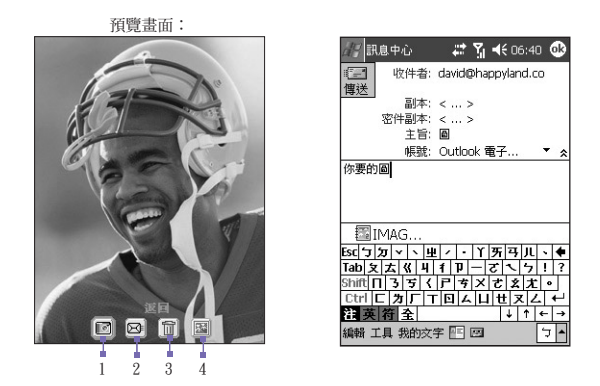

1. 要返回之前的拍攝畫面,請點選最左邊的圖示(返回預覽)。如此將保留新拍攝的檔案,以 目前在工具 > 選項…中所指定的預設檔案命名方式儲存該檔案。

2. 要立刻傳送拍攝好的影像/影片,請點選傳送圖示,然後從傳送檔案對話方塊中選擇一個 選項。使用MMS傳送或經由E-mail傳送。此時將會出現一個編排畫面,並將所拍攝的檔 案附加在內以利傳送。右上圖為範圖例示(有關訊息覆寫的資訊,請參閱第8章的最後一 頁)。

例外—圖片聯絡人拍攝模式:

如果您正在使用圖片聯絡人拍攝格式,則指定給聯絡人 3 圖示(而不是傳送圖示)將會出 現在這第二個位置。點選這個圖示可以將新拍攝的影像指定給Pocket聯絡人中的人員以作 為其來電大頭貼。此時將會開啟圖片聯絡人(來電者ID)應用程式,也會開始執行指定圖片 的程序。當您指定了影像給某個聯絡人之後,您將會返回相機模式。以後每當該聯絡人來 電的時候,您的Pocket PC Phone的來電視窗中將會出現他/她的來電大頭貼。有關圖片聯 絡人應用程式的詳細資料,請參閱第3章。

3. 如果您不喜歡新拍攝的影像,而想要刪除它的話,請點選刪除圖示。

 $4. \qquad$  點選最右邊的圖示,在相簿中檢視,將會切換到*相簿*的詳細檢視模式,您可以在該模式 中播放影片,或檢視與編輯影像檔案。

放大/縮小

在所有拍攝模式中,您都能按Pocket PC Phone的向上方向鍵或點選縮放比例指示符號(畫面 左下方)旁邊的向上三角形箭頭,來放大所要拍攝的影片畫面。您每按一下向上鍵,影像就 會放大一倍。如放大到最大限度時,就會發出嗶聲。

放大之後,您可以按向下方向鍵或點選向下箭頭圖示來縮小書面。

依據拍攝模式和拍攝大小的不同,最大的放大比例會有不同的限制。下表摘要列出可供您 使用的放大功能。

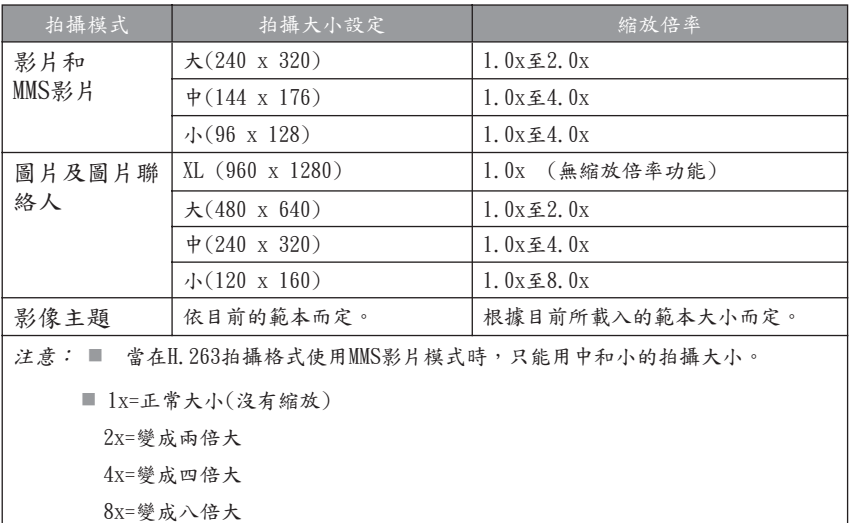

相機設定畫面

在任何拍攝模式中(圖片、影片、MMS影片、圖片聯絡人 或影像主題),您都可以點選 間 來顯示相機設定畫面。 或者,您可以按Pocket PC Phone正面右上方的按鍵來開 啟與關閉相機設定畫面(如未處於相機模式中,則該按鍵 就是開啟行事曆的按鍵)。

指令列的圖示(如右圖所示)包括:

- 1. 切換到相簿模式的瀏覽縮圖(將於本章稍後說 明)。
- 2. 切換到相簿模式的詳細檢視。

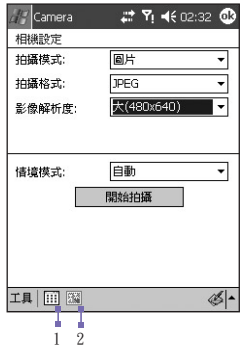

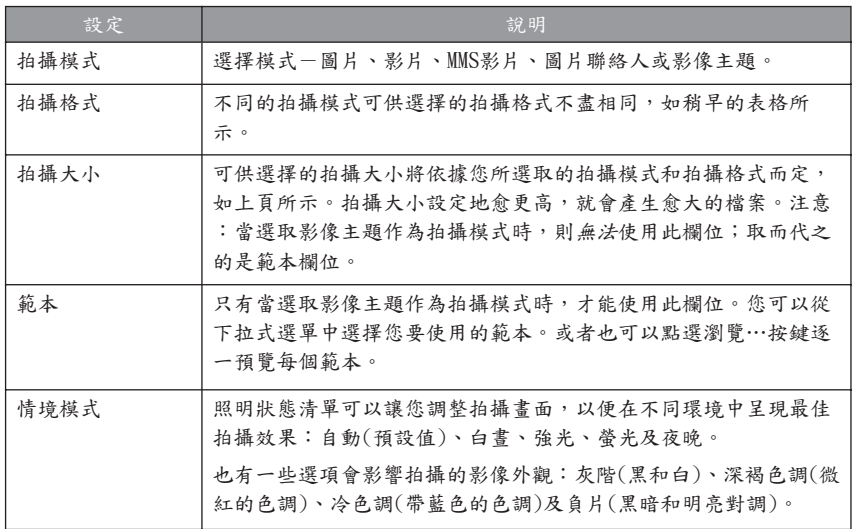

工具功能表

相機設定畫面中的工具功能表提供更多設定值讓您自訂相機模式的功能。

調整…

如果您想調整下列顯示屬性的話,請從工具功能表中選擇調整…:對比、亮度、彩度、色 調及銳利度。

在調整畫面中,從下拉式選單選擇其中一種屬性。然後拖曳捲軸上的指示符號(或直接點選 捲軸)來變更屬性的設定值。調整畫面的預覽視窗會立刻在您所要拍攝的影片鏡頭上顯示變 更後的效果。當您調整完畢後,請點選螢幕右上角的OK儲存變更值。

您可以隨時點選重設按鍵將所有屬性重新設定為原始預設值。

選項…

選項畫面包含三個標籤:一般、影像及影片。

一般標籤

一般標籤包含下列選項:

關閉快門聲音

此核取框的預設值是未勾選,表示您每拍攝一張靜態影像,就會聽到一聲按下"快門"的聲音 ,而且每次開始或停止拍攝影片時,也會聽到嗶聲。如果您勾選了這個核取框,則會關閉 在拍攝影像或影片時的所有聲音。

保持觀景窗的背光狀態

啟用此功能可以確保當目前欲拍攝的影片畫面出現在螢幕上時,背光就會一直"開啟"著,而 不受Pocket PC Phone的背光設定值的影響。

拍攝後預覽影像或影片

若此核取框已被勾選,則當您拍攝了一個新檔案之後,就會立刻開啟預覽畫面。預覽畫面讓 您有機會對新檔案執行各種作業,如稍早的說明與圖例所示。如果您取消這個核取框的勾選 ,那麼每當您拍攝好一個新檔案之後,該檔案將會自動以您在影像與影片標籤中所指定的命 名方式產生一個預設檔案名稱並自動存檔,而您將會繼續處於拍攝書面中。

閃爍頻率設定

請根據貴國所使用的電壓,將此數值設定為自動、50 Hz或60 Hz。

影像標籤

影像標籤中的設定值只會影響您所拍攝的影像檔案。

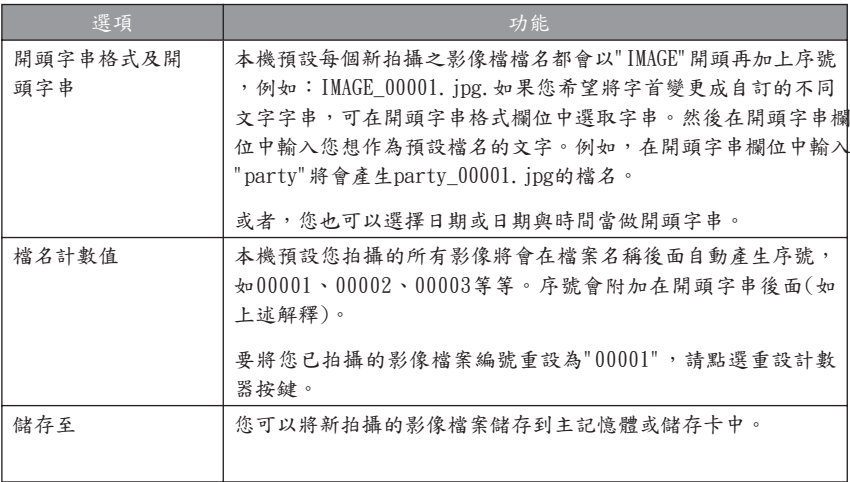

影片標籤

在影片標籤上的設定只會影響您所拍攝的影片檔案。

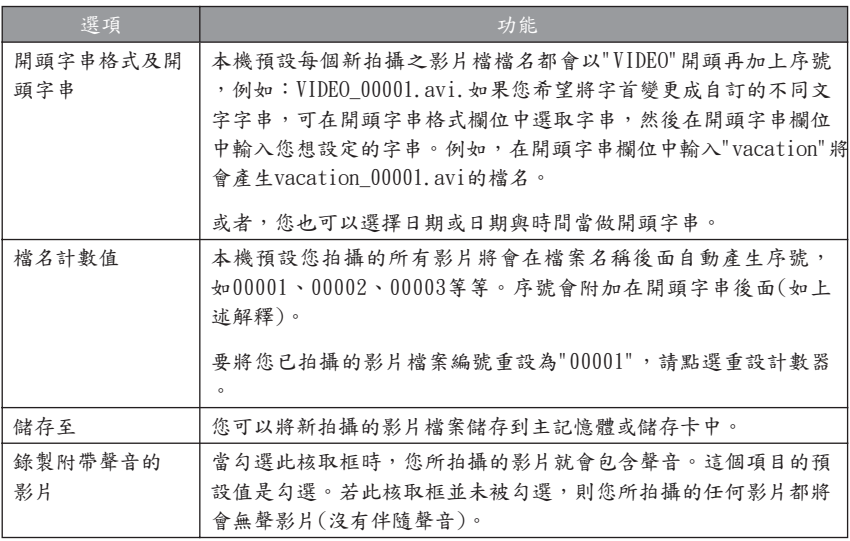

## 10.2使用相簿應用程式

相簿可以讓您檢視影像與影片檔以及播放音效檔。有四種檢視模式可供您使用:瀏覽縮圖、 詳細檢視、投影片放映及全螢幕。

要開啟相簿:

- 選取開始 > 程式集 > 相簿。
- 如果目前正處於相機模式中,您可以點選項機畫面下方的縮圖照片圖示切換到 相簿的縮圖檢視模式。

支援的檔案格式

當然,除了您自己拍攝的影像檔案和影片檔案(使用相機應用程式和Pocket PC Phone的內 建相機)之外,您也可以從接收到的電子郵件、儲存卡、紅外線傳輸及透過ActiveSync與個 人電腦進行同步化等其他來源取得影像、影片及聲音檔案。以下列出您可以在相簿中瀏覽 與檢視/播放的檔案格式。

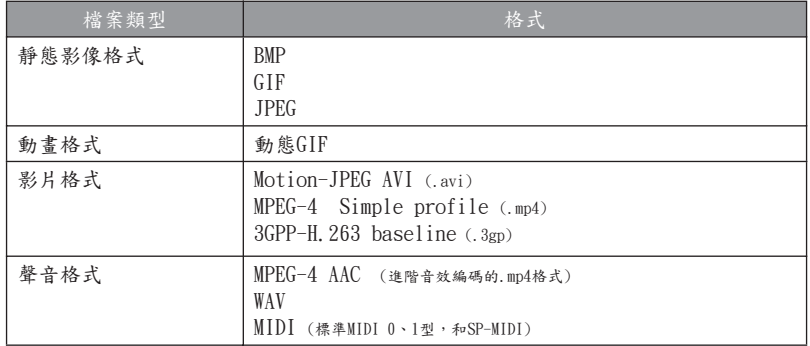

瀏覽縮圖模式

您第一次啟動相機程式時,會開啟瀏覽縮圖模式。您可以點選資料夾欄位(位於螢幕頂端的 標題列下方)並在清單中點選您要的資料夾名稱,以指定任一資料夾來搜尋本裝置所支援的 檔案類型。範圖例示請見下一頁。

您也能以手動方式變更縮圖照片的位置,只要簡單地用觸控筆按住該照片並拖曳到您想要的 位置。如要同時選取數個縮圖照片,可在畫面的空白部分按住您的觸控筆,然後拖曳以涵蓋 住所有您想要選取的縮圖照片即可。

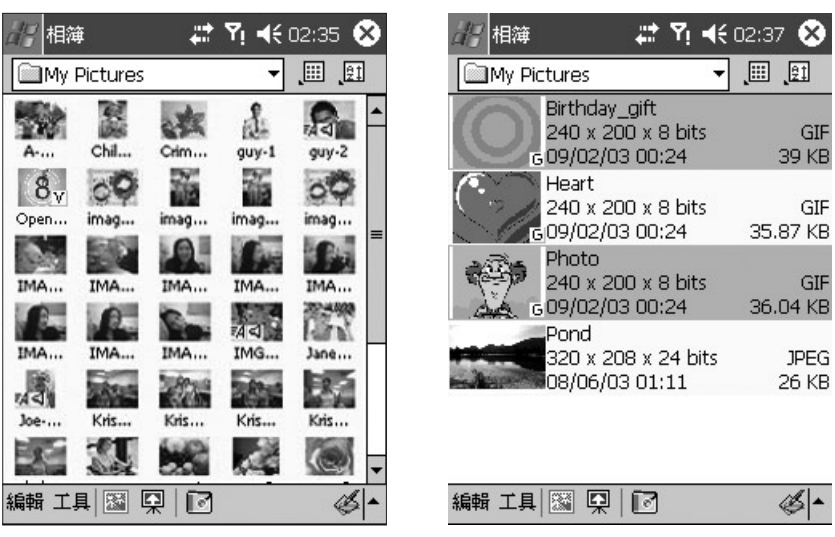

以"正常"大小顯示縮圖照片 | 以"清單"检視顯示縮圖照片

注意:要檢視任一圖示的ToolTip (圖示的功能說明),請用觸控筆點一下該圖示。

如果您想選擇不同的資料夾,請點選靠近螢幕頂端之標題列下方的資料夾欄位,然後從清 單中選取您要的資料夾。

點選標題列下方的縮圖照片圖示可以開啟一個功能表讓您顯示不同大小的縮圖照片:正常 (此為預設值,如左上圖所示)、大、小、最小或清單(如右上圖所示)。

如果您想依照名稱、大小、日期、類型來排序圖示或顛倒升冪/降冪順序的話,請點選排序 方式按鍵。

要切換至詳細 (放大)檢視的話,請選擇一個縮圖照片並點選螢幕下方指令列的詳細檢視圖示 。或是點兩下您想檢視的縮圖照片。如果是一個音效檔或影片檔案,它將會開始播放。

點選投影片放映圖示可以用投影片放映的方式開始播放檔案。

點選相機圖示可以切換到相機模式。

點選並按住一個縮圖照片可以開啟內含常用指令的快顯功能表。

在縮圖照片左下方或右下方的小圖示代表各種不同的意義:

- 代表這個檔案附有相關的文字註解(參閱以下說明)。
- G 代表它是一個GIF動畫檔案。
- V 代表它是一個影片檔案。
- 這個"喇叭圖示"代表這是一個附有背景聲音的圖片檔(參閱以下說明)。

編輯功能表

編輯功能表包含標準的剪下、複製、貼上、重新命名、刪除及全選指令。此功能表也包含 了註解…指令,如下所述。

新增文字或聲音註解到檔案中

註解…指令(位於編輯功能表或快顯功能表)可以讓您在某個檔案新增與移除文字或聲音註解 。所錄製的文字和音效可在投影片放映期間顯示或播放出來。

新增文字註解:

如果您要在檔案中加入文字,可在文字框中輸入相關的文字。在加入文字註解後, 74 圖示 會顯示在縮圖照片上。

加入音效註解:

要使用Pocket PC Phone內建的麥克風為圖片加註一個聲音或音樂註解,可點選 ● 開始錄 音,再按 | | 即可停止錄音。在加入音效註解後, < 圖示會顯示在縮圖照片上。

注意:您無法為已附帶音效或聲音檔案的影片檔案加上錄音註解。當您處理附有音效的影片 檔案時,這項功能會自動關閉。

工具功能表

經由E-mail或MMS傳送檔案

選取您要的檔案,然後從工具功能表(或由您點選並按住縮圖照片時出現的快顯功能表)中選 擇使用MMS傳送或經由E-mail傳送。此時會出現一個新的編排畫面,同時您所選取檔案已 經附加在內並且可以準備傳送了。依照傳送該類訊息的相關程式進行。

重要:如果您已經在訊息中選取了一個帳號的話,則該帳號將會優先於其他應用程式的傳送 指令。例如,如果您選擇開始功能表 > 訊息 > 帳號功能表 > MMS, 則不論您是否在相簿 (或 拍攝好新的影像或影片後,處於相機模式中)中選擇使用MMS傳送指令或經由E-mail傳送指令 ,都會開啟MMS Composer視窗。有關訊息覆寫的資訊,請參閱第8章的最後一頁。

指定一個聲音檔作為來電鈴聲

選擇您要的音效檔,然後從工具功能表選取設定為鈴聲選項(或當您點選並按住縮圖照片時 所出現的快顯功能表)。此時先前的鈴聲將會立刻被取代。會出現一個顯示該檔名和確認操 作成功的訊息。

指定一個影像作為聯絡人的來電大頭貼

您可以指定來電大頭貼給Pocket PC Phone中的聯絡人以作為該聯絡人的來電大頭貼。以 後當Pocket PC Phone有該位聯絡人的來電時,在您的來電視窗中將會出現該指定的來電 大頭貼。

- 1. 選擇您要作為來電大頭貼的影像。
- 2. 從工具功能表或快顯功能表中選擇指定給聯絡人。此時將啟動圖片聯絡人(來電 者ID)應用程式。然後顯示出Pocket中的聯絡人項目。
- 3. 如同您在來電大頭貼的一般操作,選取您想要指定圖片聯絡人的聯絡人並指定您 想要的顯示設定(只有圖片或圖片加上範本等等),如第3章的說明。
- 4. 預覽畫面將可讓您看到來電大頭貼的安裝預覽畫面。當您存檔後,將會自動返 回相簿程式。

檢視檔案屬性

選擇您要檢視的檔案,然後點選工具功能表或快顯功能表上的屬性…。如果您所選取的檔案 是影像檔的話,則有3個檔案資料標籤可供使用:影像、媒體資料(如果有的話)及統計圖。如 果是聲音檔或影片檔的話,則會出現一個聲音/影像檔案資訊書面。

選項

要檢視或變更各種設定值,請點選工具功能表中的選項…。其中有三個標籤可供使用:一 般、檔案關聯及投影片放映。

一般標籤

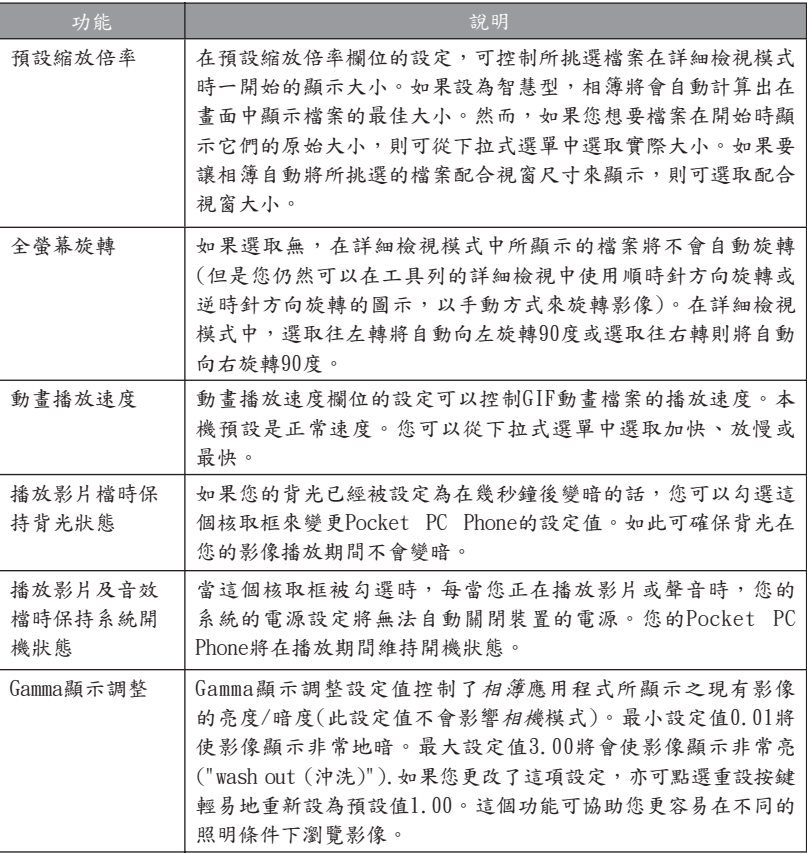

關聯標籤

您可以為任何或全部支援相簿功能的檔案類型設定相簿關聯。舉例來說,這表示如果您在 檔案總管中選擇了一個與相簿關聯類型檔案的話,該檔案將會自動以相簿應用程式開啟(如 果相簿應用程式目前尚未在執行中,則會先執行該程式)。關聯標籤中的選項包括:封面、 JPEG、GIF、AVI、MPEG-4、MIDI及WAV。

#### 投影片放映標籤

這些設定只能控制投影片放映檢視模式的性質。這些選項大部分都附有相關說明,僅需選取 您要的項目並依相關程序進行,即可放映您所要的投影片放映模式。您可以選擇許多花俏的 變化效果、設定文字的顏色與效果、指定每張投影片的播放時間等等。

#### 詳細檢視

詳細檢視模式可讓您放大瀏覽所選取的檔案,而且 還能進一步以各種不同的方式設定檢視模式(縮放、 旋轉、平移等)。

- 1. 工具列
- 2. 指令列
- 3. 隱藏或顯示工具列。
- 4. 切換到瀏覽縮圖檢視。
- 5. 切換到投影片放映檢視。
- 6. 切換到相機模式。

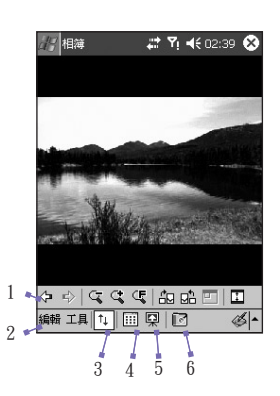

工具列上的圖示

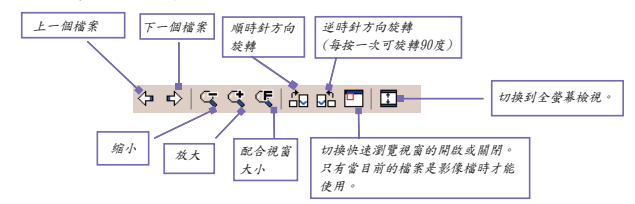

注意:全螢幕檢視會隱藏標題列、工具列及指令列,因此可用來顯示影像/影片(如下所示) 。

平移比畫面還大的影像

無論何時,如果影像太大而無法在顯示區域內完整顯示,您只要在圖片顯示的任何地方點下 並拖曳您的觸控筆,就能手動將影像"快速平移"到您要的位置。

或者,您也可以點選工具列上快速瀏覽的間示,打開快速瀏覽的視窗。在快速瀏覽視窗裡面 的虛線範圍的部分表示了目前所顯示部分和整個影像之間的關係。您可在快速瀏覽視窗將該 虚線範圍部分拖曳到您要的位置或者在快速瀏覽視窗內點選一下,讓虛線框跳到不同的位置 。當您對該位置滿意時,再點選一次快速瀏覽圖示以關閉快速瀏覽視窗。

更換Today畫面的背景影像

除了設為Today的桌面這個指令以外,詳細檢視模式的編輯功能表與工具功能表的指令用 法,請見前述的瀏覽縮圖模式一節,設為Today的桌面這個指令只會在詳細檢視的工具功 能表中出現。這個功能允許您將Pocket PC Phone上的Today畫面的背景圖片更換成任何您 想要的圖片。

- 1. 在相簿中,點選以開啟您要使用於Today畫面之背景影像的動態影片或影像檔 案。如果您已選取一個動態影片檔案,但不想使用該檔案的第一個畫面作為桌 面,則您可以開始播放影片,然後在播放到您要的畫面時點下工具功能表。當 功能表開啟時,影片就會暫停播放。
- 2. 在設定為桌面之前,您可以視需要進行前置處理:放大、縮小、旋轉、平移等 等。如畫面所顯示的影像將會被當作Today畫面的影像。
- 3. 從工具功能表中選擇設為Today的桌面。此時會出現"'Today'背景圖片更換成 功"的訊息。

將Today畫面重新設回預設的桌面:

如果您後來決定要將Today畫面重新設定為原始的預設桌面時:

- 1. 請從開始功能表選擇設定。
- 2. 點選個人標籤中的Today圖示。
- 3. 從清單中選擇Windows預設值、確認使用此圖片作為背景選項的核取框已被勾 選。
- 4. 點選OK。

投影片放映檢視

當您在瀏覽縮圖或詳細檢視時,可以按指令列中的投影片放映圖示以便進入投影片放映模式 。目前資料夾的所有影像、影片及聲音檔案都將自動依序播放。您可以選擇工具 > 選項… > 投影片放映標籤,或在放映投影片時點選畫面的任一地方來開啟工具列,然後點選投影片放 映屬性圖示(如下圖所示),設定多種選項來自訂投影片的放映方式。

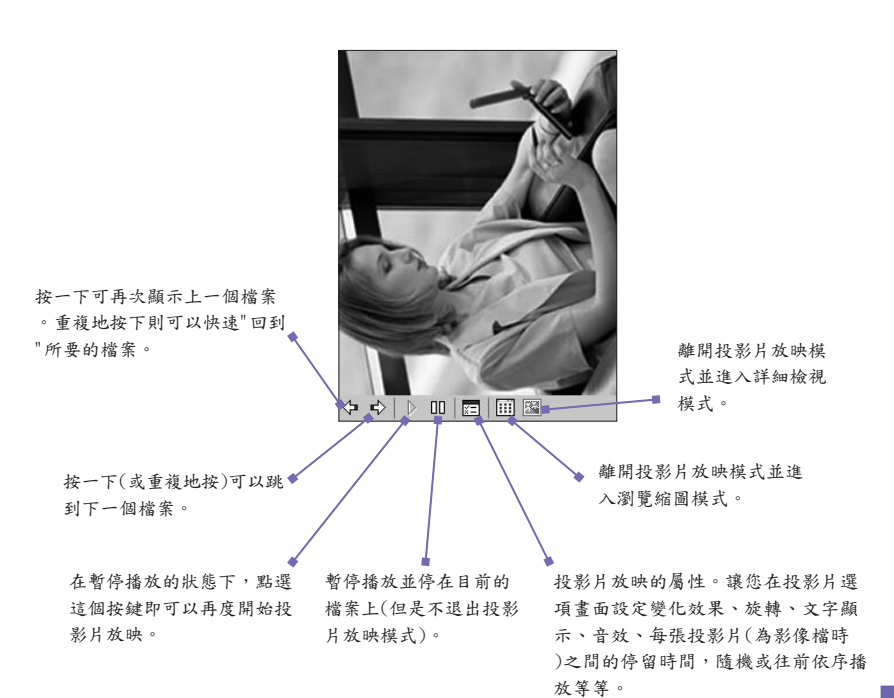

全螢幕檢視

您只能從詳細檢視模式中包選入全營幕檢視。當在詳細檢視模式中,點選工具列上的全螢幕圖 示,就能切換到全螢幕顯示。在全螢幕檢視模式會隱藏標題列、工具列及指令列。

下方左圖是詳細檢視,全螢幕圖示是圈起來的那一個。右圖則是全螢幕檢視。

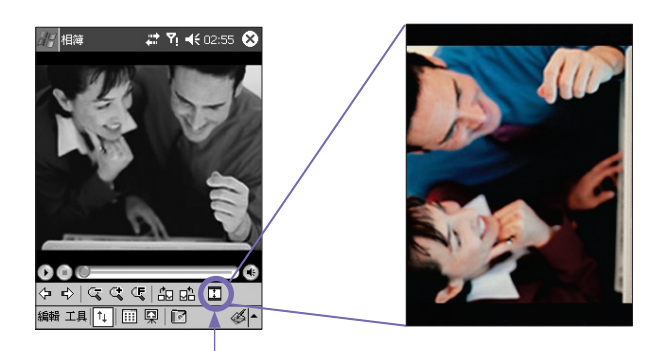

點選以切換到全螢幕檢視 模式。

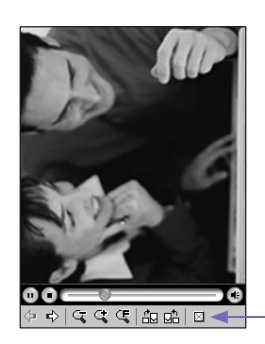

和詳細檢視模式一樣,如果目前所播放的 影像或影片檔太大而無法在螢幕上完整顯 示時,您可以用觸控筆點住並拖曳螢幕, 將您要看的部分"平移"到畫面中。

當您準備離開全螢幕檢視時,請點選螢 幕上的任何一個地方以顯示工具列。點選 最右邊的按鍵便能離開。(如果您並未進 行任何動作,經過幾秒鐘後,工具列就會 自動消失。)

附錄 A

# 維護您的Pocket PC Phone

- <sup>n</sup> 新增且移除程式
	- <sup>n</sup> 管理記憶體
		- <sup>n</sup> 備份檔案
- 重設您的Pocket PC Phone

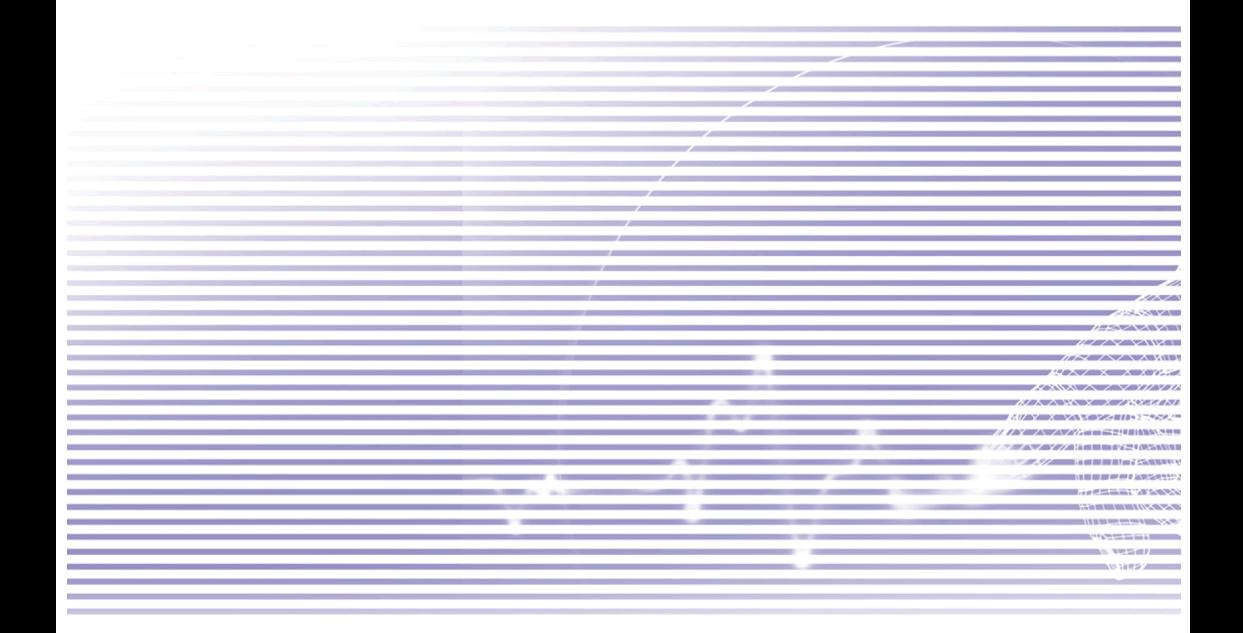

## 新增且移除程式

原廠附加到您的Pocket PC Phone上的程式儲存在ROM (唯讀記憶體)中。您不能移除這些程 式,您也不會因意外而移除了ROM中的內容。當然,只要有足夠的記憶體,您就能安裝任 何其他針對您的Pocket PC Phone所開發的程式。用來搜尋適合於您的Pocket PC Phone裝置 的軟體的網站之一就是http://www.microsoft.com/mobile/pocketpc。

### 使用ActiveSync來新增程式

將程式安裝到Pocket PC Phone之前,您必須先將相關軟體下載到您的個人電腦的硬碟上。

- 1. 將程式下載到您的個人電腦上(或者將內含程式的光碟片或磁片插入您的個人電腦中)。請確 定您選擇的是專門為Pocket PC Phone設計使用的程式或軟體。
- 2. 閱讀任何相關的安裝說明或隨程式所附的文件。許多程式均提供特別的安裝說明。
- 3. 將Pocket PC Phone連接到您的桌上型電腦。
- 4. 按兩下以執行.exe檔案。
	- 如果這個檔案是一個安裝程式,則會執行安裝精靈。請依照書面的指示進行。當軟 體在您的個人電腦上完成安裝後,安裝程式會自動將軟體傳送給您的裝置。
	- 如果檔案不是一個安裝程式,您會看到一個錯誤訊息來說明該程式有效,但僅適用 於不同型式之個人電腦。您必須將這個檔案搬移到您的Pocket PC Phone上。如果 您在讀我檔案或文件中找不到任何安裝說明,請使用ActiveSync的Explore指令來 將程式檔案直接複製到裝置的Program Files (程式檔案)資料夾中。

安裝完成後,請從開始功能表中選擇程式集,然後在程式畫面中點選該程式的圖示。

### 直接從Internet上新增程式

- 1. 確定您的Pocket PC Phone及處理器的型式,以瞭解您應該安裝哪一個版本的軟體。
- 2. 利用Pocket Internet Explorer, 直接從Internet將程式下載到您的Pocket PC Phone上。您可 能會看到單一個\*.xip、\*.exe、\*.cab或\*.zip檔案;一個setup.exe檔案或者適用於不同Pocket PC Phone型式和處理器的多種版本檔案。請選擇適合您的Pocket PC Phone處理器型式所使 用的程式來使用。
- 3. 閱讀任何相關的安裝說明、讀我檔案及其他隨程式所附的文件,許多程式都提供有特別的 安裝說明。
- 維護 4. 點選檔案名稱(例如\*.xip或\*.exe檔案等)。安裝精靈就會開始執行。請依照畫面的指示進行  $\circ$

#### 移除程式

您只能移除之前安裝在儲存記憶體中的程式。隨附在您裝置上的程式則無法移除。您可以利 用清除所有記憶體的功能,快速地將裝置恢復為原廠預設的組態。但除了安裝在ROM中的 應用程式以外,所有資料都會消失。

選取開始 > 設定 > 系統標籤 > 移除程式。移除程式畫面會列出儲存記憶體內的所有程式。 請選擇您要移除的程式,然後點選移除按鍵。

## 管理記憶體

您的Pocket PC Phone的記憶體是由儲存記憶體及程式記憶體所共享的。儲存記憶體是用來 儲存您所建立的資訊和您所安裝的程式。而程式記憶體則是用來執行您的Pocket PC Phone上 的程式。Pocket PC Phone會自動管理儲存與程式記憶體兩者之間的分配。如要檢視記憶體 的配置情形與可用空間,請點選開始 > 設定 > 系統標籤 > 記憶體。

在某些情況,例如當記憶體不足時,您的Pocket PC Phone可能無法自動調整分配。如果您 看到表示沒有儲存或程式記憶體可用的訊息,請嘗試進行下列解決方法。

附錄 A

將資料搬移到SD儲存卡

- 1. 選取開始 > 程式集 > 檔案總管。
- 2. 點選並按住您要移除的檔案,然後從快顯功能表中選擇剪下。開啟儲存卡資料夾中的我的 文件資料來,點選編輯,然後再點選貼上。

儲存在我的文件(或我的文件的子資料夾)以外的資料夾中的檔案,可能不會顯示在某些程式 的清單書面上。在使用記事、Pocket Word或Pocket Excel時,您也可以開啟一個項目並點 選工具或編輯,然後點選重新命名/移到來移動檔案。

將電子郵件的附加檔儲存到儲存卡中

- 1. 點選開始 > 訊息 > 工具 > 選項…。
- 2. 在儲存功能標籤上,勾選將附件存至儲存卡核取框,然後點選OK。所有附加檔案都會被搬 移到儲存卡中,而新增的附加檔案也會自動儲存在儲存卡上。

將新的項目儲存在儲存卡上

將記事、Pocket Word及Pocket Excel等程式設定為自動將新的項目儲存在儲存卡上。

1. 在記事、Pocket Word或Pocket Excel中的工具功能表中選擇選項。

2. 在儲存至欄位中選擇儲存卡選項。

刪除不需要的檔案

1. 點選開始 > 程式集 > 檔案總管。

2. 點選並按住檔案,然後再選取快顯功能表中的刪除。

要尋找最大的檔案,請點選開始 > 程式集 > 尋找。在類型的下拉式選單中選擇大於64KB, 然後點選執行。

刪除所有檔案但並清除Internet Explorer中的瀏覽記錄

選取開始 > Internet Explorer > 點選工具 > 選項… > 記憶體標籤 > 刪除檔案 > 清除記錄。

## 備份檔案

因為任何新的程式或資料都會儲存在RAM中,如果您的Pocket PC Phone因為任何原因而失 去電量的話,在RAM上的資料也會跟著消失,因此隨時將檔案備份到您的桌上型電腦上或者 記憶卡上是非常重要的。當您的個人電腦就在手邊時,您可以與您的電腦進行同步處理來備 份檔案。然而,如果您目前無法使用您的個人電腦,則可以將檔案備份到SD或MMC卡上。 您的裝置可以讓您備份Word或Excel的檔案。所有的檔案都能儲存到SD卡中。另外,您也可 以備份聯絡人、行事曆、Internet及訊息的設定,以便日後進行回復。

#### SD及MMC卡

您的Pocket PC Phone有一個擴充槽,可和各種的SD及MMC記憶卡相容,主要用來備份以 及傳輸檔案和資料。

#### 插入記憶卡

將記憶卡推入插槽,直到卡入定位。記憶卡未凸出機座,即表示已經插牢。

#### 取出記憶卡

要將記憶卡取出,請先推入然後放開,讓記憶卡彈出。

使用xBackup備份或復原您的系統

- 1. 點選開始 > 程式集 > xBackup > 然後點選備份或回復功能標籤。
- 2. 如果您已經正確插入SD卡,儲存卡資料就會出現在目標的旁邊。點選開啟並選取工作列下 的儲存卡選項。
- 3. 請確定此時沒有執行任何程式,再點選開始。

透過ActiveSync備份或復原您的系統

- 1. 啟動個人電腦上的ActiveSync (例如點兩下個人電腦的工作列中的(1) 圖示)。
- 2. 在ActiveSync視窗中,從工具功能表中選擇備份/還原指令。
- 3. 使用備份功能標籤來備份您的系統。如果需要,請使用還原功能標籤來復原您的系統。

維護 附錄 A

## 重設您的Pocket PC Phone

您可以執行重新開機或全部重設。重新開機會重新啟動Pocket PC Phone,但可能會造成開 啟中的程式的某些資料遺失。然而,全部重設則會切斷電源並在重新啟動的過程中清除您 儲存在此裝置中的所有程式、檔案、聯絡人資料及其他資訊,回到原始出廠設定的狀態。 因此在必須執行全部重設時,定期將資料備份到儲存卡或電腦就顯得格外重要。

執行重新開機:

如果您的Pocket PC Phone回應緩慢、停止回應或是當機時,請嘗試進行重新開機。重新開 機會讓您的Pocket PC Phone重新啟動並重新調整記憶體的分配。而開啟中的程式之未存檔 資料可能會遺失。請使用觸控筆按壓重新開機按鍵孔,如左側所示。

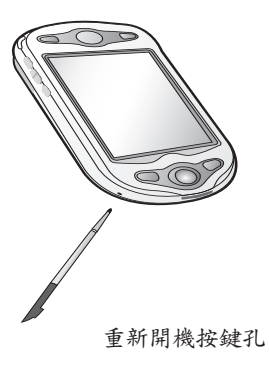

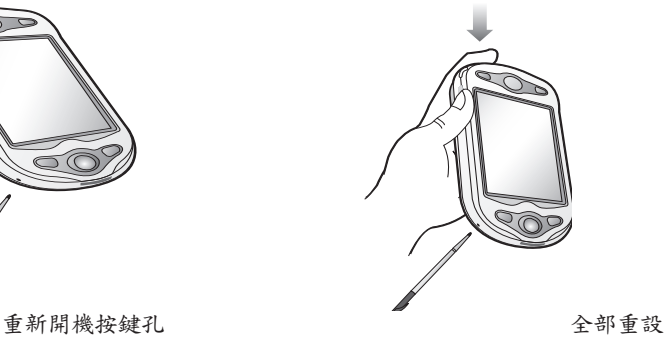

#### 執行全部重設

全部重設會清除記憶體、刪除所有資料並使Pocket PC Phone回復到它的預設值。只會保留 出廠時預先安裝的程式,而由您所建立與安裝的所有資料及程式都會被清除。

請按住電源鍵,然後同時使用您的觸控筆按壓"重新開機按鍵孔",如右上圖所示。在執行全 部重設之前,請確定您已經將您所有的資料備份到SD卡或您的個人電腦中。

附錄 B

法規公告與安規說明

- <sup>n</sup> 管制機構辨識號碼
	- <sup>n</sup> 歐洲聯盟公告
- <sup>n</sup> 重要的健康與安全資訊
	- <sup>n</sup> 疑難排除

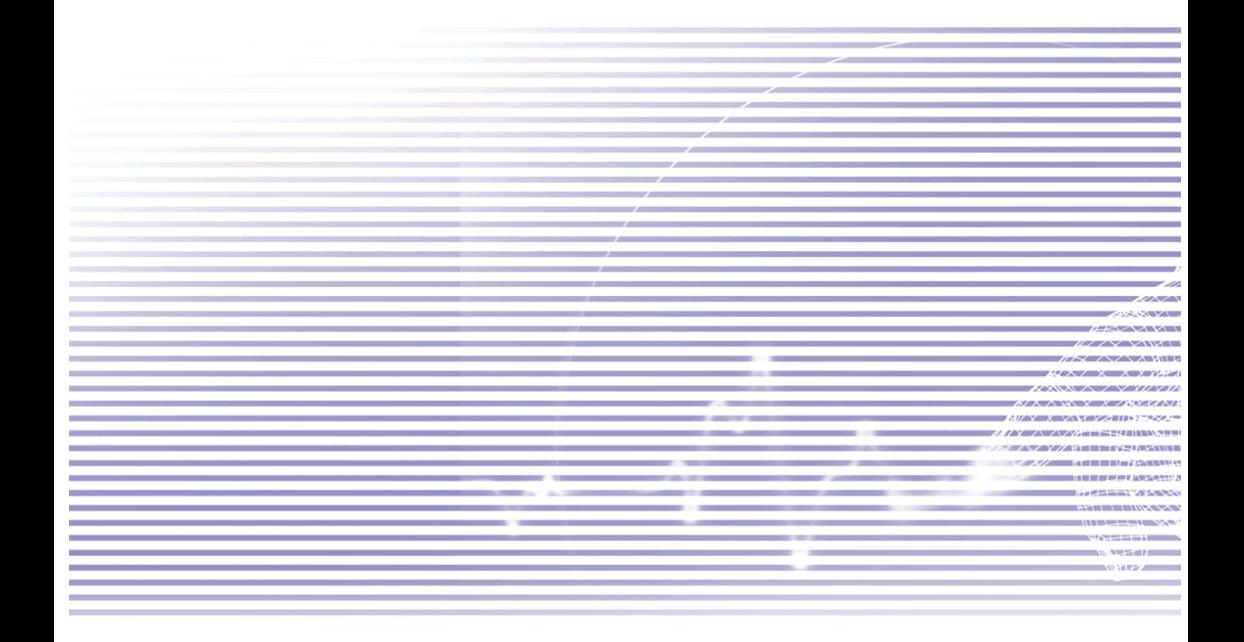

## 管制機構辨識號碼

基於管制辨識的便利性,您的產品機型號碼指定為PH10C。

下列配件已通過與您的Pocket PC Phone搭配使用的評估。這些配件被指定如下的機型號碼,用以辨 識這些經過認證的配件。為持續確保您的Pocket PC Phone的可靠性及操作安全性,您的PH10C只能 搭配使用下列配件。

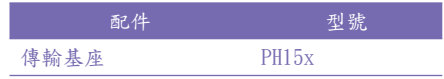

上述型號中的"x"可能是任何字母或數字(或空白)用來代表外型的變化。

本產品需使用經檢核的第2級限定電源,額定值為5 VDC,最高2A的電源供應。

## 歐洲聯盟公告

標示CE標章的產品均符合歐盟委員會所發布的R&TTE指令(99/5/EC)、EMC指令(89/336/EEC)及低電 壓指令(73/23/EEC)的規定。

符合這些指令的規定,即表示符合下列歐洲標準(括號中為相應的國際標準)。

- $\blacksquare$  EN 60950 (IEC 60950) 資訊科技設備的安全性。
- $\blacksquare$  ETSI EN 301 511 全球行動通訊系統(GSM);等同於R&TTE指令(1995/5/EC)第3.2條對涵蓋重要設備的GSM 900及 GSM 1800頻寬行動基地台的歐洲標準。
- $\blacksquare$  ETSI EN 301 489-1 電磁相容性及無線電頻譜事項(ERM);無線電設備及服務的電磁相容性(EMC)標準;第1章:通 用技術規定。
- $\blacksquare$  ETSI EN 301 489-7 電磁相容性及無線電頻譜事項(ERM);無線電設備及服務的電磁相容性(EMC)標準;第7章:車用 及攜帶式無線電及數位蜂巢式無線電訊系統(GSM及DCS)輔助設備規定條件。
- $\blacksquare$  ETSI EN 301 489-17

電磁相容性及無線電頻譜事項(ERM);無線電設備及服務的電磁相容性(EMC)標準;第17章:2.4 GHz頻寬傳輸系統及5 GHz高性能RLAN設備規定條件。

とう かんしょう かんじょう かいしゅう かいしゅう かいしゅう しゅうかい かいしゅう しゅうかい しゅうしょう しゅうしょう

- $\blacksquare$  ETSI EN 300 328 電磁相容性及無線電頻譜事項(ERM);寬頻傳輸系統;以2.4 GHz ISM頻帶作業及使用延伸頻譜 調變技術的資料傳輸設備。
- $\Box$  GSM11.10
- $\blacksquare$  ANSI/IEEE C.95.1-1992 關於人體健康的行動電話發射的電磁波能量吸收比值。
- 規範電磁波能量吸收比值(SAR)的EN50360、EN50361

## 重要的健康與安全資訊

請保留並遵循所有的產品安全及操作說明書。請遵守產品上及操作說明書上所標示的所有警告訊 息。

為減少造成肢體傷害、電擊、火災及設備損壞的危險,請遵循下列注意事項。

一般注意事項

- n 注意維修標示 除非操作及維修手冊另有說明,請不要自行維修任何產品。內部機件若需要維修,只能由經授 權的維修技師或產品提供者執行。
- 需要維修的捐壞 若有下列情況,請將產品的插頭拔離電源插座並向經授權的維修技師或產品提供者請求維修:
	- 產品遭受液體潑濺或者外物落入產品內部。
	- l 產品遭受雨淋或水侵。
	- l 產品摔落或損壞。
	- l 有明顯的過熱跡象。
	- 雖然依照操作指示來操作,但產品仍無法正常使用。

n 避免高溫區域

本產品應置於遠離熱源的地方,如散熱器、暖氣出風口、爐火或其他會產生熱的產品(包括擴 大器)。

■ 避免潮濕

不要在潮濕的地方使用本產品。

附錄 B 法規公告

■ 避免將外物插入產品中

 不要讓任何種類的外物進入產品機體的槽孔或其他開孔中。槽孔及開孔的作用在於提供通風散 熱。這些開孔不可堵塞或覆蓋。

■ 安裝配件

附錄 B 法規公告

 不要將產品置於不穩定的桌面、推車、台架、三腳架或托架上使用。產品的任何安裝方式均應 遵照製造廠商的指示並應使用製造廠所建議的安裝配件。

- 避免不穩定的安裝 不要將產品置於不穩定的基座上。
- 搭配使用經認可的配備 本產品只能搭配個人電腦及經認定適合與您的配備搭配使用的選用配件。
- n 調整音量

在使用耳機或其他音響之前,請先將音量轉低。

■ 清潔

進行清潔前,請先將產品的插頭拔離電源插座。不要使用液體清潔劑或噴霧式清潔劑。請使用 濕布進行清潔,但不可用水清潔LCD顯示幕。

#### 電源供應與安全注意事項

n 使用正確的外接電源

本產品只能使用電氣額定表所示的電源類別操作。如果您不確定所需的電源類別,請洽詢您的 授權服務提供者或當地的電力公司。產品若使用電池或其他電源操作,請參考隨產品所附的操 作說明書。

■ 小心處置電池組

本產品包含一個鋰電池。如果不正確處置電池組,可能會有起火或燃燒的危險。不要嘗試打開 或維修電池組。

 不要分解、敲擊、戳刺電池組、短路外部接點或迴路、丟棄在火中或水中或讓電池組暴露在高 於60℃(140℉)的溫度下。

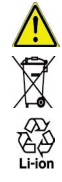

警告:如果電池沒有正確更換,可能會有發生爆炸的危險。為減低起火或燃燒的危險,請不要分解、敲擊、 戳刺電池組、短路外部接點、承受60℃(140℉)以上的高溫或將它丟棄在火中或水中。只能使用指定的電池更 換。用過的電池應根據當地法規或隨您的產品所附的參考手冊進行回收或處置。

SAR資訊

■ SAR: 0.293 W/kg @10g (歐洲); 0.508 W/kg @1g (台灣)。

# 疑難排除

如果您在查閱過本章節後仍然無法解決問題,請連絡您的經銷商或是當地經過授權的技術支援中心  $\ddot{\phantom{a}}$ 

## 操作上的問題

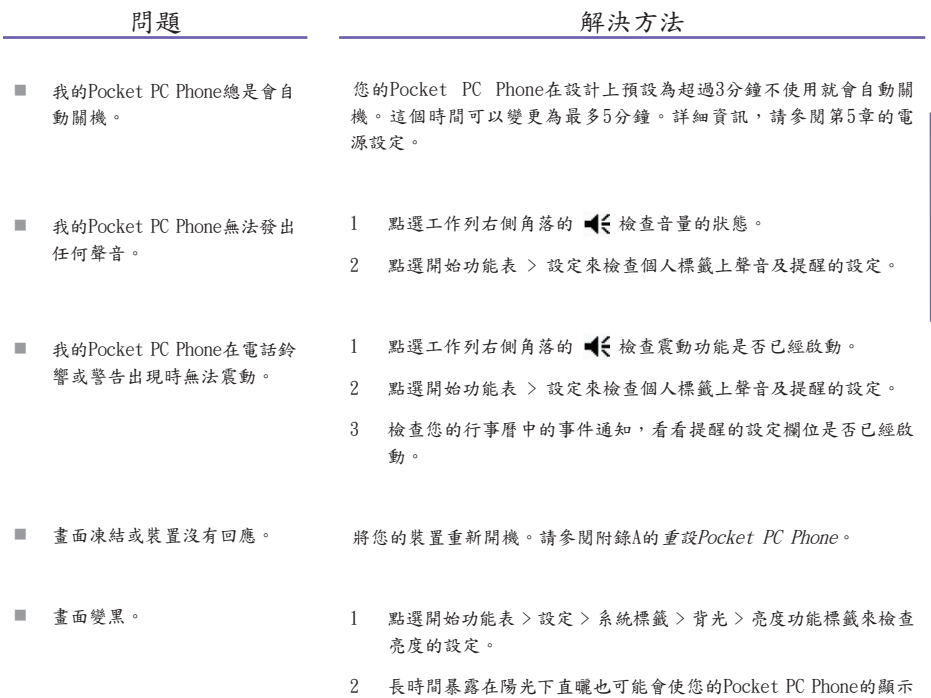

.

幕暫時變黑。這是LCD顯示幕的正常現象,很快就會消失。

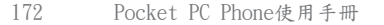

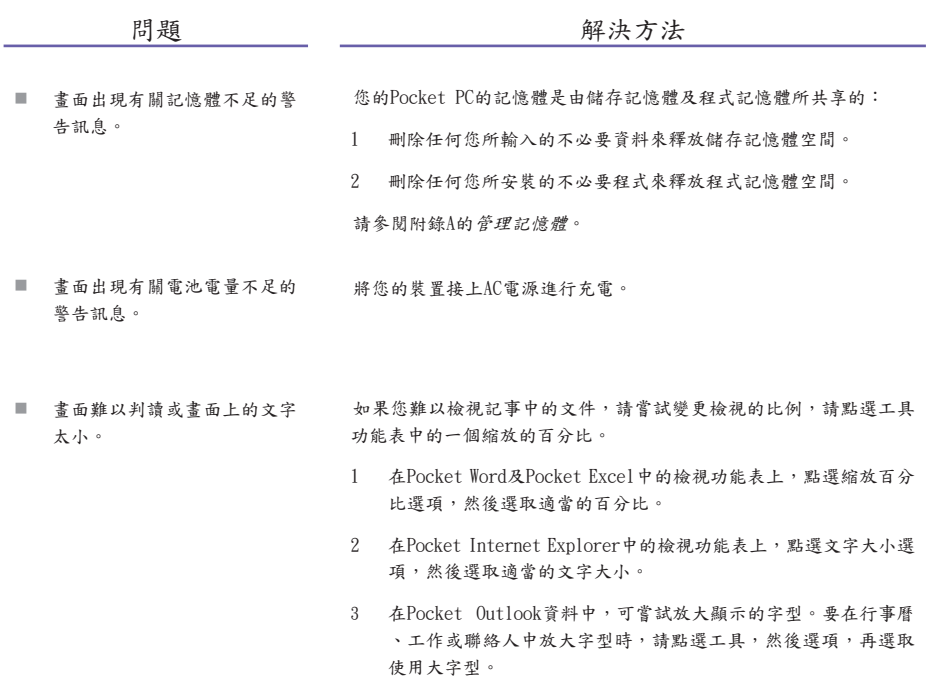

## 點選及書寫的問題

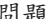

問題 おおおし こうしん 解決方法

- 裝置的按鍵沒有回應或叫出錯 誤的程式。 檢查功能鍵的設定,看看每個功能按鍵所指定的程式是否如您的希望 。點選開始 > 設定 > 個人標籤 > 按鍵。關於功能鍵設定的詳細資訊 ,請參閱第5章。
- 觸控筆的點觸回應不精確。 調整觸控式螢幕,使它能更精確地回應螢幕的點觸。點選開始 > 設定 > 系統標籤 > 螢幕 > 螢幕校準。
- Pocket PC Phone無法辨識我的 手寫輸入。 若要讓您的Pocket PC辨識您用觸控筆手寫輸入的筆跡,您必須使用全 螢幕手寫來書寫。要學習如何在全螢幕手寫中書寫,請參閱第2章。

## ActiveSync的問題

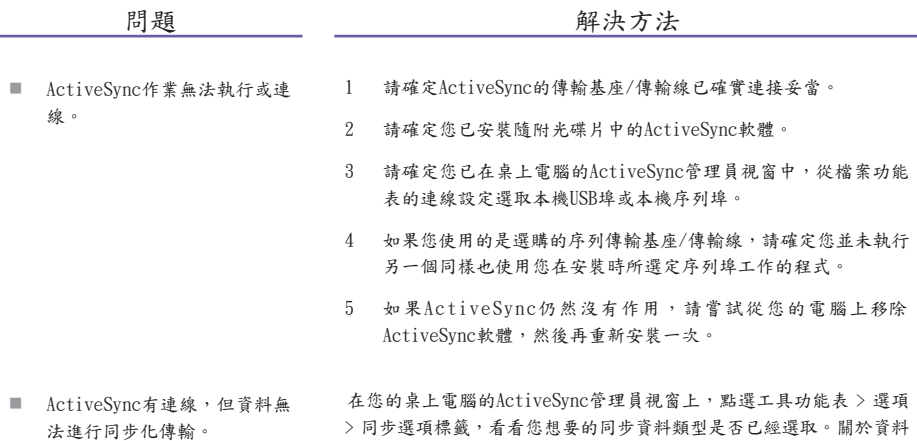

同步化,請參閱第4章。

## 連線的問題

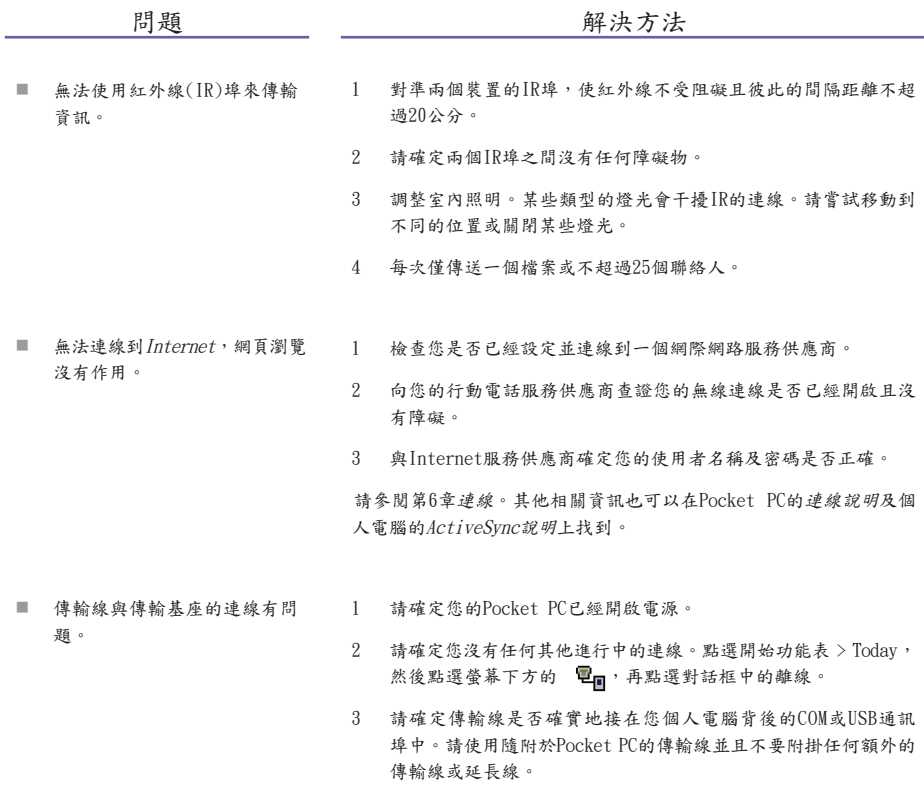

4 將傳輸線的另一端接在您的Pocket PC上正確的連接埠中。如果您 使用傳輸基座,請確實地將您的Pocket PC插入傳輸基座中。

# 規格

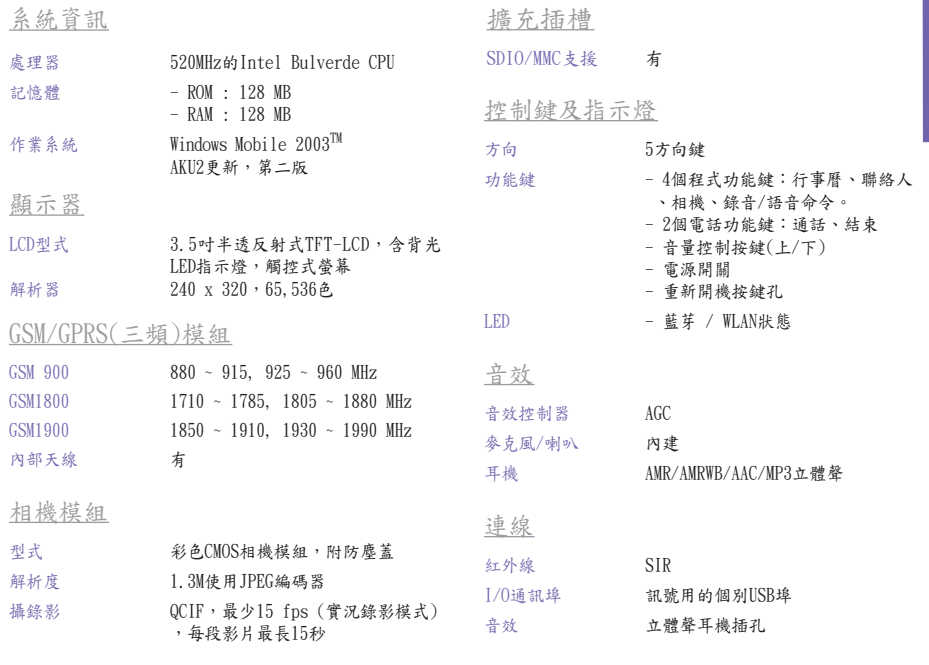

#### 機體

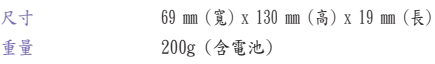

# 索引

# A

About(in Settings) 關於(設定)67 AC Adapter AC變壓器 14, 15 AC Adapter AC變壓器 14, 15 ActiveSync 56, 162 Synchronizing Outlook Outlook同步化 58 Infrared / Bluetooth 紅外線 /藍芽 60 Adding programs 新增程式 162 Adding ringtones 新增鈴聲 70 Alarms and clock 鬧鐘與時鐘 68 Album usage 相簿的使用 152

## B

索引

Backing up files 備份檔案 165 Backlight 背光 67 Battery 電池 13 Block Recognizer 中文辨識 27 Bluetooth 藍芽 60, 79 Browsing the Internet 瀏覽網際 網路 76 Buttons identified 按鍵辨識 10

## $\mathcal{C}_{0}^{(n)}$

Calendar 行事曆 102 Call History 通話記錄 40, 45 Call on hold 通話保留 42 Calling 通話中 from Call History 從通話記錄 40 from Contacts 從聯絡人 40 from Phone Dialer 從電話撥號 39 from SIM Manager 從SIM卡管理 員 40 from Speed Dial 從快速撥號 42 using VoiceDial 使用VoiceDial 54

 your Voice Mail 您的語音信箱 41 Excel file conversion 工作表轉 Camera button 相機功能鍵 10, 141 Camera lens 相機鏡頭 11 Camera settings/options 相機設 定/選項 148 Camera usage 使用相機率 140 Car antenna connector 汽車天線 插孔 11 ClearVue PDF 132 ClearVue PPT 129 Clock and Alarms 時鐘及鬧鐘 68 Command bar 指令列 22 Compressing files 壓縮檔案 140 Conference calls 多方通話 43 Connections, various 連線,各種 連線 Contact Photo capture mode (Camera) 圖片聯絡人拍攝 模式(相機) 145, 146 Contacts 聯絡人 45, 46, 104 CSD Line Type CSD線路類型 75

## D

Data retention 資料保留 13 Drawing on screen 螢幕上繪圖 31

### E

Earphones (headset) 耳機插孔(耳 機) 15 Plug 插頭 11 E-Mail 110 Receiving attachments 接收附 件 112 Emergency calls 緊急電話 51 End call button 結束通話按鍵 10 Internet, browsing 網際網路, Entering text on screen 在螢幕

換 125 Extracting ZIP files ZIP檔案解 壓縮 139

## F

Faxes, sending/receiving 傳真, 傳送/接收 133 Flight Mode 飛行模式 38 Full reset 全部重設 166 Full Screen view (Album) 全螢幕 檢視(相簿) 160

## G

GPRS Monitor 23, 96 Backing up GPRS data 備份 GPRS資料 10 GPRS Setting GPRS設定 76

### H

Headset (earphones) 耳機(耳機) 15

## I

In-Call options 來電選項 43 Indicator icons in Title Bar 標題列的 指示符號圖示 20 Infrared, enable receiving 紅外 線,啟動接收 60 Port, illustration 連接埠,圖示說 明 10 Input (Settings) 輸入(設定) 62 Input Panel 輸入面板 25 International calls 國際電話 51 瀏覽 74

#### 上輸入文字 25

# K

Keypad Tone settings 按鍵音設 定 71

## L

Landscape orientation 橫向顯 示 19 Layout 版面配置 133 Letter Recognizer 字母辨識 27 Locking the keypad 鍵盤鎖 52 Locking the SIM card 鎖住SIM卡 54 Locking your Pocket PC Phone 鎖 住整部Pocket PC Phone 52

## M

Managing Memory 管理記憶體 163 Media Player 126 Memory (Settings) 記憶體(設定 ) 68 Menus (Settings) 功能表(設定 ) 65 Microphone in device 裝置上的麥 克風 10 MIDlet Manager 133 MMC/SD or SDIO slot MMC/SD或 SDIO插槽 10 MMS Messages MMS訊息 115 Settings 設定 95 Image/Video, adding 新增影像 /影片 117 Audio, adding 新增音效 118 MMS Video capture mode MMS影片拍 攝模式 144 MSN Messenger 114 Muting a call 通話中靜音 43

N

Navigation Pad 方向鍵 10, 141 Network Card settings 網路卡設 定 77 Network settings 網路設定 71 Notification LEDs LED指示燈 10, 11 Notification settings 提醒通知設 定 22

#### $\left( \right)$

Orientation, screen 顯示方向,螢 幕 19 Owner Information settings 個人 資訊設定 65

## P

Password (Settings) 密碼(設定 ) 66 PDF files, viewing 檢視PDF檔 案 132 Permanent Save (Settings) 永久 儲存(設定) 69 Personal tab summary (Settings) 個人標籤(設定) 62 Phone Dialer screen layout 電話撥 號器書面版面配置 36 Phone settings 電話設定 70 Phone volume 電話音量 10, 39 Photo capture mode 影像拍攝模 式 142 Photo Contacts utility 圖片聯絡人公 用程式 44 Picture Theme capture mode (image in frame) 影像主題 拍攝模式(影像置於圖框 中) 145 Pictures utility 圖片公用程 式 127 PIN, entering 輸入PIN 36

Pocket Excel 125 Pocket Internet Explorer 76 Pocket Word 124 Portrait orientation 直立顯 示 19 Power (Settings) 電源(設定) 68 PowerPoint files PowerPoint檔 案 129 Profiles (Bluetooth) 設定檔(藍 芽) 79 Programs summary 程式集摘要 23

#### R

Recording a video clip 錄製影 片 143 Recording a voice note 錄製語音 備忘錄 64 Removing programs 移除程式 163 Review screen (Camera mode) 瀏 覽畫面(相機模式) 146 Ring type 鈴聲類型 70 Ringtone, assigning to a contact 指定一個鈴聲 50

## S

Screen orientation 螢幕顯示方 向 19 SD storage card SD儲存卡 168 Securing your phone 話機防盜措 施 52 Services (Settings) 服務(設定 ) 71 SIM card, inserting 插入SIM卡 12 SIM Manager SIM卡管理員 42, 44 SIM Tool Kit SIM工具組 51 Slide Show (Album) 投影片放映 (相簿) 159 Soft Keyboard input 螢幕鍵盤輸 入 26

Soft Reset 重新開機按鍵孔 11, 172 Sounds and Notifications 聲音 及提醒 66 Speakerphone 免持聽筒 43 Speed Dial 快速撥號 41 Stylus and Stylus Slot 觸控筆 及收納槽 11 Swapping between calls 通話之 間的切換 42 Synchronizing PC/device data 個人電腦/裝置同步 化 56 System tab summary (Settings) 系統標籤 63 W Windows Media Player 126 路管理員 92 Word .doc conversion Word .doc轉換 124 Z ZIP ZIP 141 檔案 139

## T

Talk button 通話鍵 10, 37, 39 Terminal Services Client 78 Text Messages 文字訊息 110 Today screen Today畫面 20, 66 changing wallpaper 全螢幕手寫 功能 27 Transcriber feature 133 Truefax 78

## $\mathbf{U}$

USB Sync Cable USB同步傳輸 線 14, 15

## V

Video capture mode 影片拍攝模 式 143 Voice Mail, checking 檢查語音信 箱 41 Voice Notes, recording 錄製語 音備忘錄 64 VoiceDial 53 Volume up/down button 音量上/下 按鍵 10

Wireless LAN Manager 無線區域網 Wireless Modem 無線數據機 89

Extracting files 解壓縮